**Veriton 7600GTR/7600GT/7600V Veriton 5600GT/5600V Veriton 3600GT/3600V Service Guide**

> Service guide files and updates are available on the AIPG/CSD web; for more information, please refer to http://csd.acer.com.tw

SERVICE CD PART NO.: VD.V03V3.001 ''

PRINTED IN TAIWAN

# **Revision History**

Please refer to the table below for the updates made on Veriton 7600GTR/GT/V, 5600GT/V and 3600GT/V service guide.

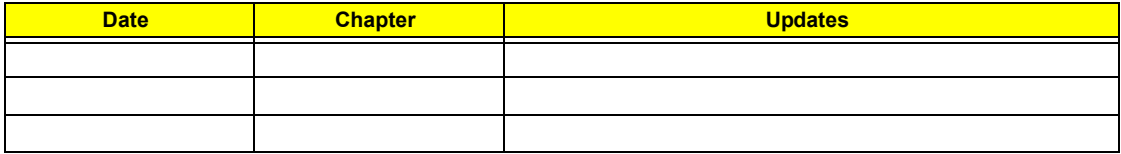

# **Copyright**

Copyright © 2003 by Acer Incorporated. All rights reserved. No part of this publication may be reproduced, transmitted, transcribed, stored in a retrieval system, or translated into any language or computer language, in any form or by any means, electronic, mechanical, magnetic, optical, chemical, manual or otherwise, without the prior written permission of Acer Incorporated.

### **Disclaimer**

The information in this guide is subject to change without notice.

Acer Incorporated makes no representations or warranties, either expressed or implied, with respect to the contents hereof and specifically disclaims any warranties of merchantability or fitness for any particular purpose. Any Acer Incorporated software described in this manual is sold or licensed "as is". Should the programs prove defective following their purchase, the buyer (and not Acer Incorporated, its distributor, or its dealer) assumes the entire cost of all necessary servicing, repair, and any incidental or consequential damages resulting from any defect in the software.

Acer is a registered trademark of Acer Corporation.

Intel is a registered trademark of Intel Corporation.

Pentium and Pentium IV are trademarks of Intel Corporation.

Other brand and product names are trademarks and/or registered trademarks of their respective holders.

# **Conventions**

The following conventions are used in this manual:

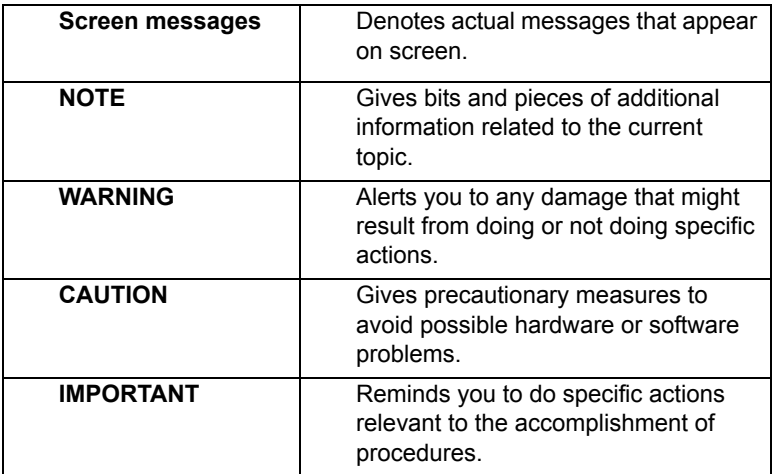

# **Preface**

Before using this information and the product it supports, please read the following general information.

- **1.** This Service Guide provides you with all technical information relating to the BASIC CONFIGURATION decided for Acer's "global" product offering. To better fit local market requirements and enhance product competitiveness, your regional office MAY have decided to extend the functionality of a machine (e.g. add-on card, modem, or extra memory capability). These LOCALIZED FEATURES will NOT be covered in this generic service guide. In such cases, please contact your regional offices or the responsible personnel/channel to provide you with further technical details.
- **2.** Please note WHEN ORDERING FRU PARTS, that you should check the most up-to-date information available on your regional web or channel. If, for whatever reason, a part number change is made, it will not be noted in the printed Service Guide. For ACER-AUTHORIZED SERVICE PROVIDERS, your Acer office may have a DIFFERENT part number code to those given in the FRU list of this printed Service Guide. You MUST use the list provided by your regional Acer office to order FRU parts for repair and service of customer machines.

# *Table of Contents*

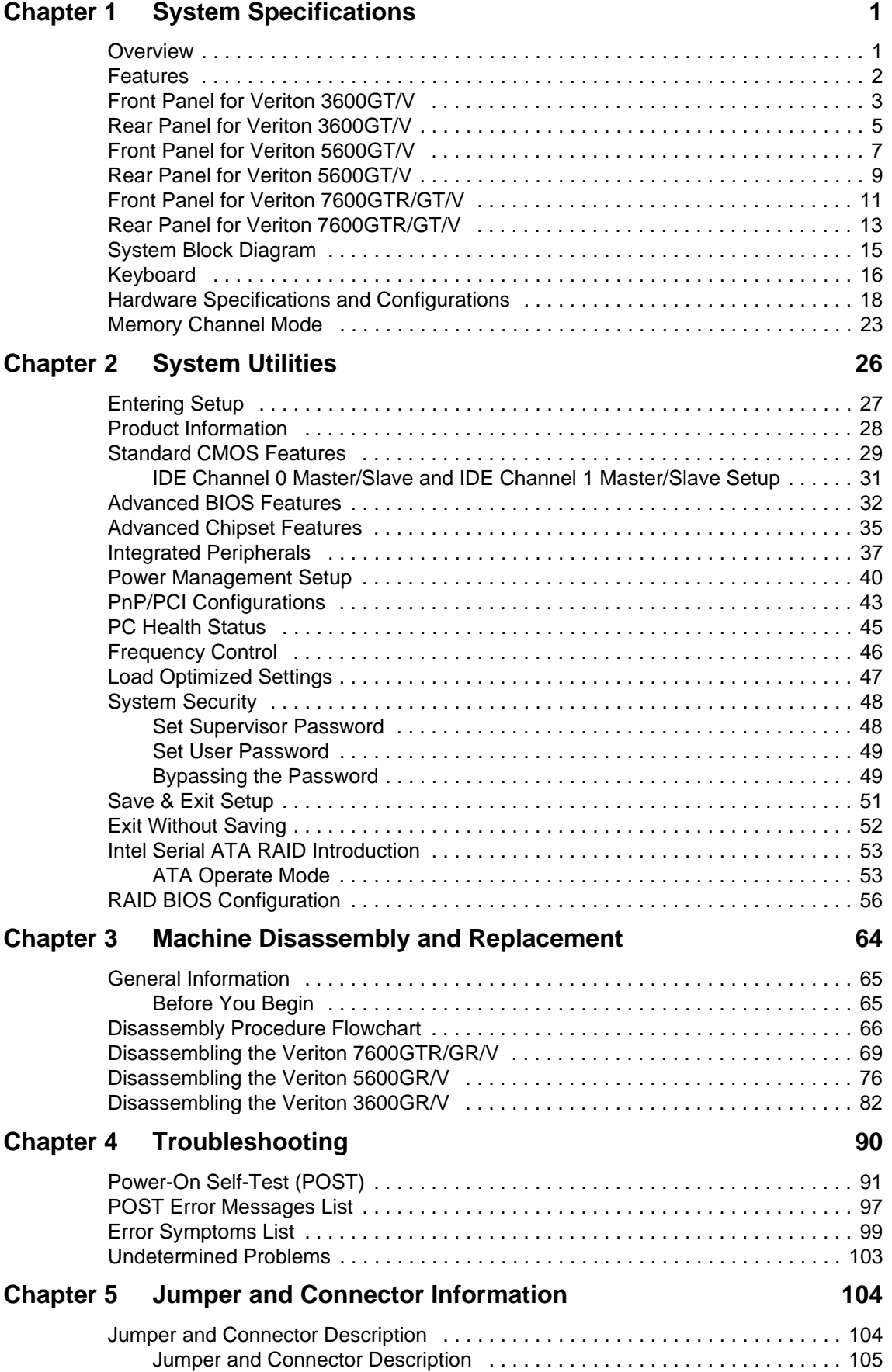

# *Table of Contents*

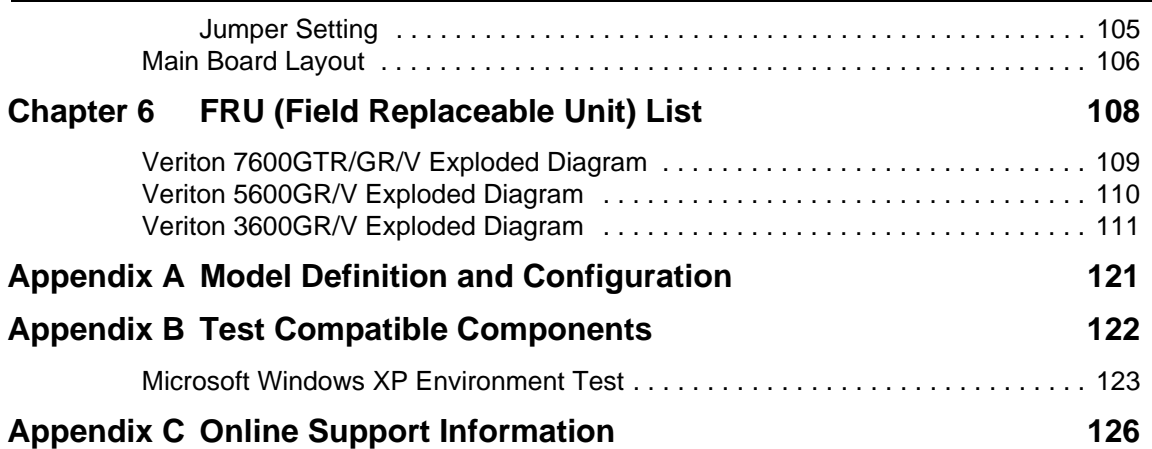

# *Table of Contents*

# **System Specifications**

### **Overview**

The Veriton 7600GTR/7600GT/7600V, 5600GT/5600V and 3600GT/3600V supports Intel® Pentium 4 processor with Hyper-Threading (HT) Technology, adding intelligence to help manage and prioritize multiple threads received from the microprocessor.

This highly flexible and scalable solution meets a broad range of demanding computing needs. The 865G/ 865GV chipsets offer high-bandwidth interfaces such as dual-channel DDR400 main memory, 800 MHz system bus, integrated graphics controller with Intel Extreme Graphics 2 Technology, AGP8X Graphics (for Intel 865G chipset), Intel Communication Streaming Architecture featuring a Dedicated Network Bus (DNB) interface for wire-speed Gigabit Ethernet (GbE) and Hi-Speed USB 2.0 connectivity to ensure the flexibility and performance you expect.

### **Features**

#### **Performance**

- $\Box$  Intel Pentium<sup>(8)</sup> 4 supporting FSB up to 800 MHz or
- $\Box$  Intel Celeron<sup>®</sup> supporting FSB up to 400 MHz
- $\square$  Intel Hyper-Threading Technology supported on 3.06 GHz and higher Pentium<sup>®</sup> 4 system
- □ Intel 865G + ICH5R (for VT7600GTR), Intel 865G + ICH5 (for VT7600GT/5600GT/3600GT), Intel 865GV + ICH5 (for VT7600V/5600V/3600V) chipset
- □ Integrated VGA
- □ 8X AGP expansion slot (for Intel 865G chipset)
- T DDR400/333/266 SDRAM, 4 DIMM slots, expandable to 4GB dual-channel memory
- D Power management function
- □ CD-ROM, CD-RW, DVD-ROM, or DVD/CD-RW combo drive
- High-capacity, Enhanced-IDE hard disc
- $\Box$  Supports USB 2.0 high-performance peripherals
- □ Plug-and-Play (PnP) feature

#### **Multimedia**

- $\Box$  3-D quality audio system via onboard audio controller
- T Audio-in/Line-in, Audio-out/Line-out, Headphone-out, and Microphone-in interfaces

**NOTE:** The system has two microphone-in jacks (front and rear). However, you can not use both of them at the same time. By default, your system enables the microphone-in jack in front and disables the one at the back.

#### **Connectivity**

- Three 32-bit v2.3 Master PCI bus slots (support 3.3v/5v PCI bus interface)
- One AGP slot supports  $8x/4x$  at 0.8V (AGP 3.0) or  $4x$  at 1.5V (3.3V not supported) -- (for Intel 865G chipset)
- $\Box$  Two PS/2 interfaces for mouse and keyboard
- $\Box$  One serial port
- One parallel port
- One VGA port
- $\Box$  Eight Universal Serial Bus (USB) 2.0 ports (two internal, two on the front and four on the rear panel)
- High-speed V92, 56K Fax/modem (optional)
- □ Broadcom 5705 10/100/1000MB Gigabit Ethernet LAN support with remote wake-up function

#### **Expansion**

- $\Box$  3 PCI slots + 4 DIMM slots + 1 AGP slot (for Intel 865G chipset)
- **T** Upgradeable memory and hard disk

# **Front Panel for Veriton 3600GT/3600V**

The computer's front panel consists of the following:

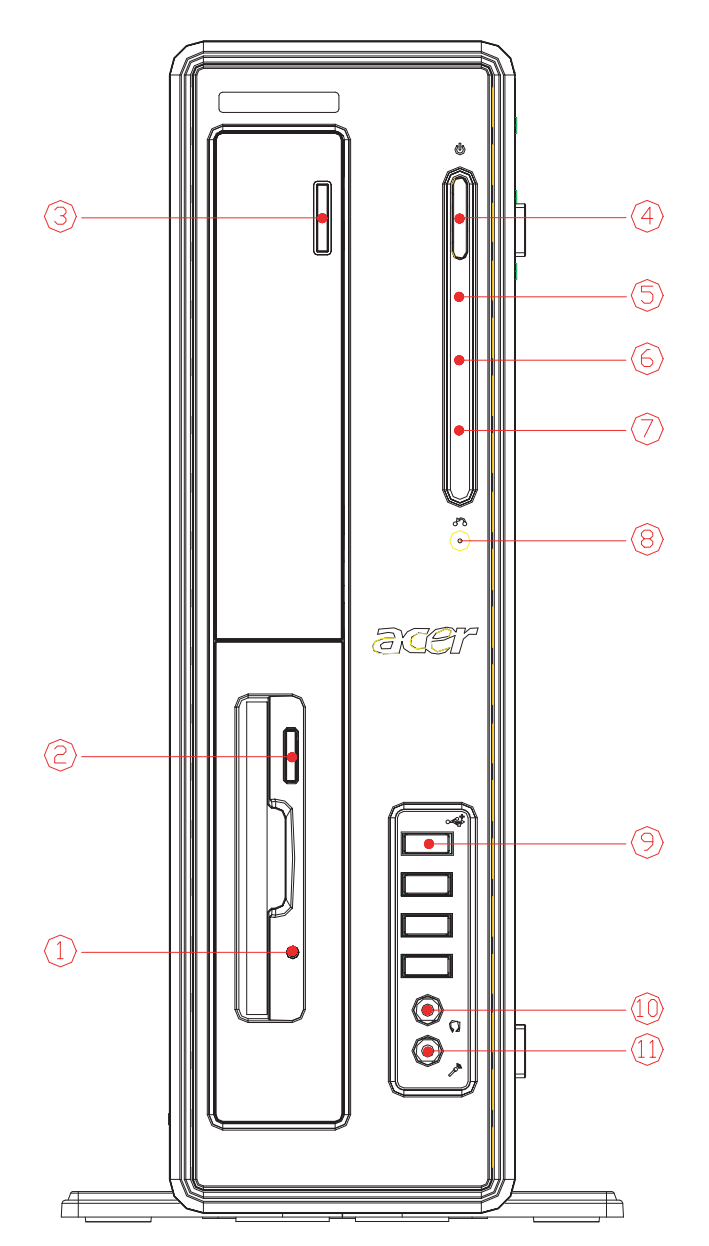

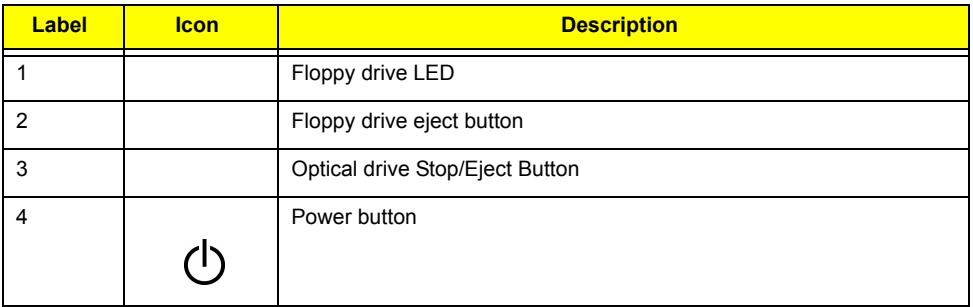

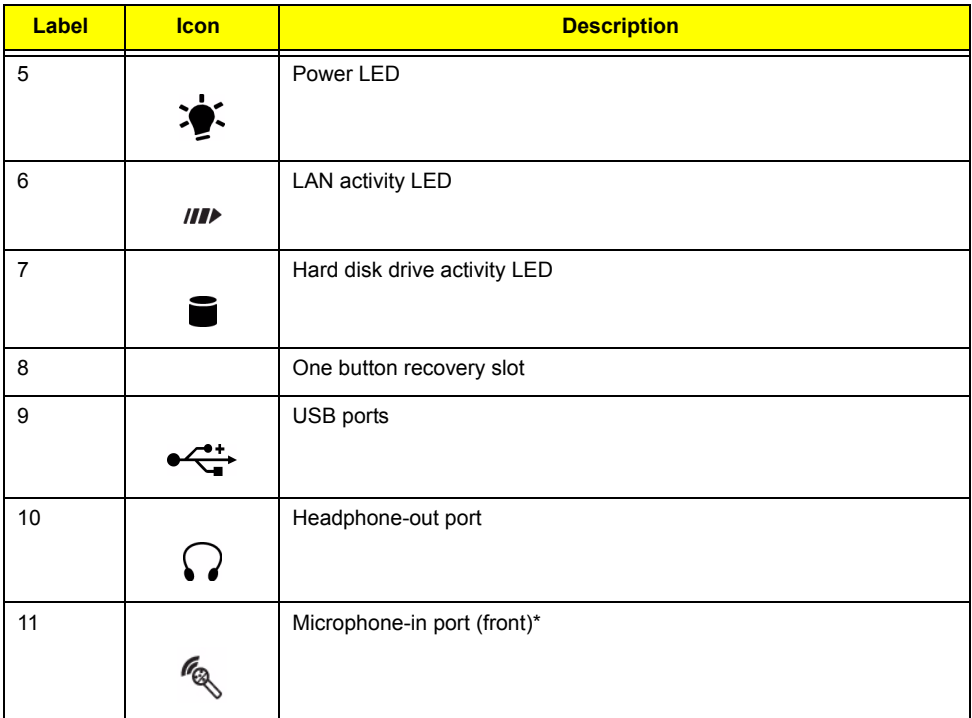

**NOTE:** \*The system has two microphone-in ports (front and rear). However, you can not use both of them at the same time. The default setting for your system enables the microphone-in port in front and disables the one at the back.

## **Rear Panel for Veriton 3600GT/3600V**

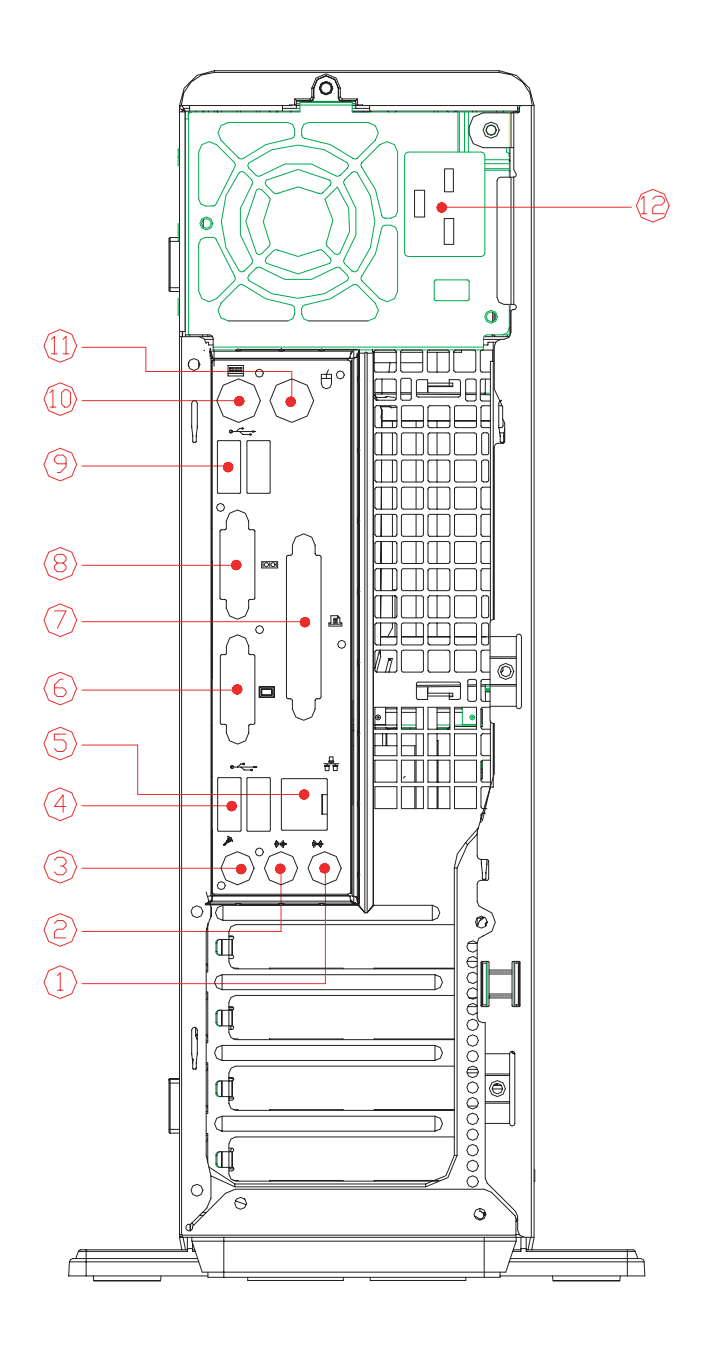

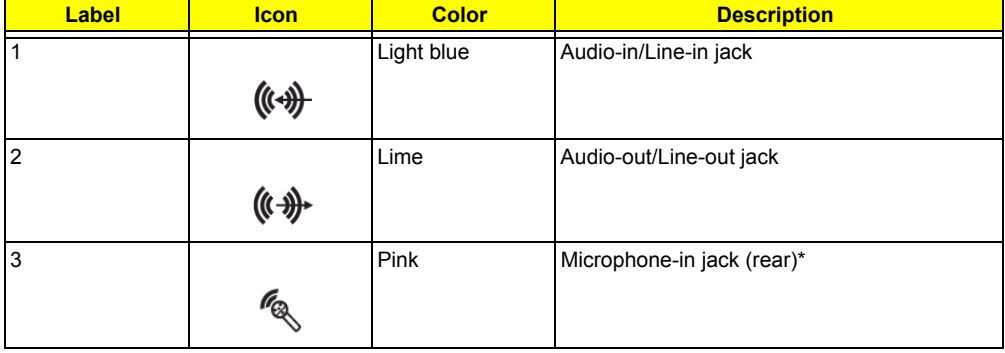

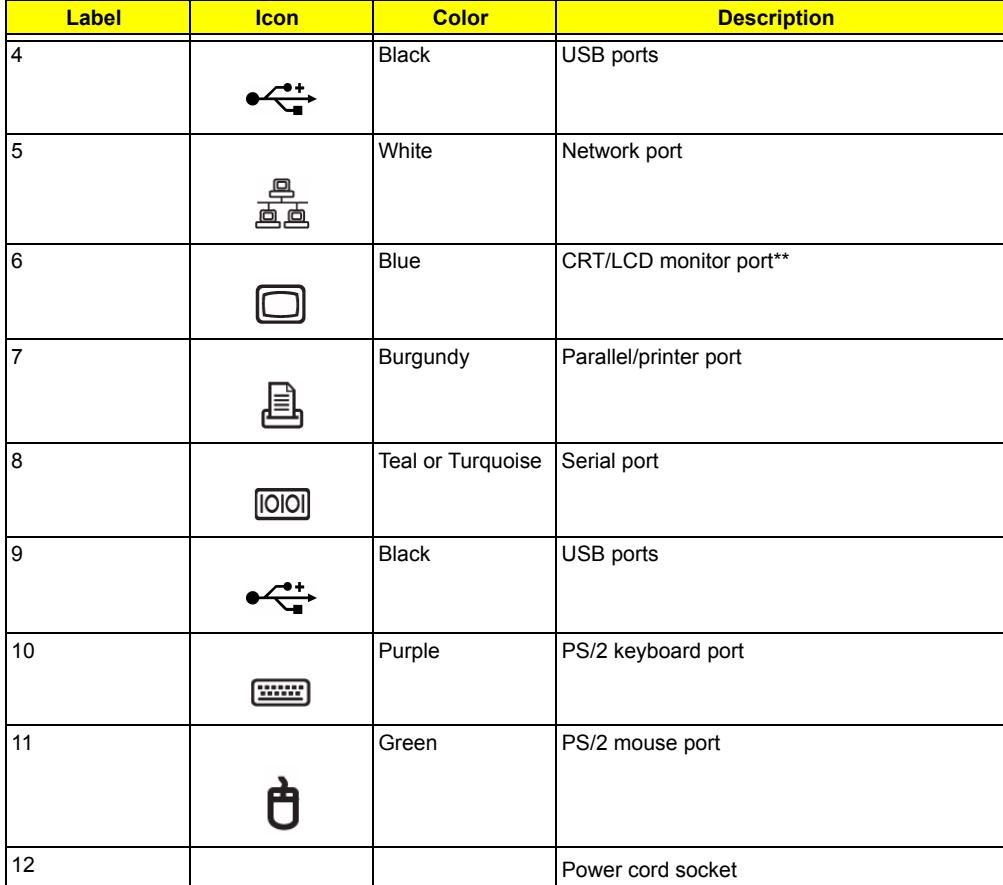

**NOTE:** \* The system has two microphone-in ports (front and rear). However, you can not use both of them at the same time. The default setting for your system enables the microphone-in port in front and disables the one at the back.

**NOTE:** \*\* The CRT monitor port is automatically disabled when an add-on AGP VGA card is installed into the system (for Intel 865G chipset). Connect the monitor to the VGA port instead.

### **Front Panel for Veriton 5600GT/5600V**

The computer's front panel consists of the following:

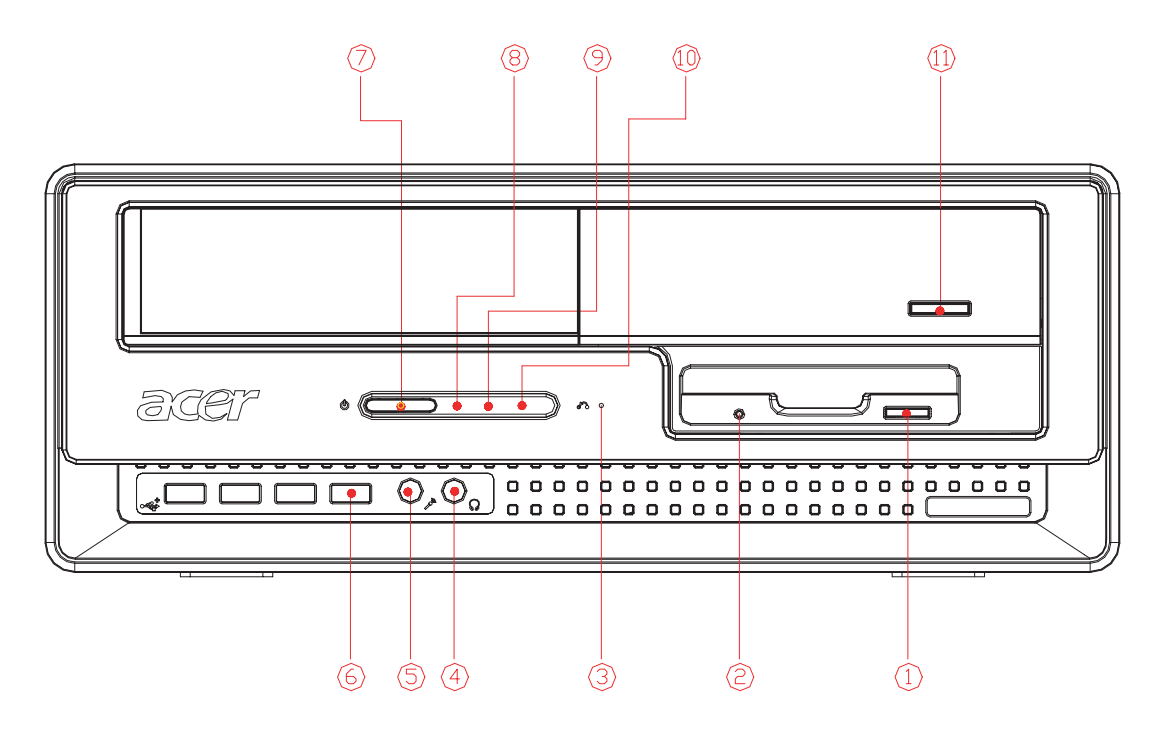

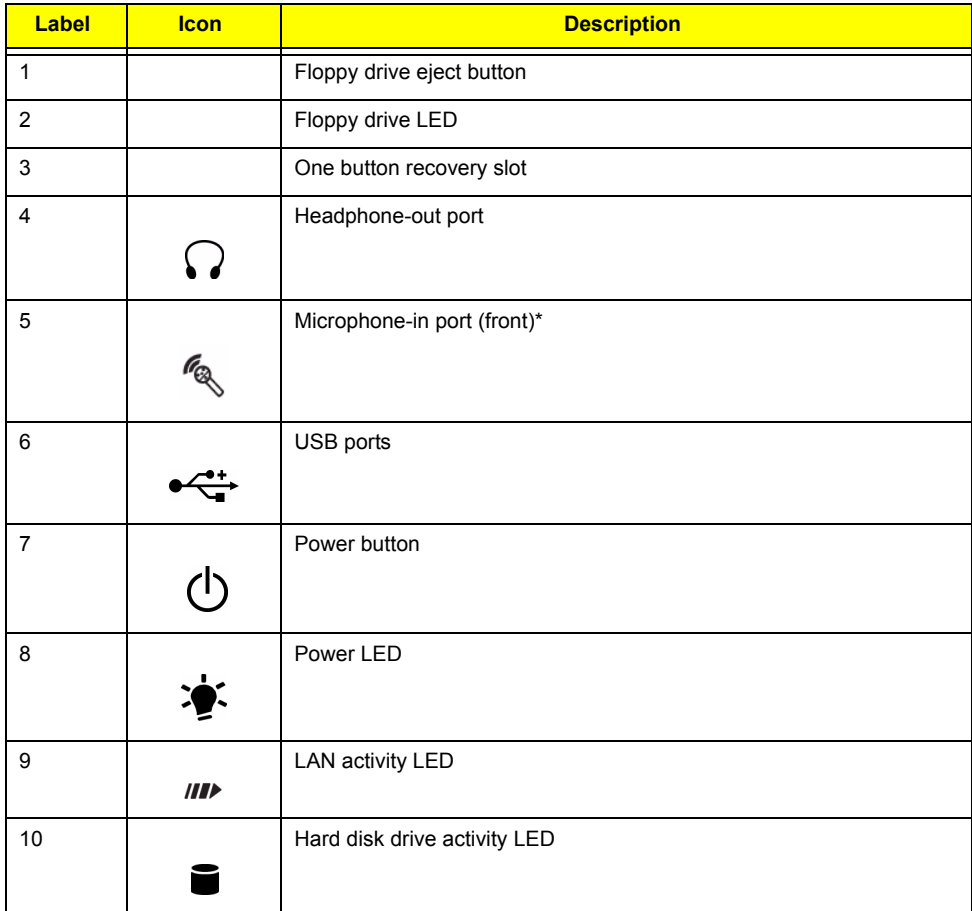

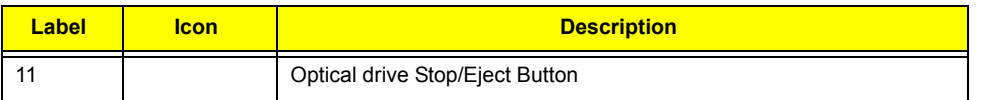

**NOTE:** \*The system has two microphone-in ports (front and rear). However, you can not use both of them at the same time. The default setting for your system enables the microphone-in port in front and disables the one at the back.

### **Rear Panel for Veriton 5600GT/5600V**

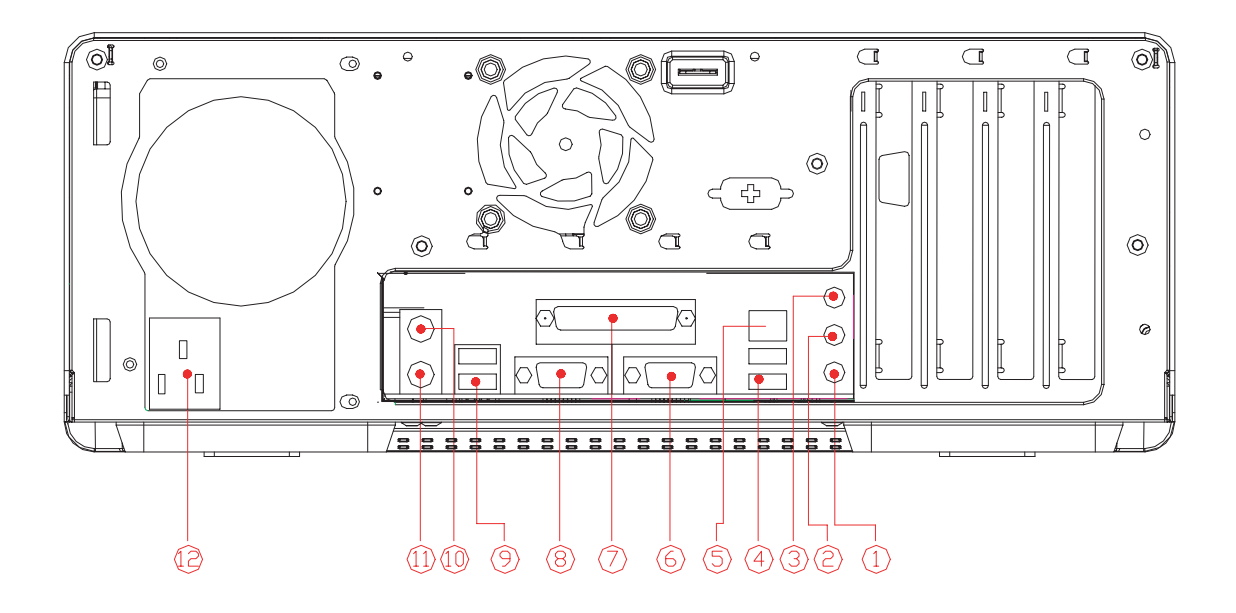

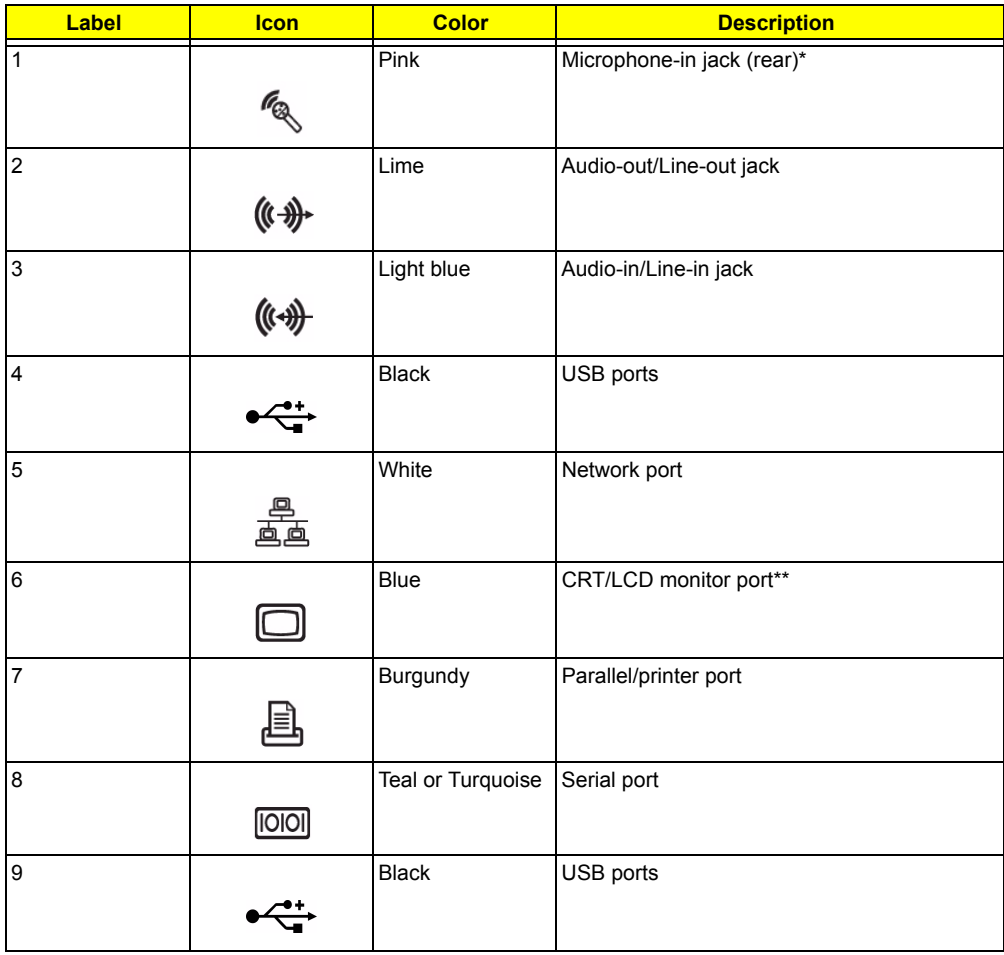

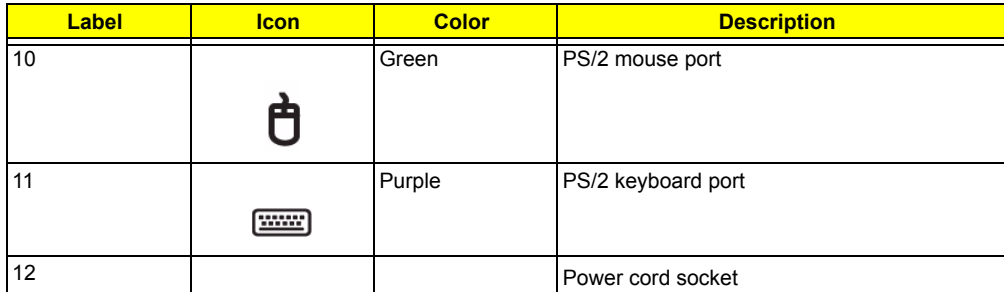

**NOTE:** \* The system has two microphone-in ports (front and rear). However, you can not use both of them at the same time. The default setting for your system enables the microphone-in port in front and disables the one at the back.

**NOTE:** \*\* The CRT monitor port is automatically disabled when an add-on AGP VGA card is installed into the system (for Intel 865G chipset). Connect the monitor to the VGA port instead.

### **Front Panel for Veriton 7600GTR/7600GT/7600V**

The computer's front panel consists of the following:

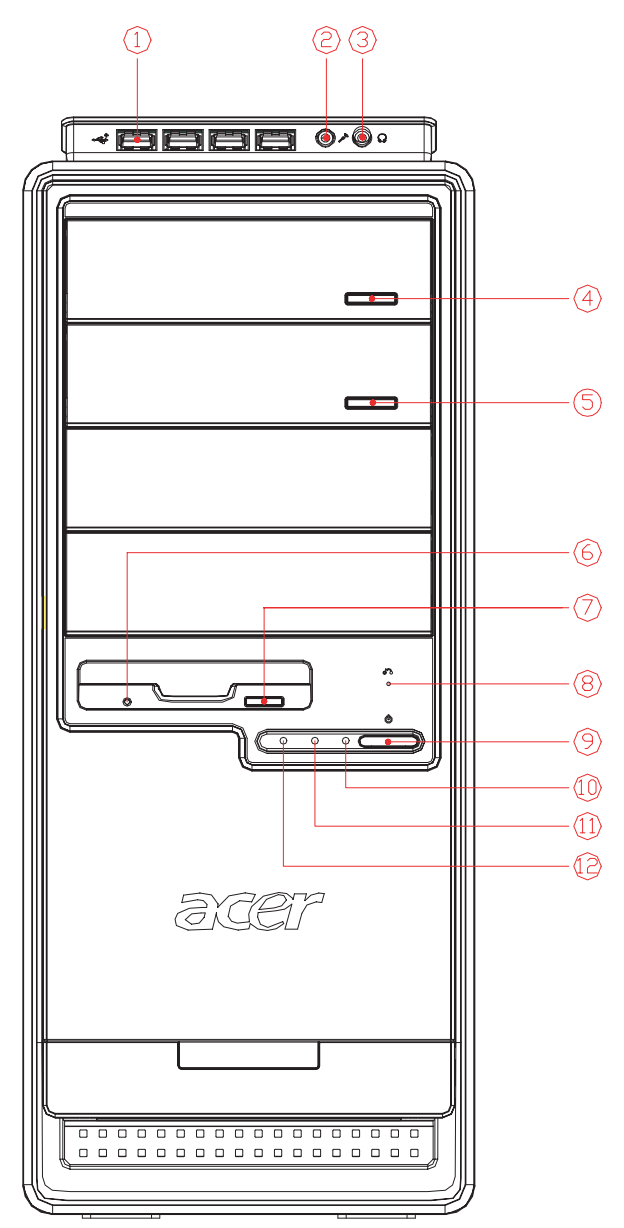

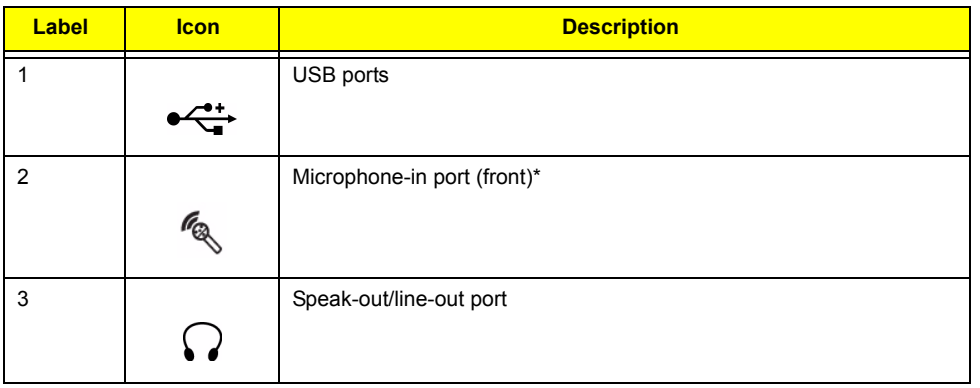

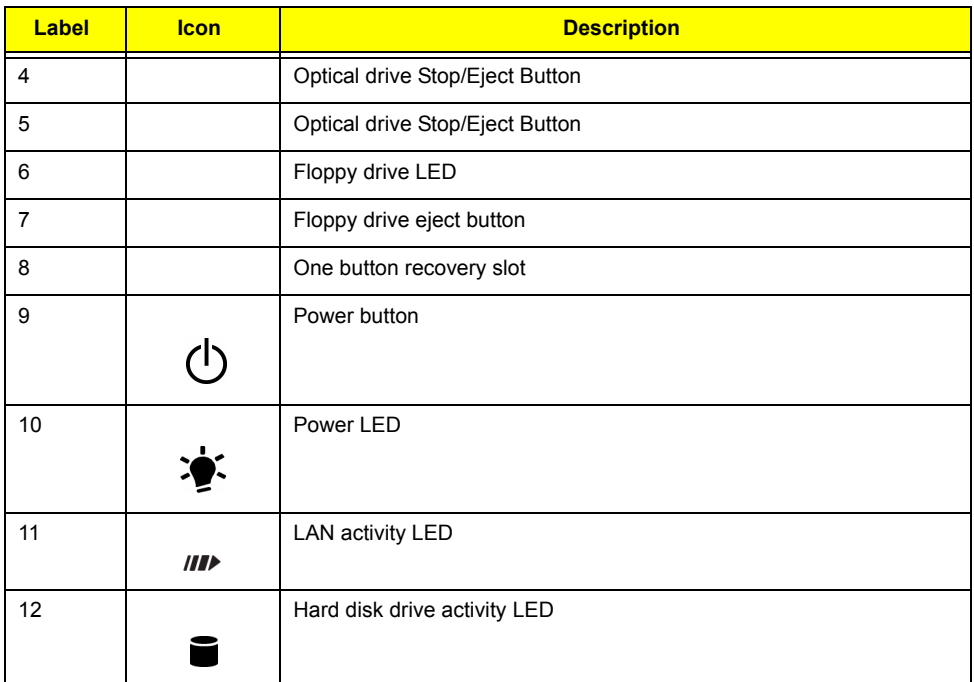

**NOTE:** \*The system has two microphone-in ports (front and rear). However, you can not use both of them at the same time. The default setting for your system enables the microphone-in port in front and disables the one at the back.

## **Rear Panel for Veriton 7600GTR/7600GT/7600V**

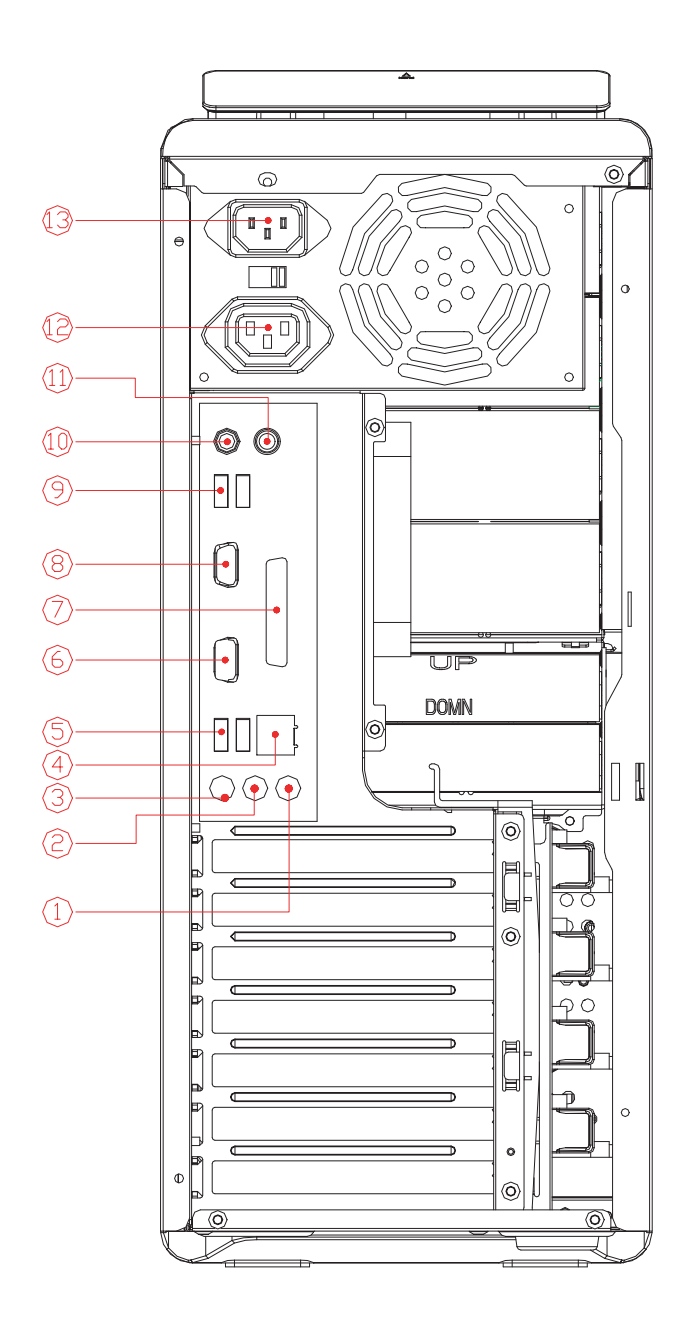

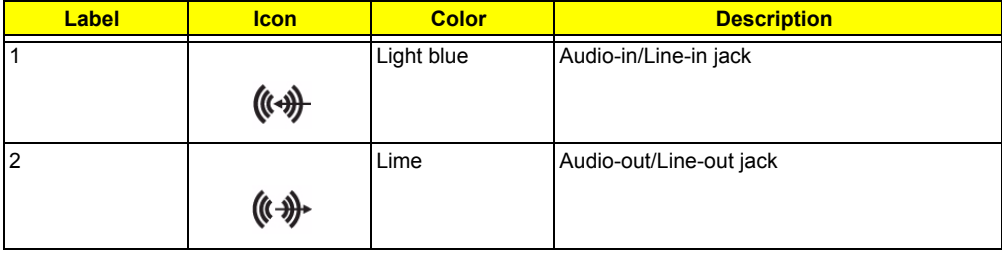

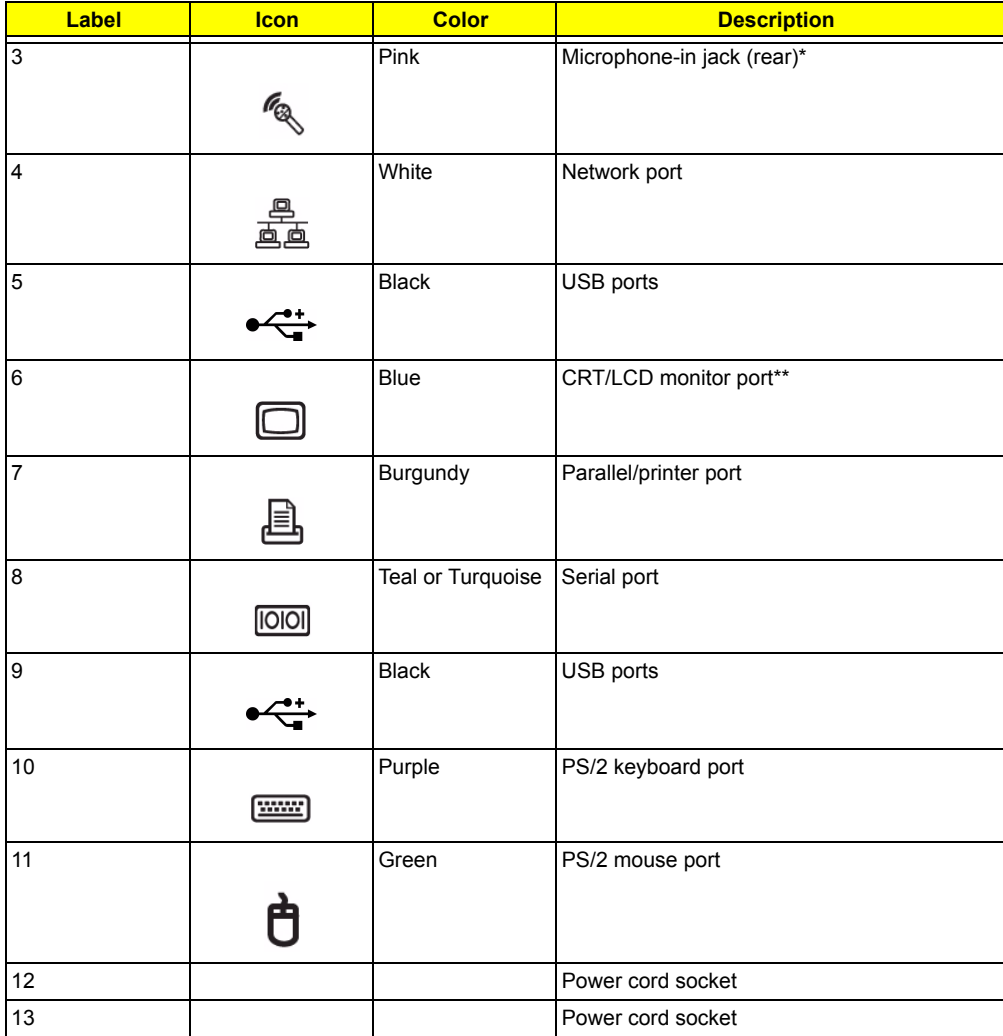

**NOTE:** \* The system has two microphone-in ports (front and rear). However, you can not use both of them at the same time. The default setting for your system enables the microphone-in port in front and disables the one at the back.

**NOTE:** \*\*The CRT monitor port is automatically disabled when an add-on AGP VGA card is installed into the system. Connect the monitor to the VGA port instead.

# **System Block Diagram**

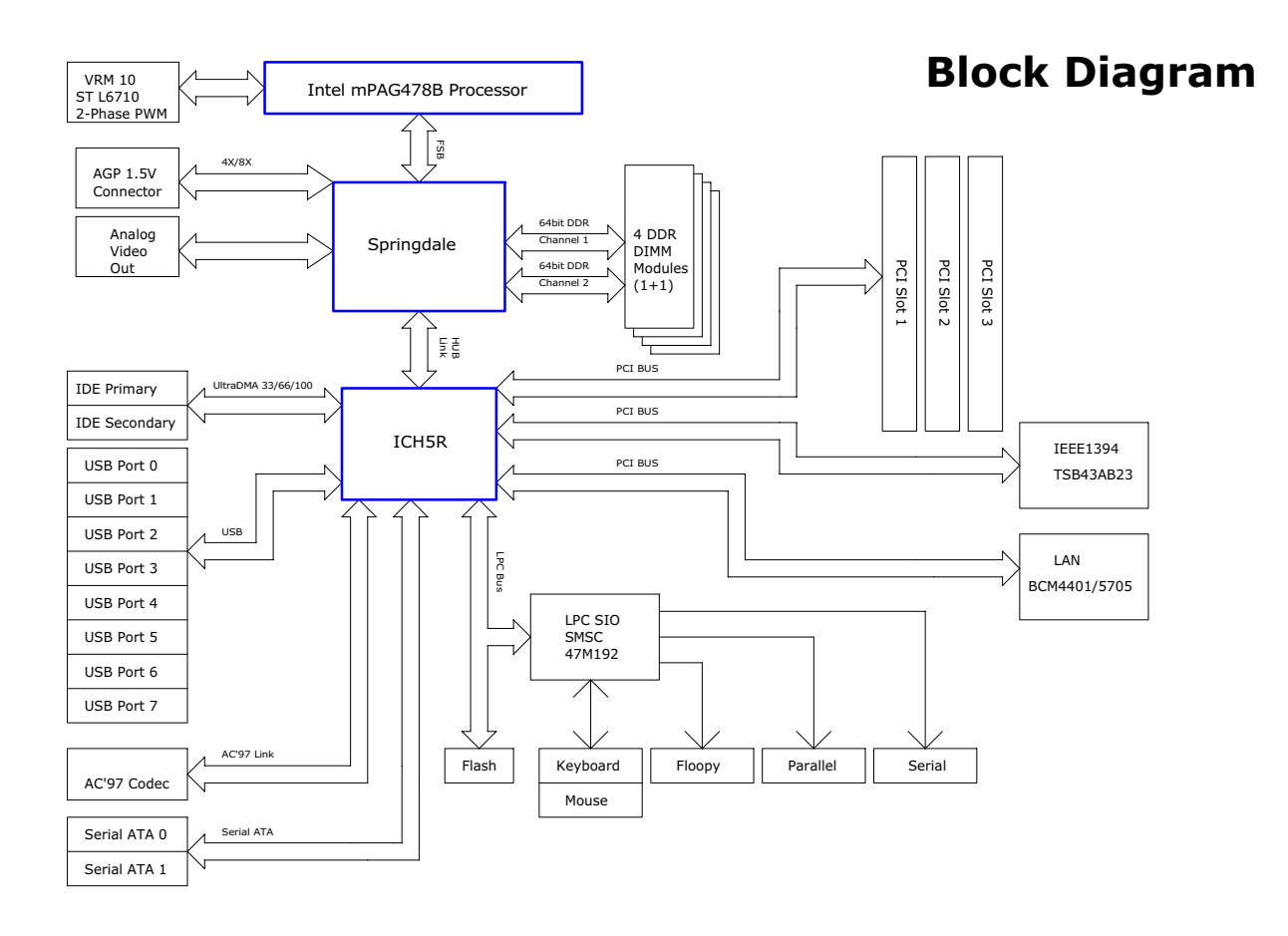

# **Keyboard**

The keyboard has full-sized keys that include separate cursor keys, two Windows keys, and twelve function keys.

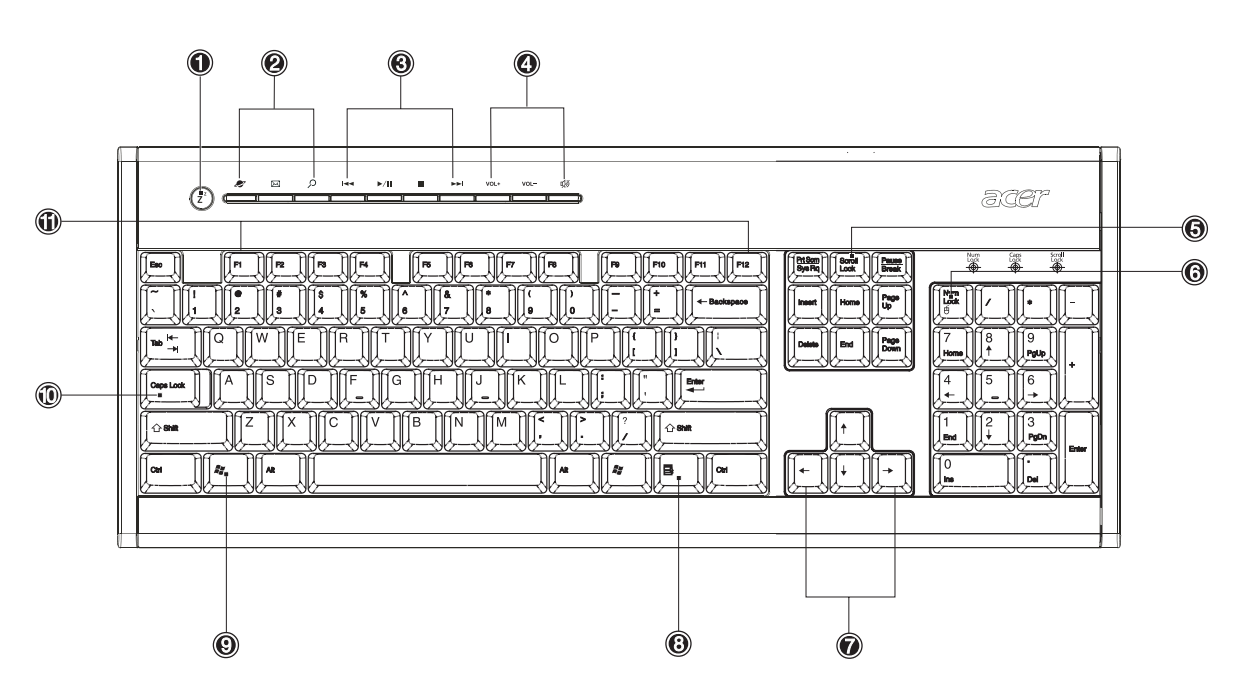

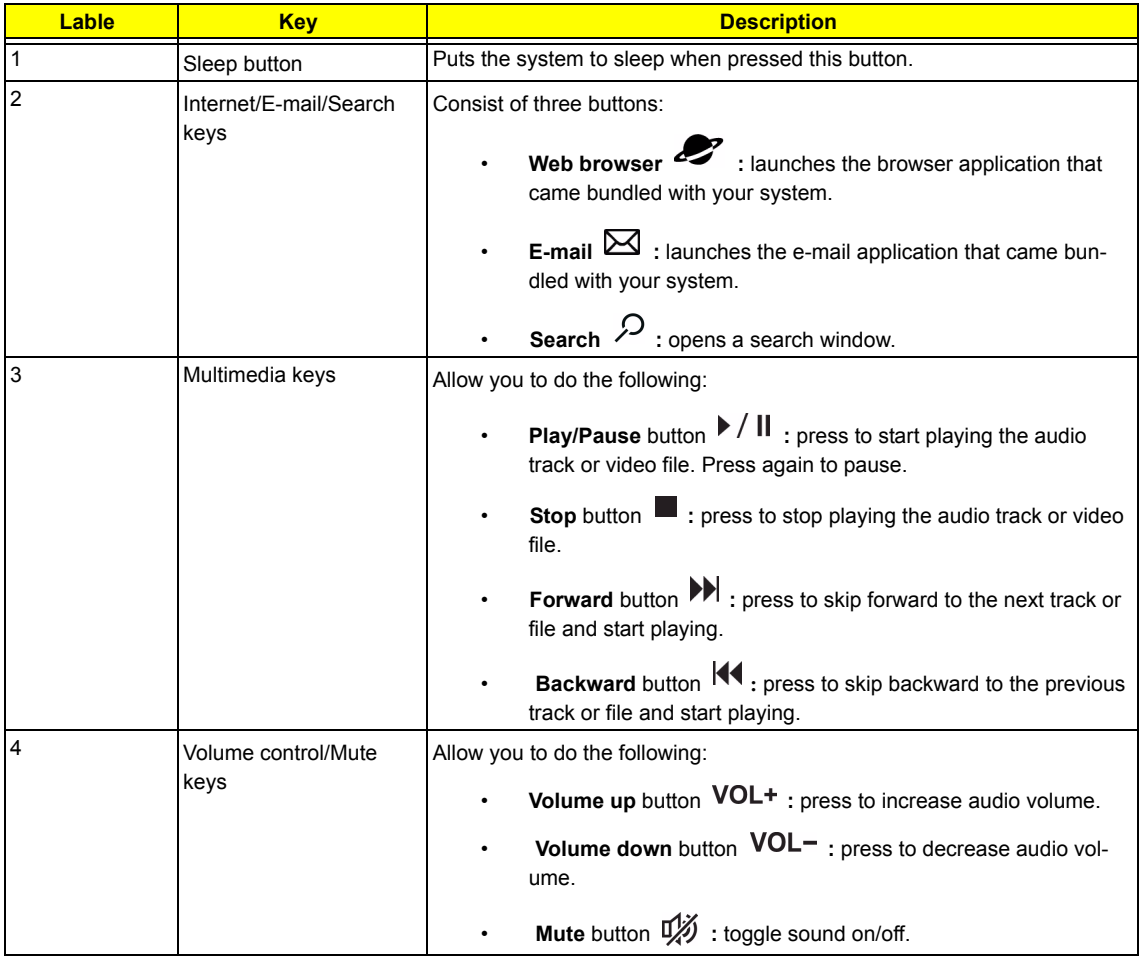

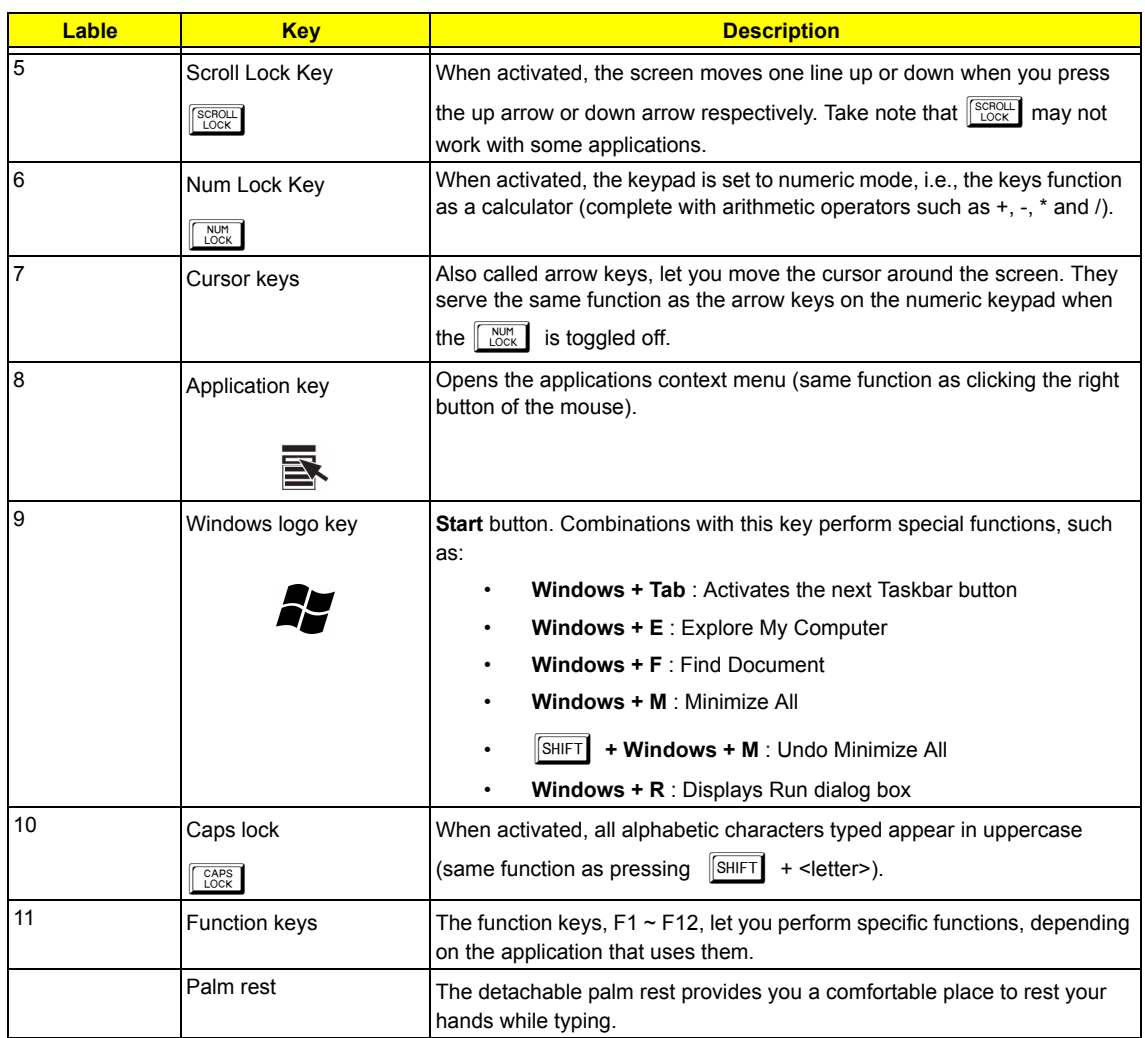

# **Hardware Specifications and Configurations**

#### **Processor**

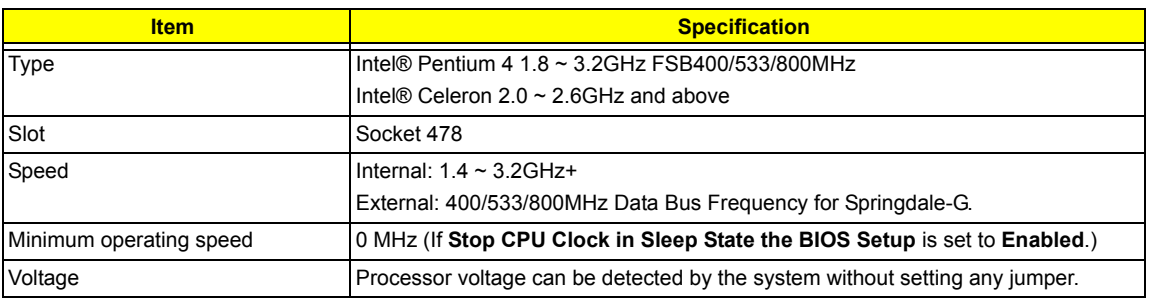

#### **BIOS**

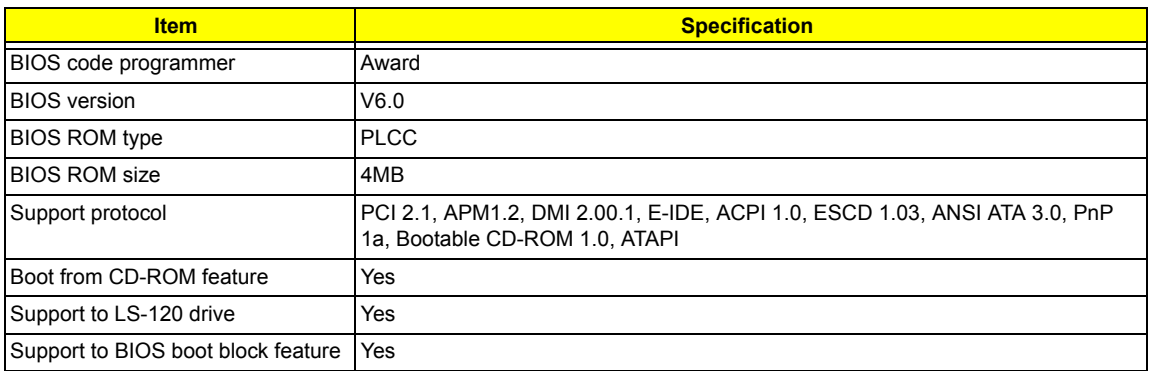

**NOTE:** The BIOS can be overwritten/upgraded using the FLASH utility (AWDFLASH.EXE).

### **System Memory**

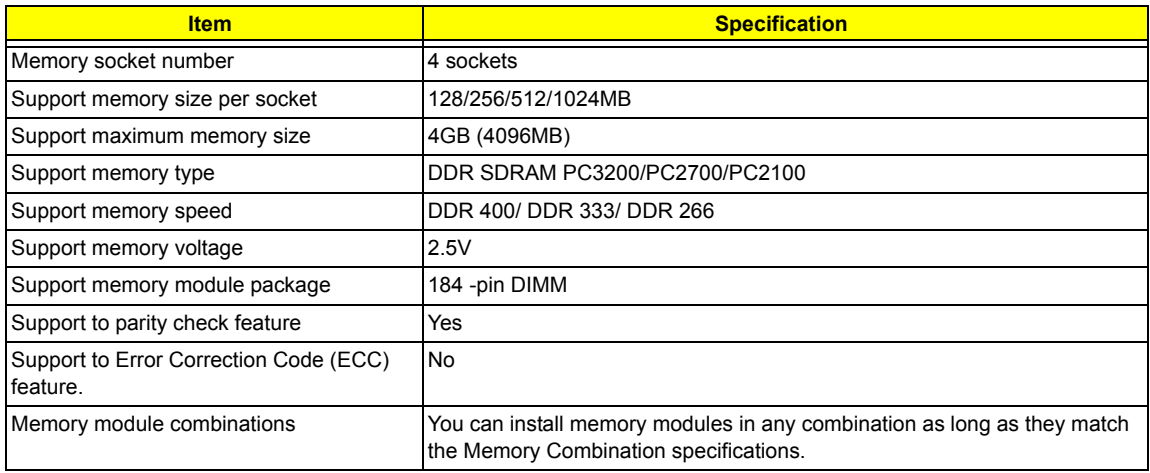

#### **Memory Combinations**

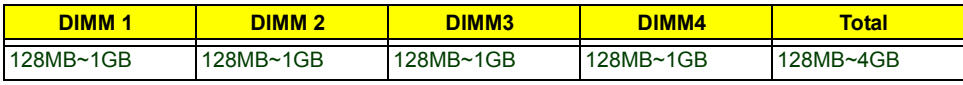

**NOTE:** Please read "**Memory Channel Mode**" on page 19.

### **Cache Memory**

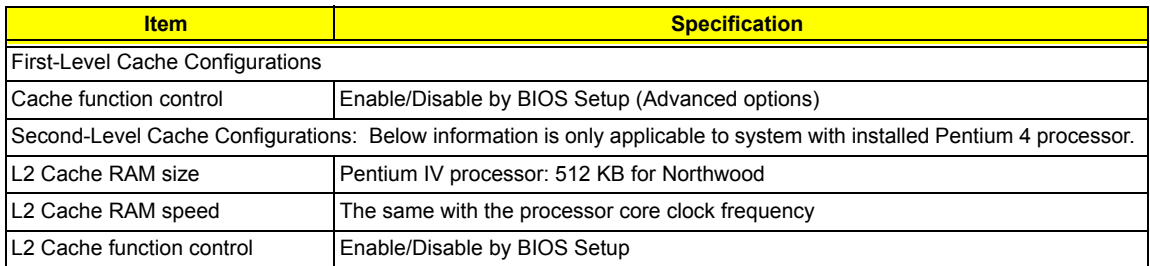

### **Video Interface**

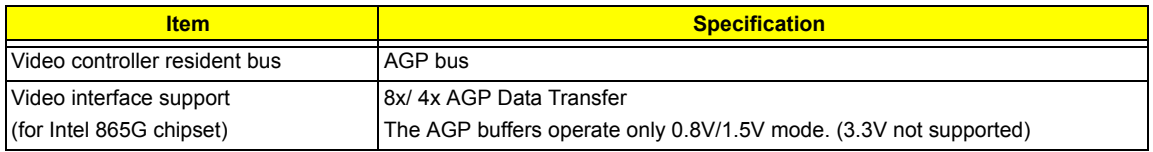

#### **Audio Interface**

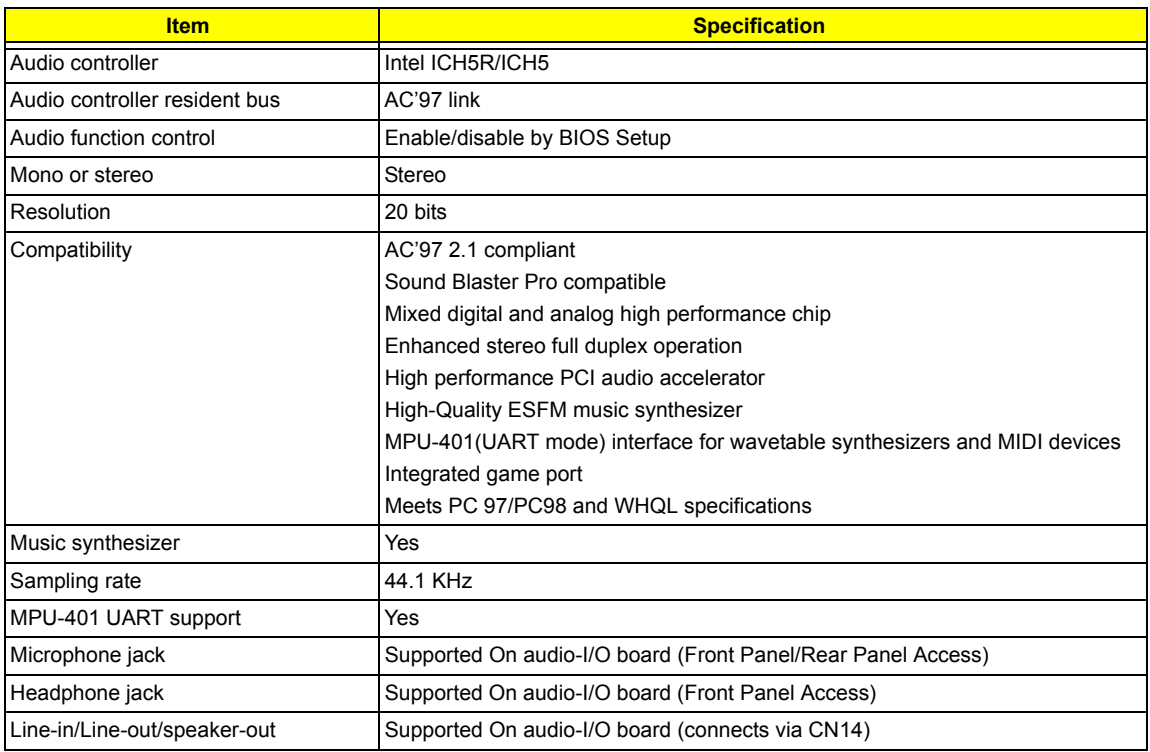

### **IDE Interface**

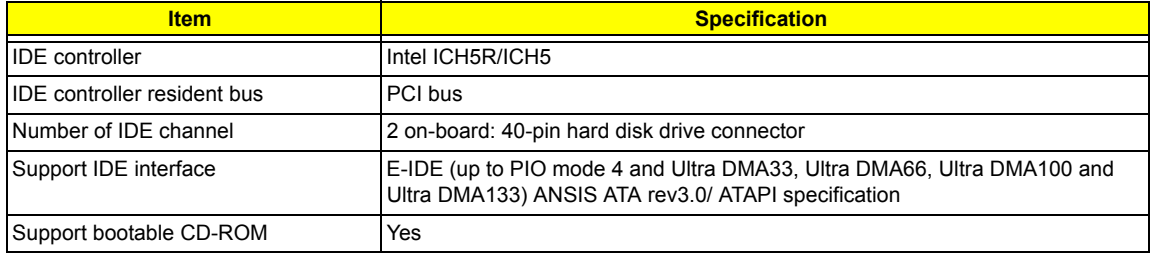

### **Floppy disk drive Interface**

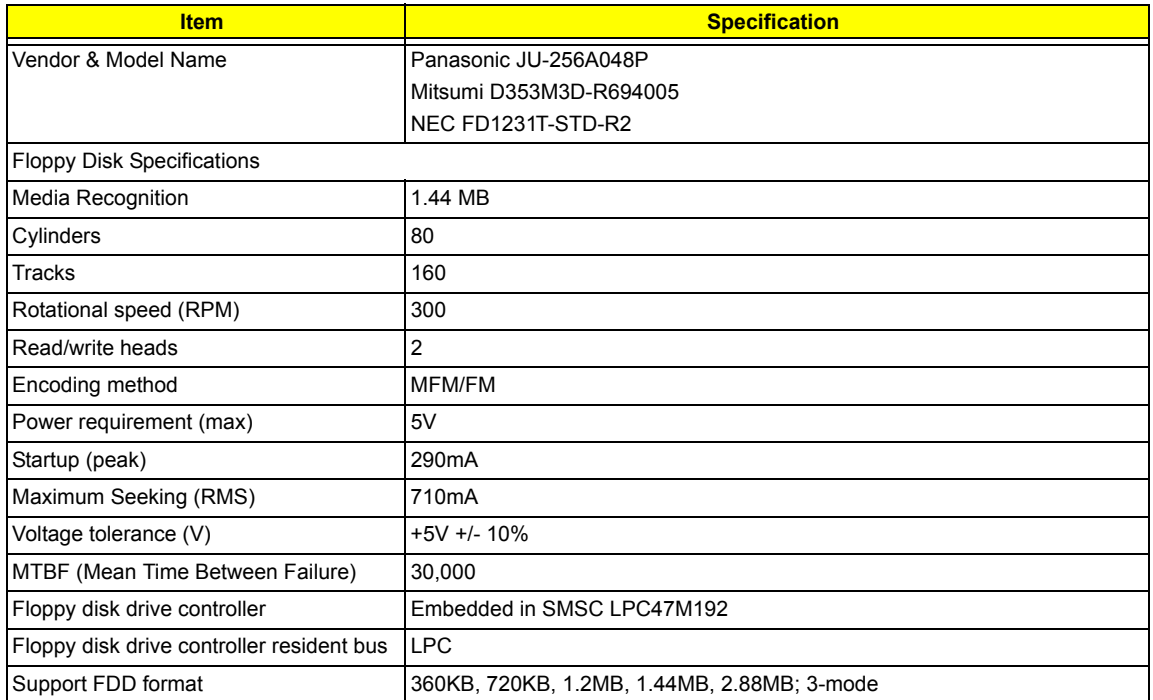

#### **Parallel Port**

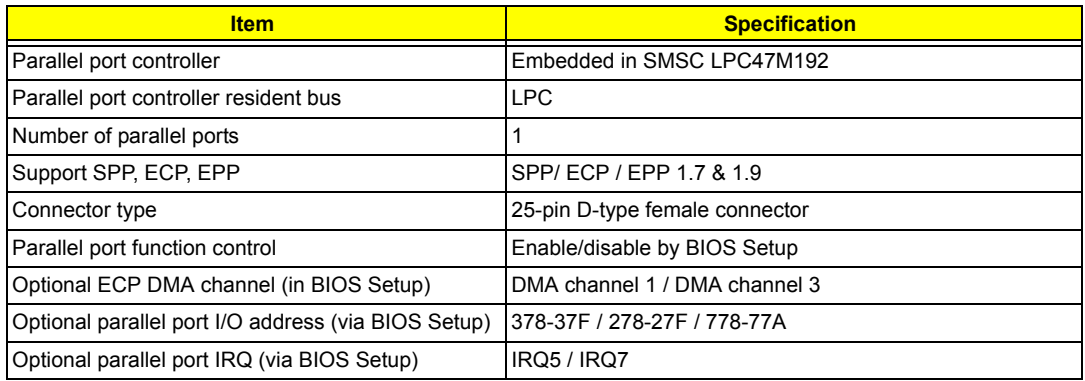

#### **Serial Port**

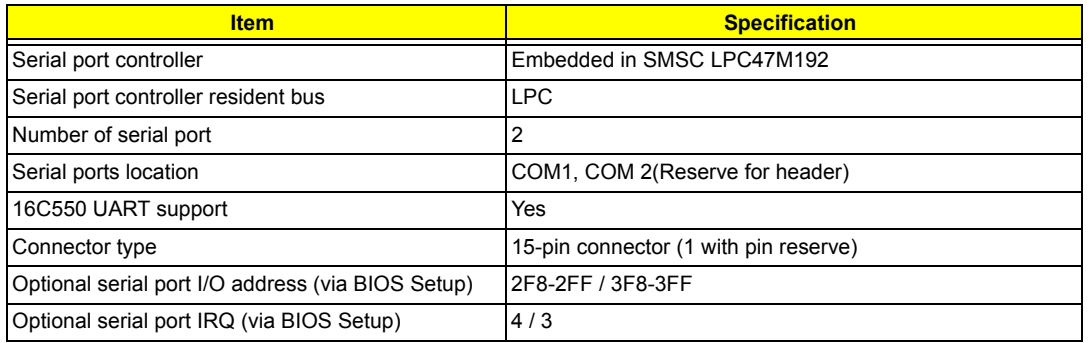

### **USB Port**

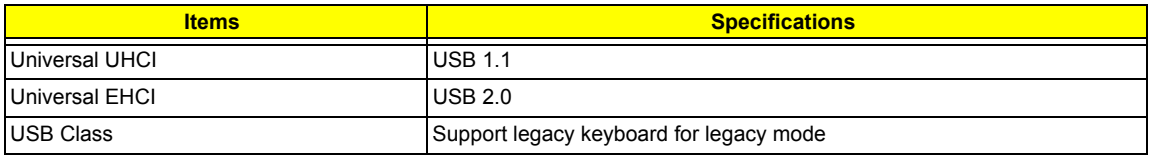

### **Main Board Major Chips**

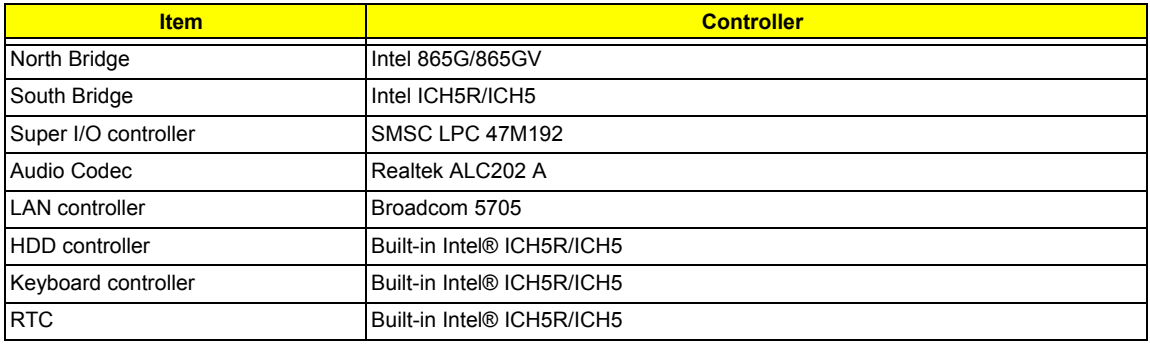

### **Environmental Requirements**

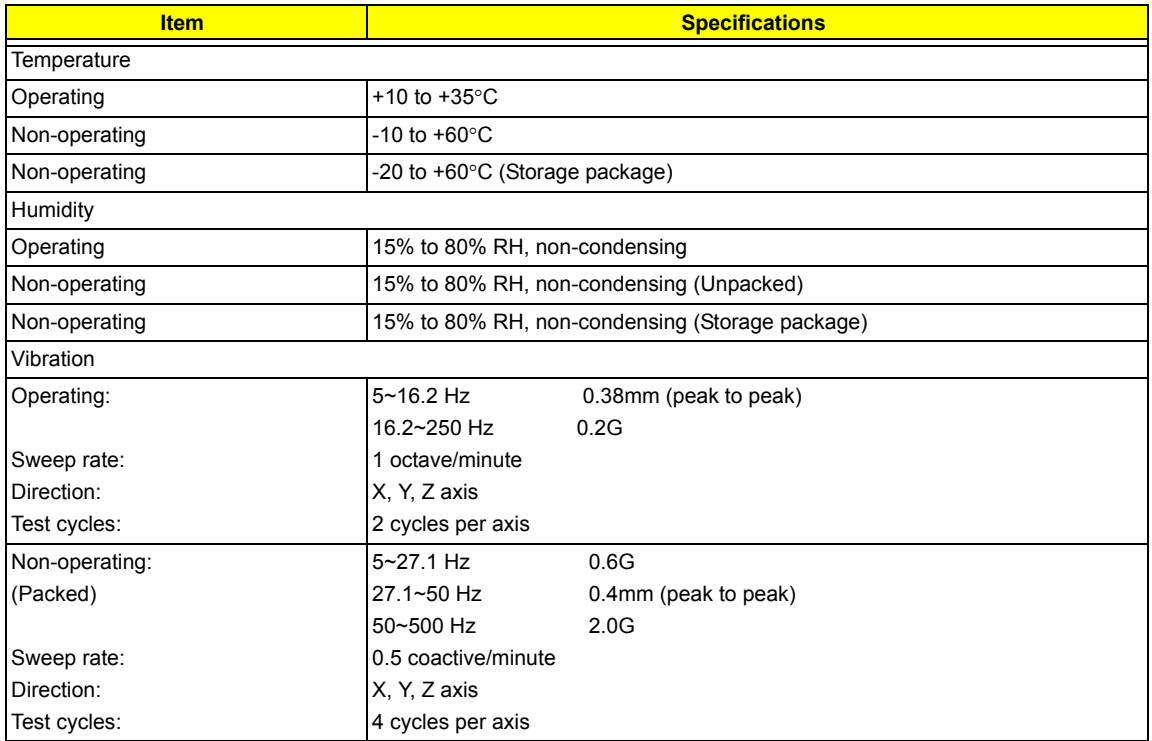

### **Switching Power Supply**

### **A-1 Input frequency**

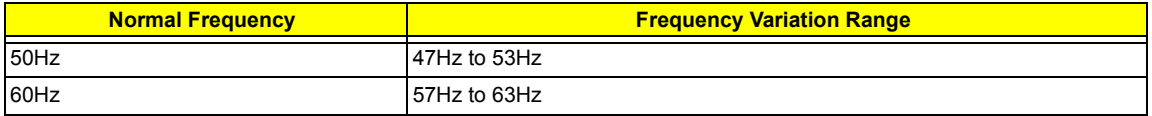

#### **A-2 Input voltage**

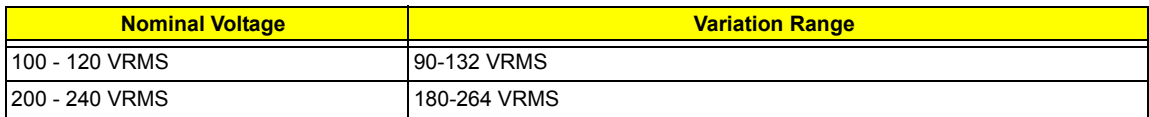

#### **A-3 Input current**

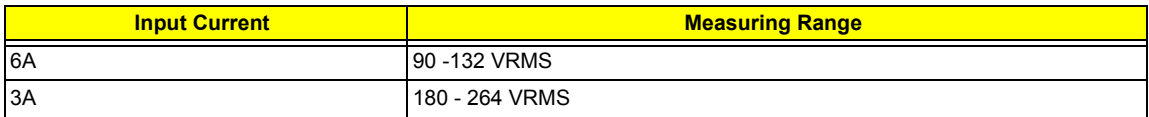

(This is 200W power supply)

- $\Box$  This "4A" includes the outlet supply current: 2A
- □ Measure at line input 90 VRMS and maximum load condition.

#### **200W Power Supply**

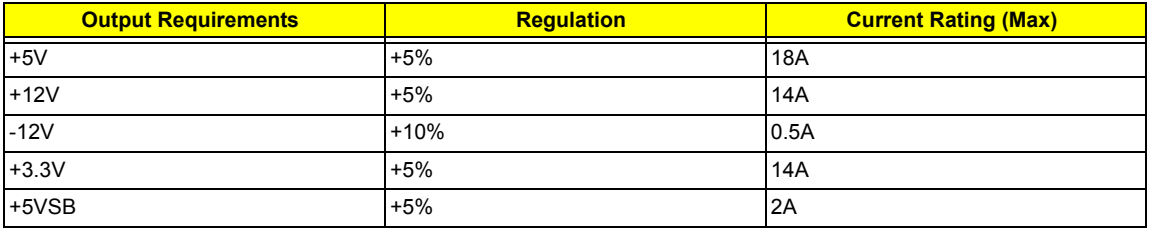

**NOTE:** 1. +5V & +3.3V total power is 110W max.

### **250W Power Supply**

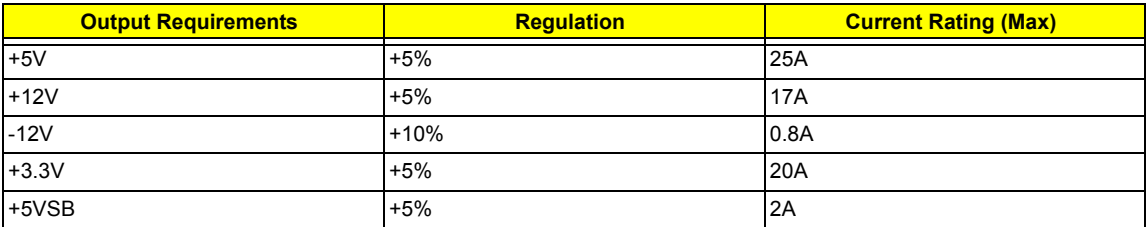

1. +5V & +3.3V total power is 150W max.

# **Memory Channel Mode**

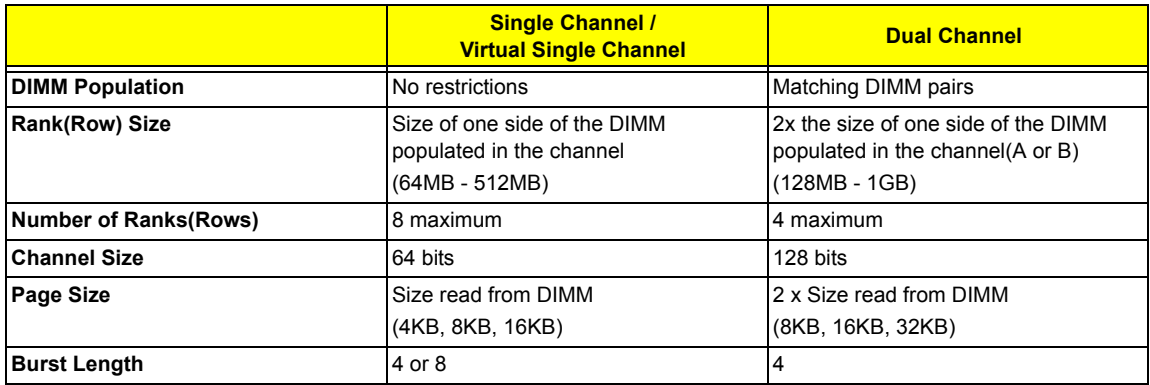

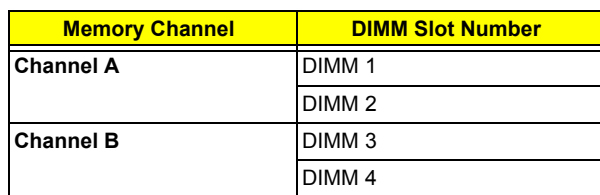

### **Single Channel Mode**

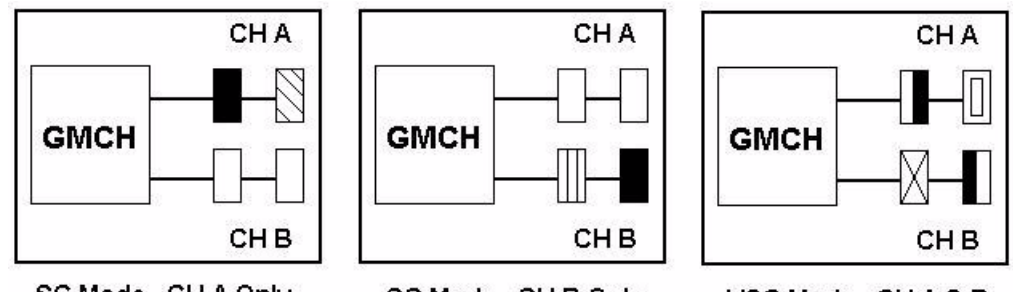

SC Mode - CH A Only

SC Mode - CH B Only

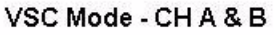

Single Channel (SC) mode is also referred to as Virtual Single Channel (VSC) mode. **NOTE:** Memory channel speed determined by slowest DIMM populated in system

### **Dual Channel Mode**

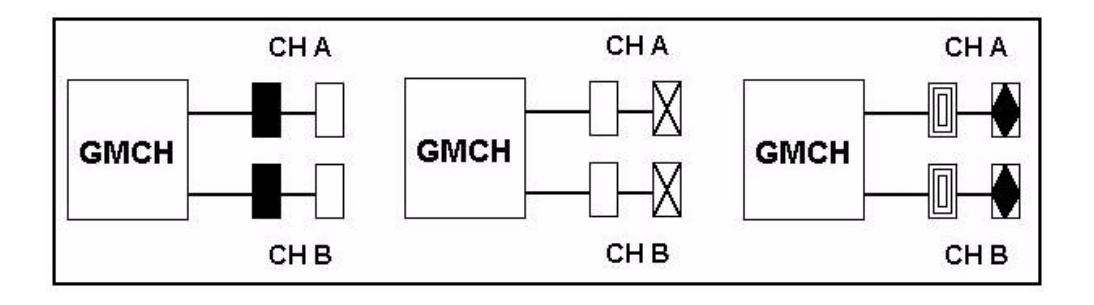

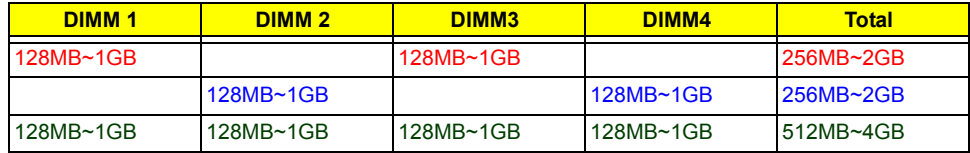

The following conditions *must* be met:

- **T** Matched DIMM configuration in each channel
	- Same Density (128MB, 256MB, 512MB, etc.)
	- □ Same DRAM technology (128Mb, 256Mb, or 512Mb)
	- $\Box$  Same DRAM bus width (x8 or x16)
	- Both either single-sided or dual-sided
- Matched in both Channel A and Channel B memory channels
	- $\Box$  Populate symmetrical memory slots (Slot 0 or Slot 1)

The following conditions do *not* need to be met:

- □ Same brand
- $\Box$  Same timing specifications
- □ Same DDR speed

Symmetrical DIMMs must be identical for optimal performance

- □ Same DIMM density, e.g. 128MB, 256MB, 512MB, etc.
- □ Same DRAM Technology, e.g. 128M-bit, 256M-bit, etc.
- $\Box$  Same DRAM bus width, e.g. x8 or x16
- □ Single Sided or Dual Sided
- **NOTE:** Note: Memory interface speed will be set to lowest speed of memory populated

#### **Memory Characteristics**

Optimize performance for single or dual channel is obtained with matched DIMM population

Table below shows DIMMs with same Organization and Density, but are non-matching as bus width, technology and/or external banks are different

□ Mixing these DIMMs will put platform into single channel mode

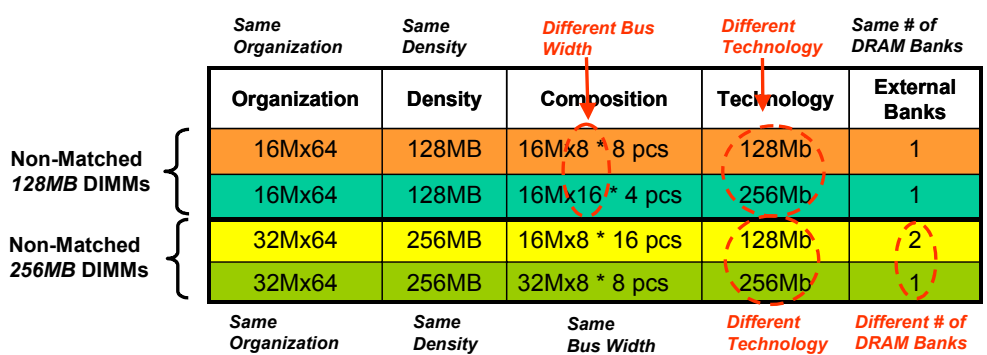

#### **Maximizing Performance**

Optimal configurations for highest performance:

- Matched, DDR400, Double-sided DIMMs
- Dual Channel Mode (Symmetrical DIMM population)

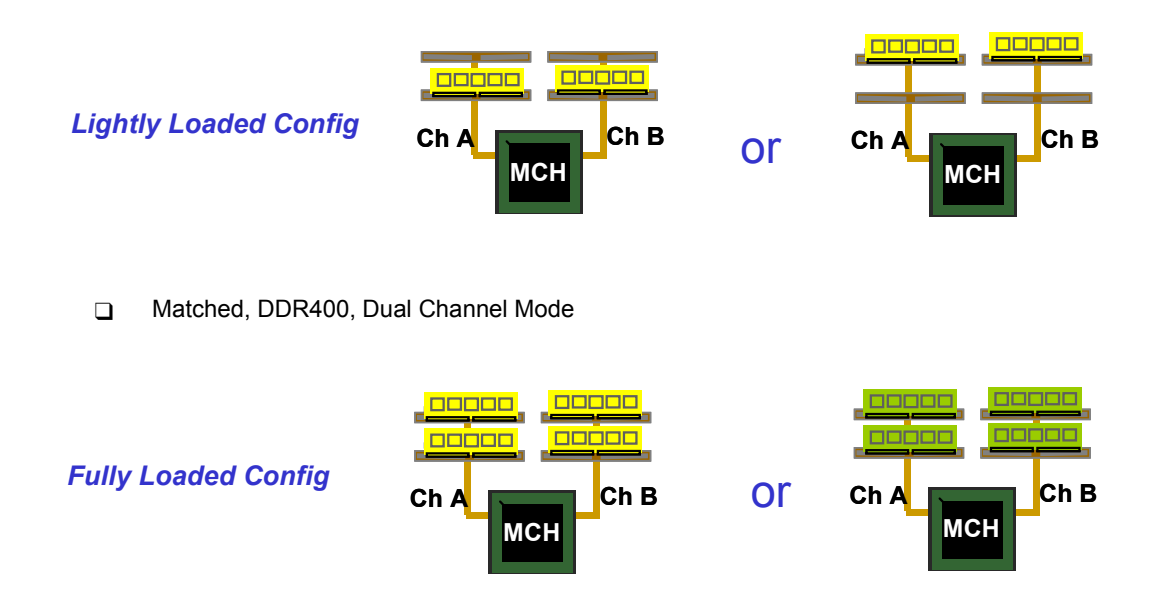

When not using DDR400, highest performing configuration:

- □ Symmetrical DIMM population with matched double-sided DIMMs
- □ Lightly loaded memory population aids in higher performance
- $\Box$  x8 Bus Width and lower DIMM cache latency also assists in higher performance

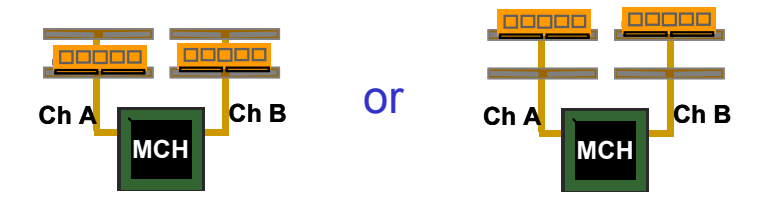

Dual Channel memory configuration provides higher performance than Single Channel configurations

Matched DIMMs need to have identical density, DRAM technology, DRAM bus width, and equal number of memory banks

Optimal platform performance with Dual Channel, DDR400, matched DIMMs

- $\Box$  Fully loaded configurations can be single or double-sided DIMMs
- $\Box$  Lightly loaded configurations need to be double-sided DIMMs

When not using DDR400, best performance obtained with

- □ Symmetrical DIMM population and matched double-sided DIMMs
- □ Lightly loaded configuration

# **System Utilities**

Most systems are already configured by the manufacturer or the dealer. There is no need to run Setup when starting the computer unless you get a Run Setup message.

The Setup program loads configuration values into the battery-backed nonvolatile memory called CMOS RAM. This memory area is not part of the system RAM.

**NOTE:** If you repeatedly receive Run Setup messages, the battery may be bad. In this case, the system cannot retain configuration values in CMOS.

Before you run Setup, make sure that you have saved all open files. The system reboots immediately after you exit Setup.

### **Entering Setup**

To enter Setup, press the key  $\boxed{DEL}$  during the POST (Power-on self-test).

**NOTE:** You must press **DEL** simultaneously while the system is booting.

The Setup Utility main menu then appears:

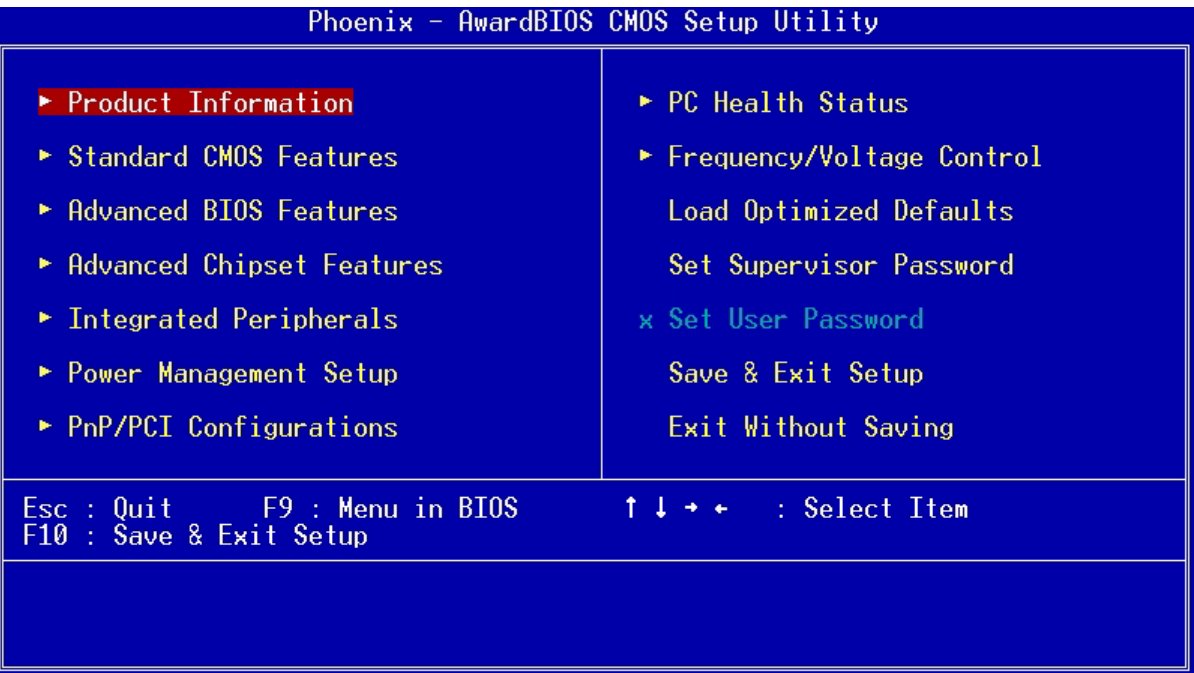

The above screen is the BIOS Utility Basic Level screen. It allows you to view and change only the basic configuration of your system.

The command line at the bottom of the menu tells you how to move within a screen and from one screen to another.

- **To select an option, move the highlight bar by pressing**   $\boxed{1}$ ,  $\boxed{V}$ ,  $\boxed{\leftarrow}$ , or  $\boxed{\rightarrow}$ , then press  $\boxed{\text{ENTER}}$ .
- $\Box$  To change a parameter setting, press  $\boxed{\overline{P}^{\text{GUP}}}$  or  $\boxed{\overline{P}^{\text{GUP}}}$  until the desired setting is found, or press  $\boxed{\text{ENTER}}$  to pop out the screen with available items for selection.
- **T** Press  $\overline{ESC}$  to return to the main menu. If you are already in the main menu, press  $\overline{ESC}$  again to exit Setup.

The parameters on the screens show default values. These values may not be the same as those in your system.

The grayed items on the screens have fixed settings and are not user-configurable.
## **Product Information**

The screen below appears if you select Product Information from the main menu:

 The Product Information menu contains general data about the system, such as the product name, serial number, BIOS version, etc. These information is necessary for troubleshooting (maybe required when asking for technical support).

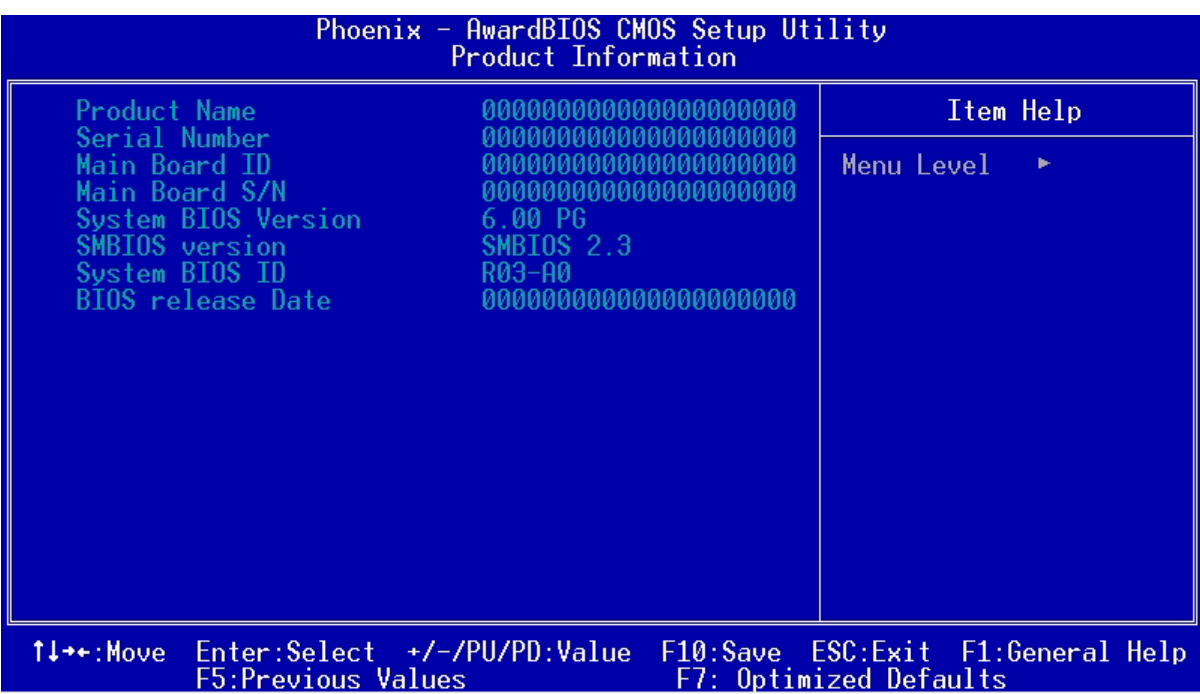

The following table describes the parameters found in this menu:

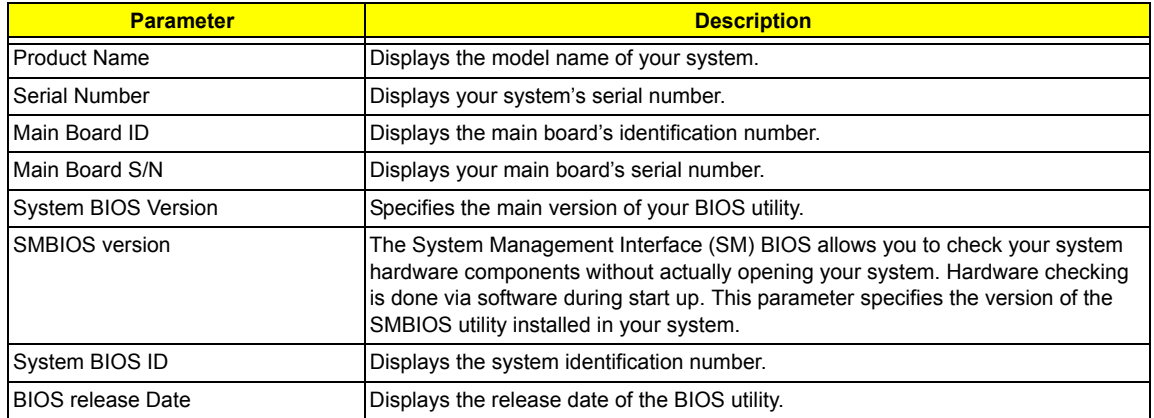

## **Standard CMOS Features**

Select "Standard CMOS Features" from the main menu to configure the drives installed in your system.

The following screen shows the Disk Drives menu:

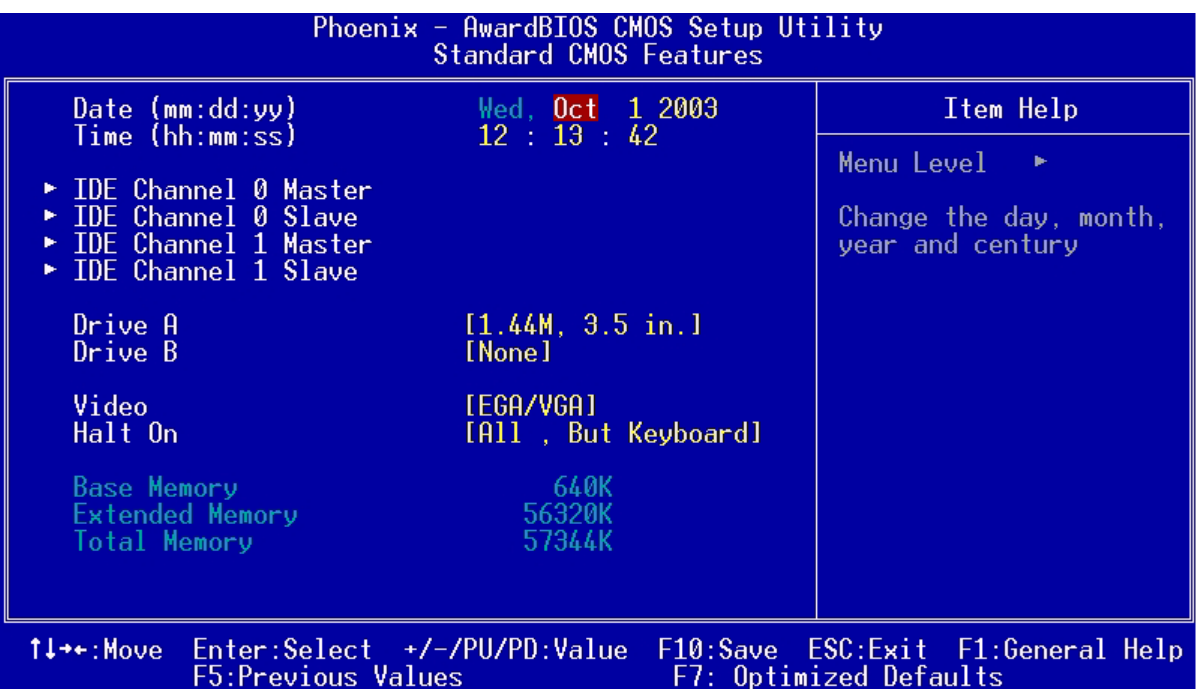

The following table describes the parameters found in this menu.

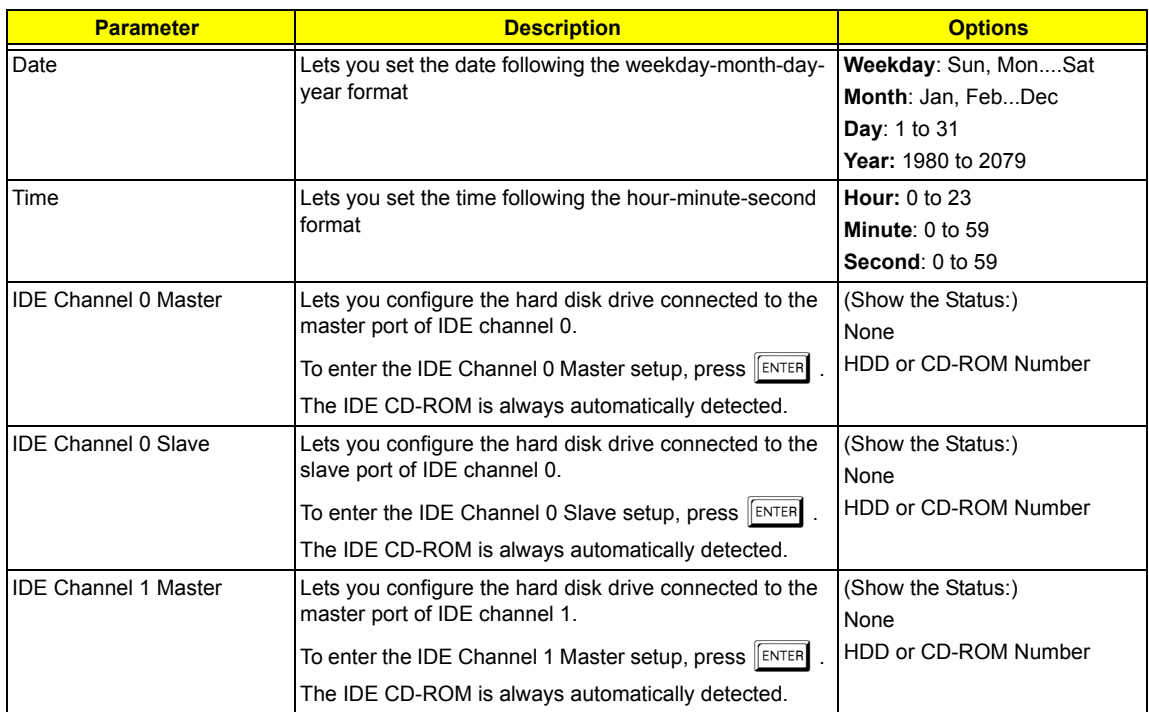

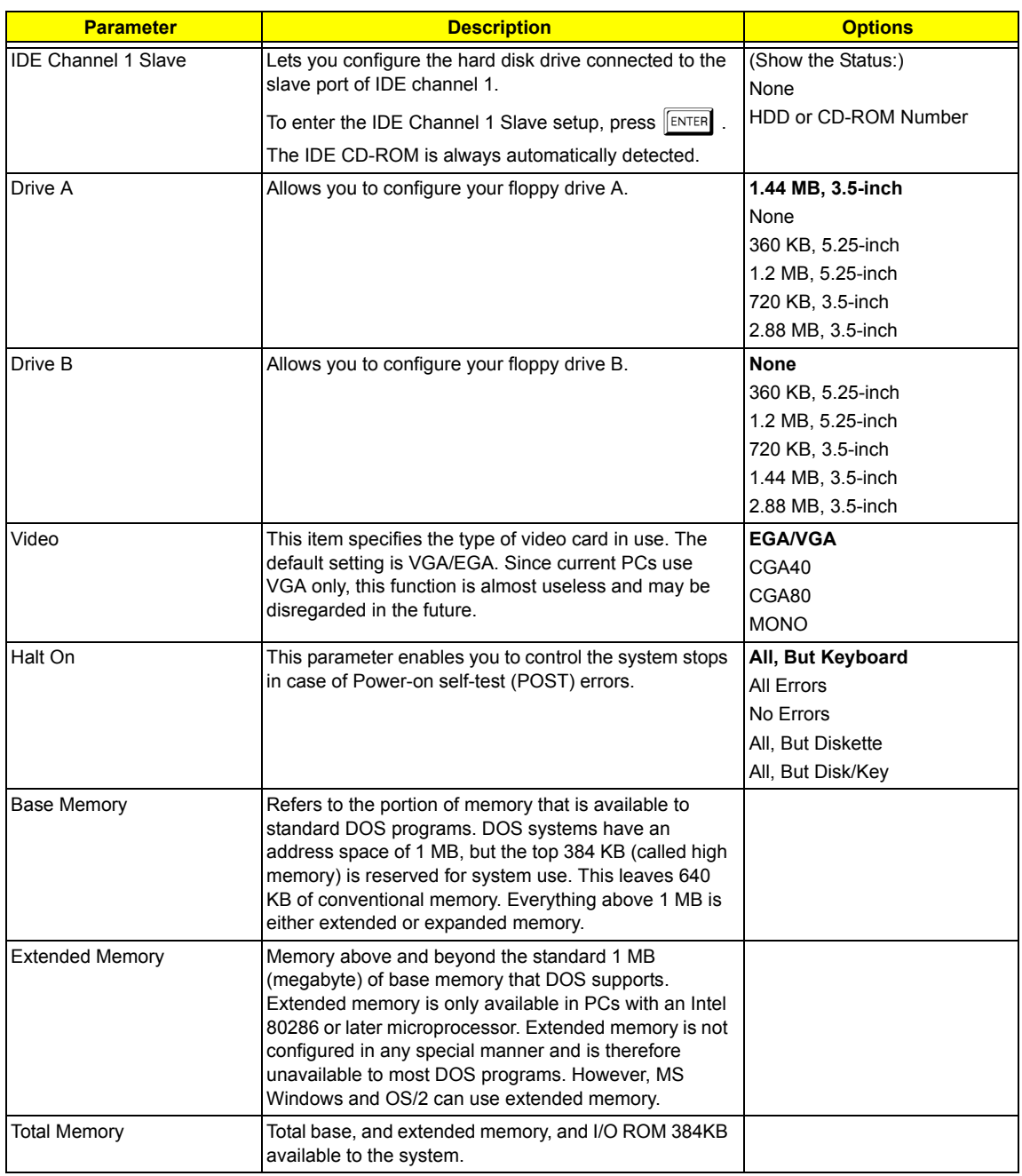

## **IDE Channel 0 Master/Slave and IDE Channel 1 Master/Slave Setup**

The following screen appears if you select any of the IDE drive parameters:

The following table describes the parameters found in this menu.

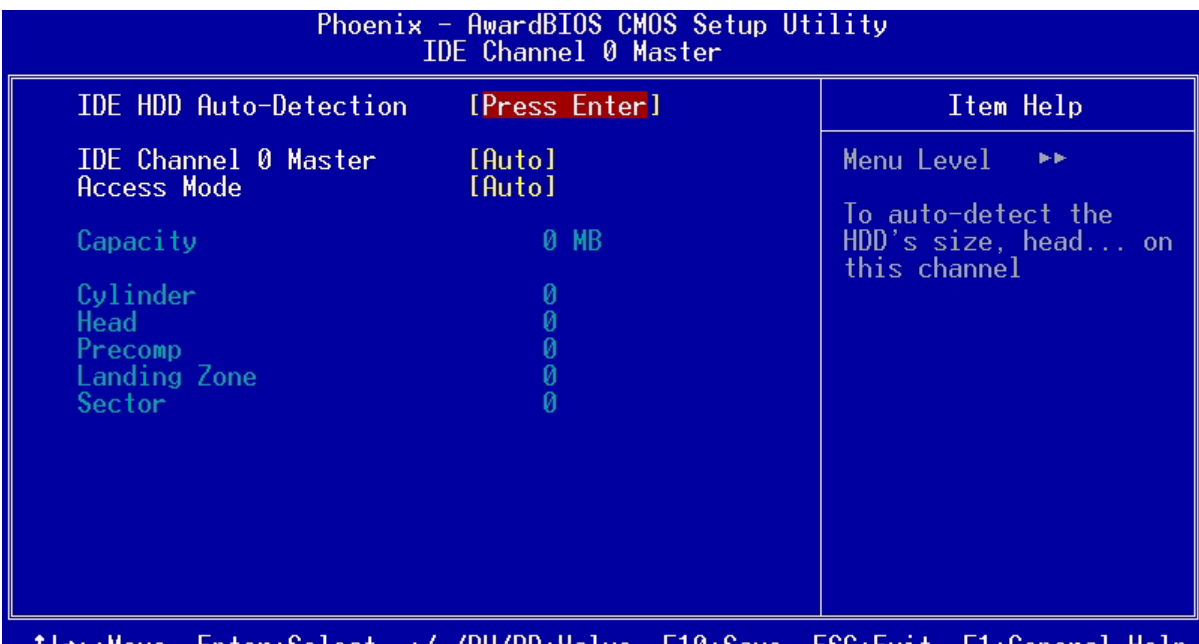

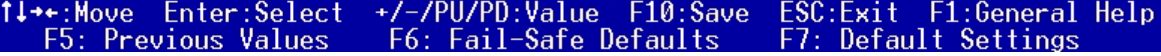

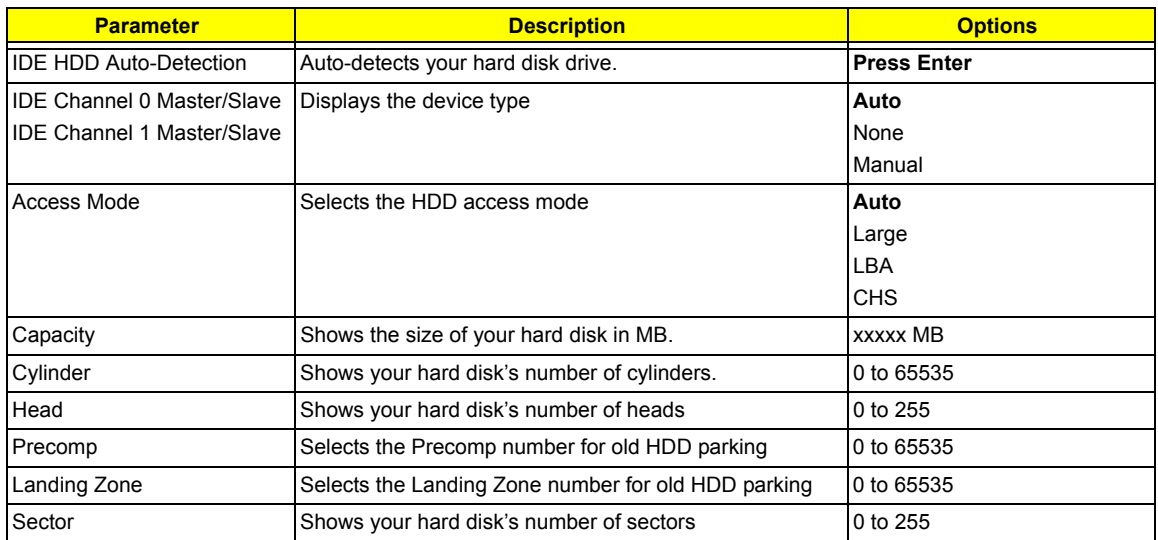

## **Advanced BIOS Features**

The following screen shows the Advanced BIOS Features.

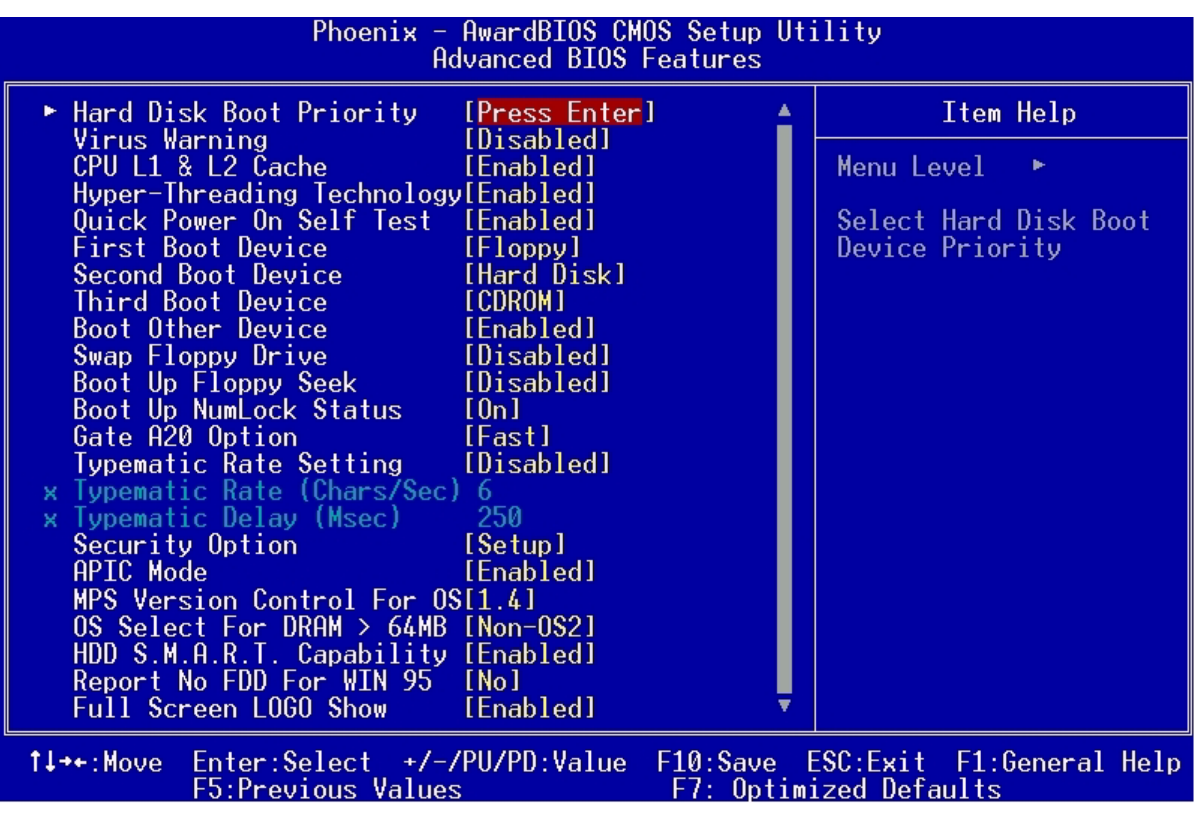

The following table describes each Advanced BIOS Features parameter. Settings in boldface are the default and suggested settings.

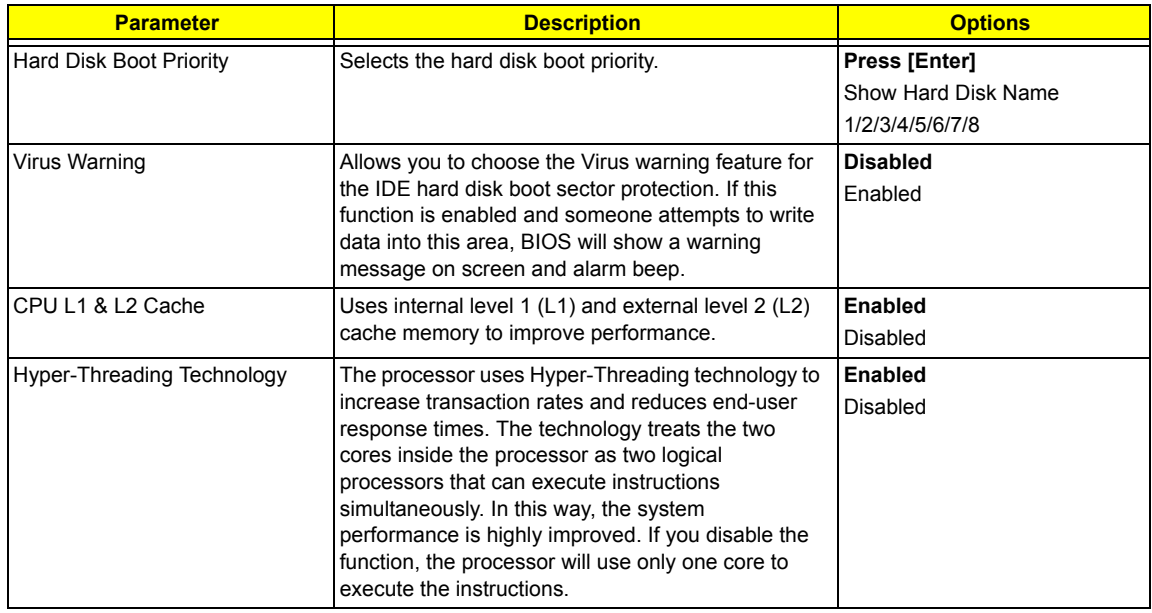

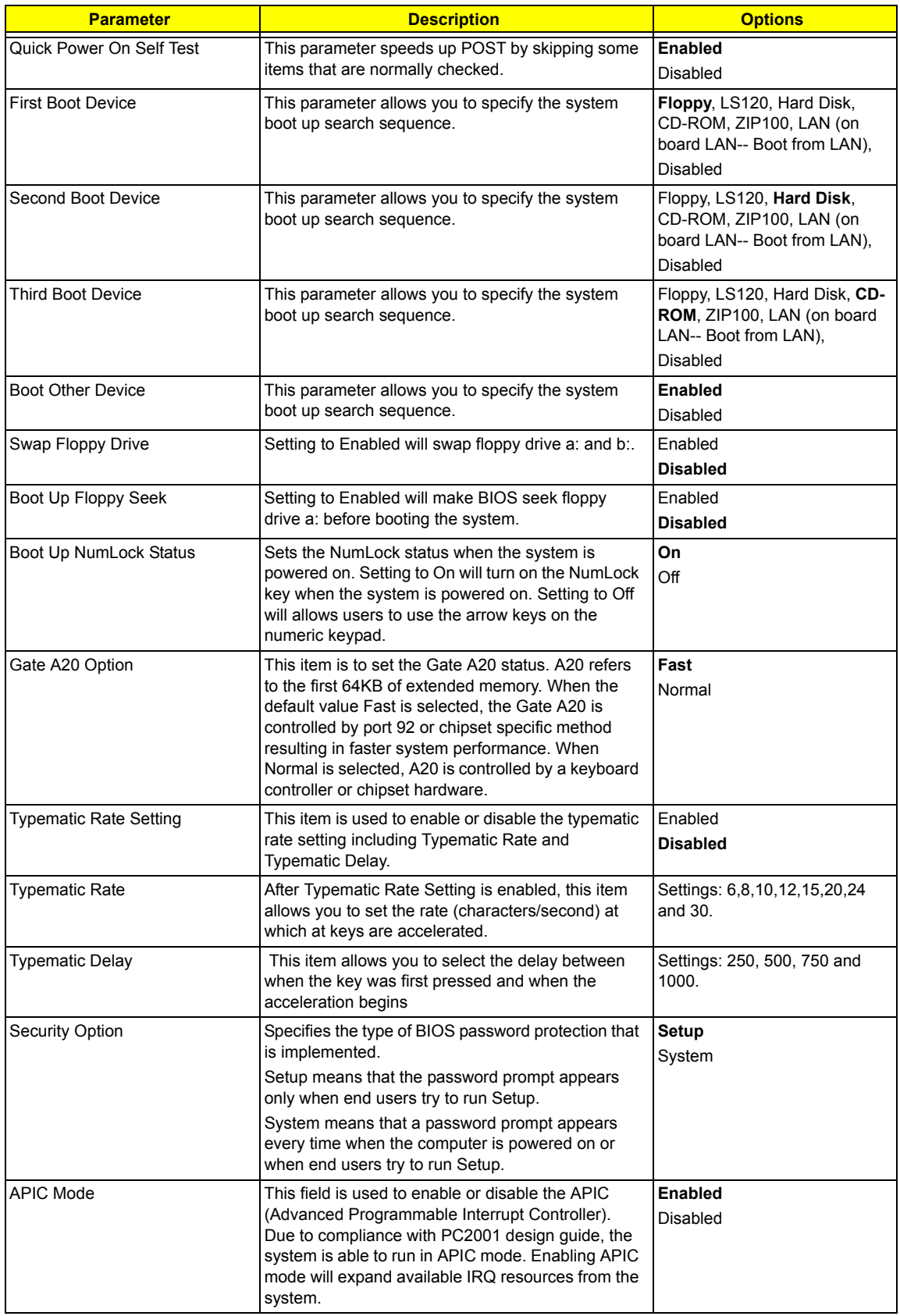

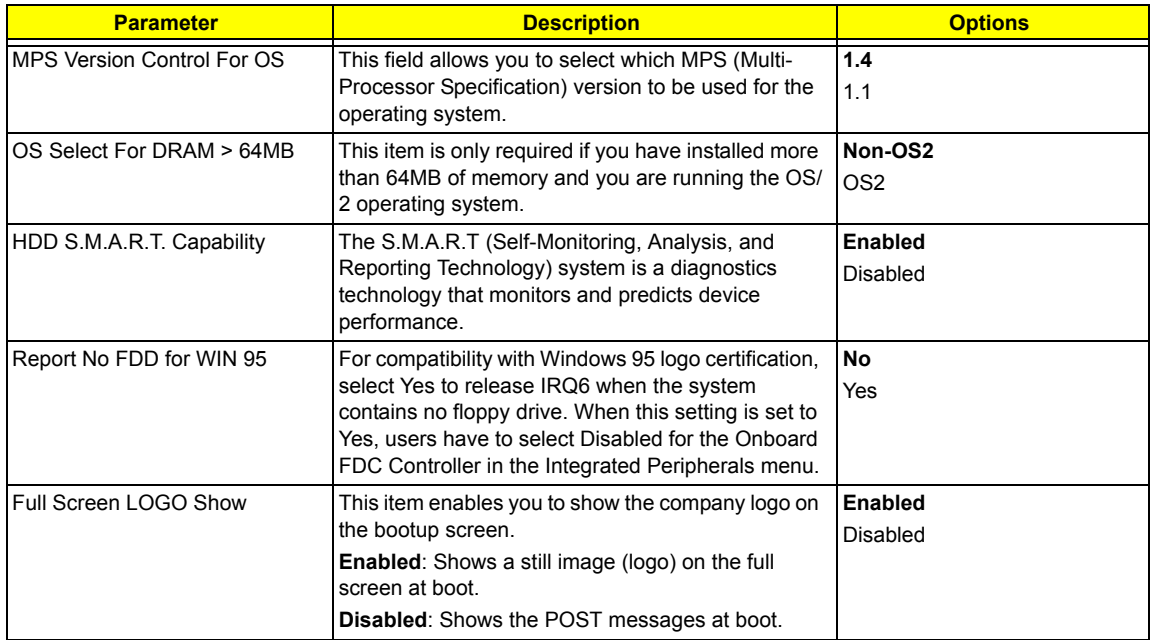

## **Advanced Chipset Features**

The following screen shows the Advanced Chipset Features.

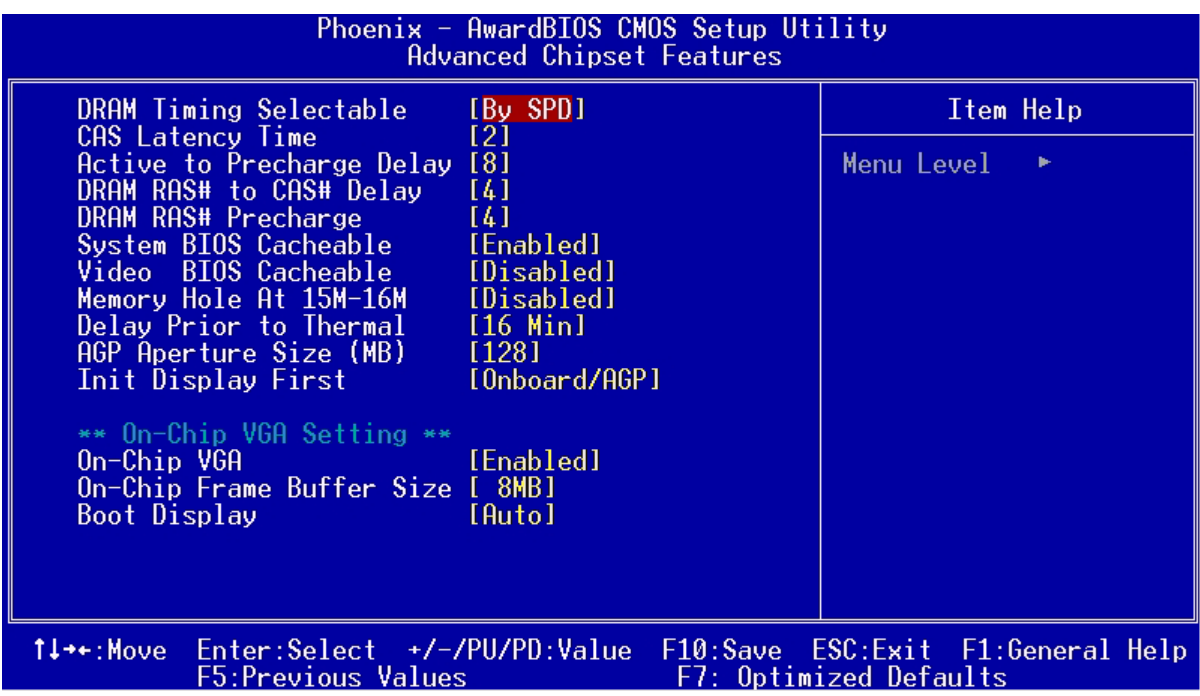

The following table describes each Advanced Chipset Features parameter. Settings in boldface are the default and suggested settings.

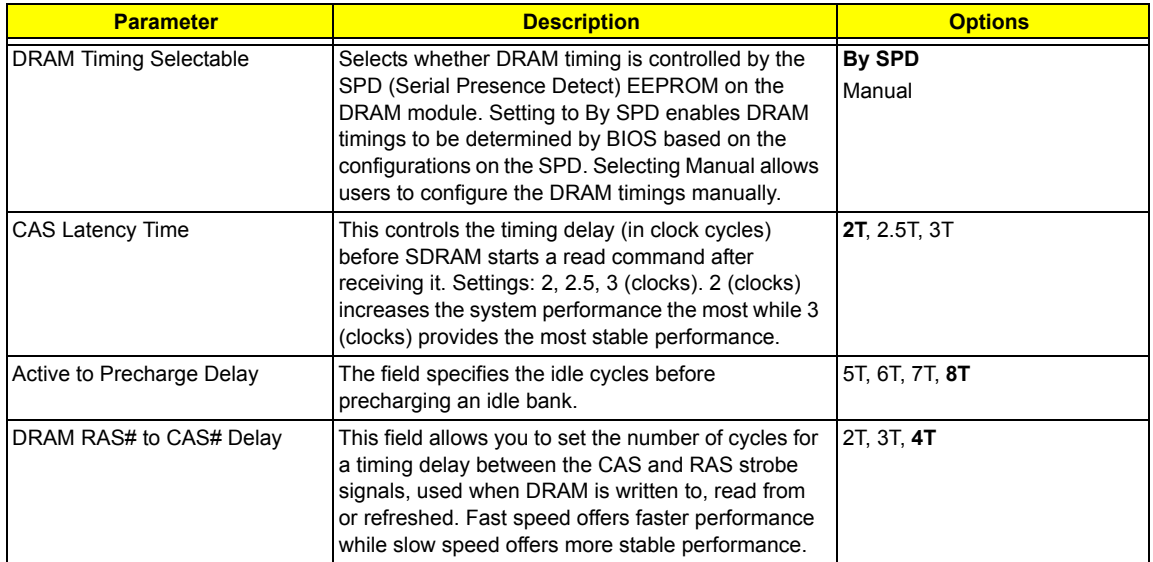

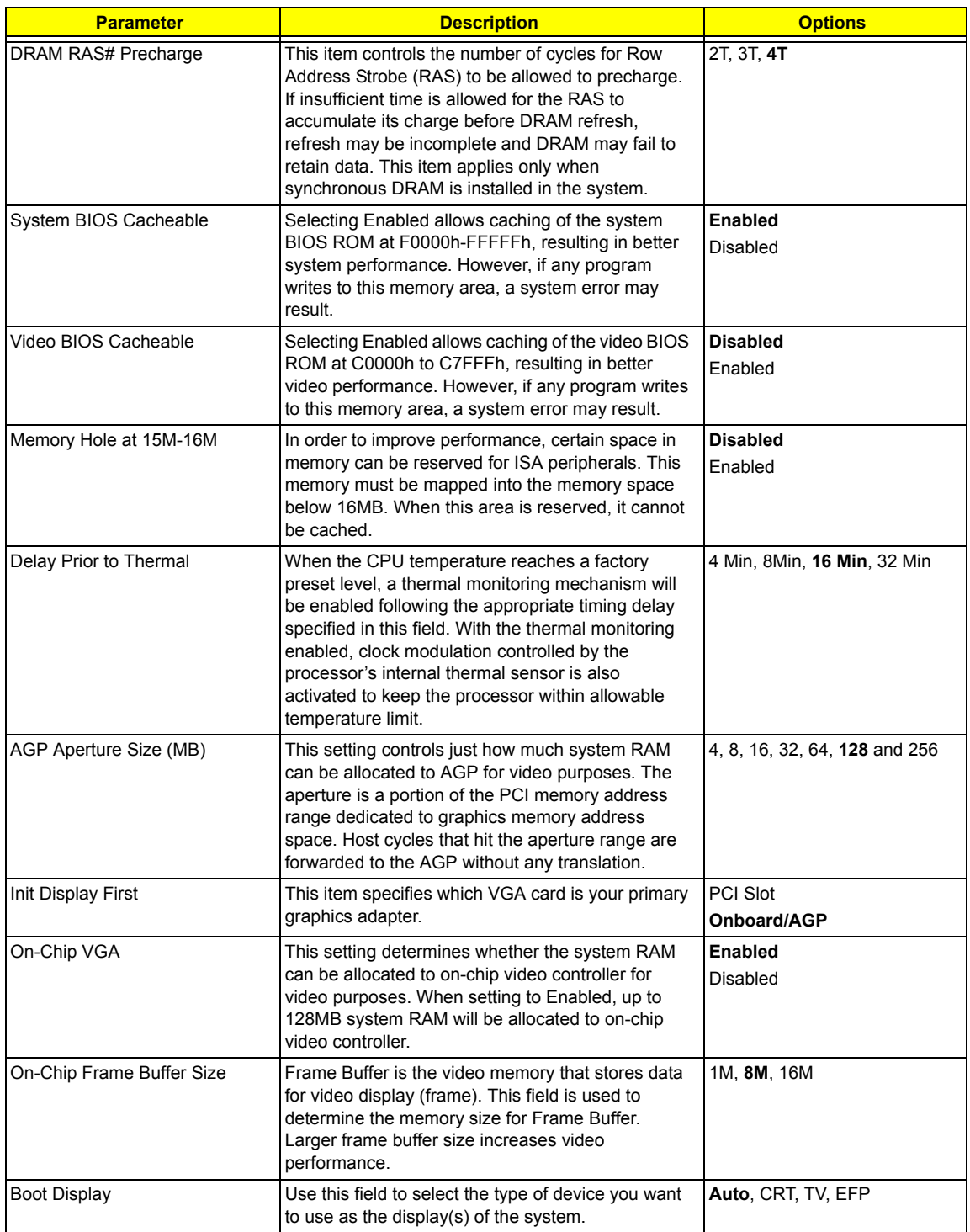

## **Integrated Peripherals**

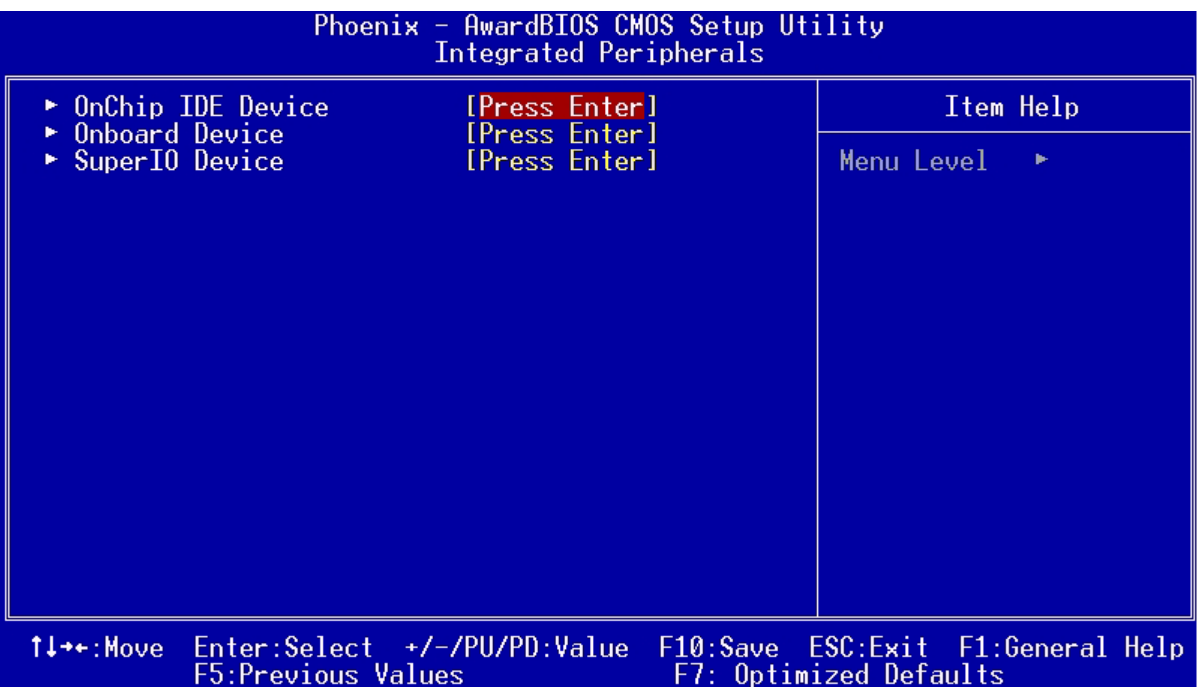

The following table describes each Integrated Peripherals parameter. Settings in boldface are the default and suggested settings.

### **OnChip IDE Device**

Press [Enter] to enter the sub-menu and the following screen appears:

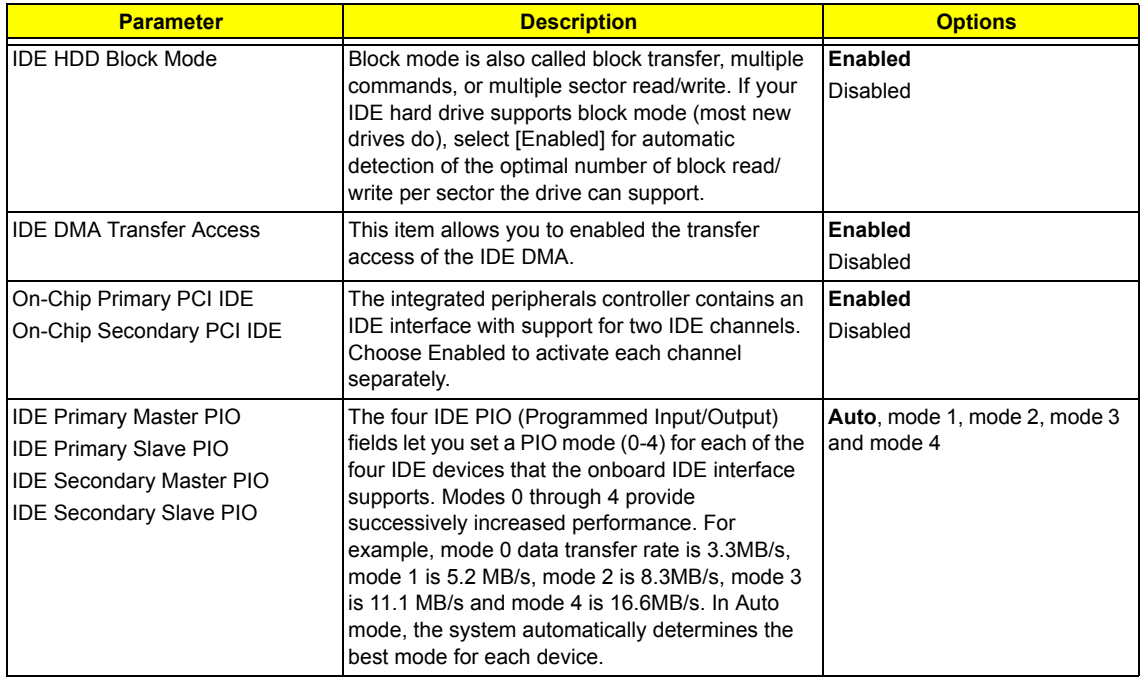

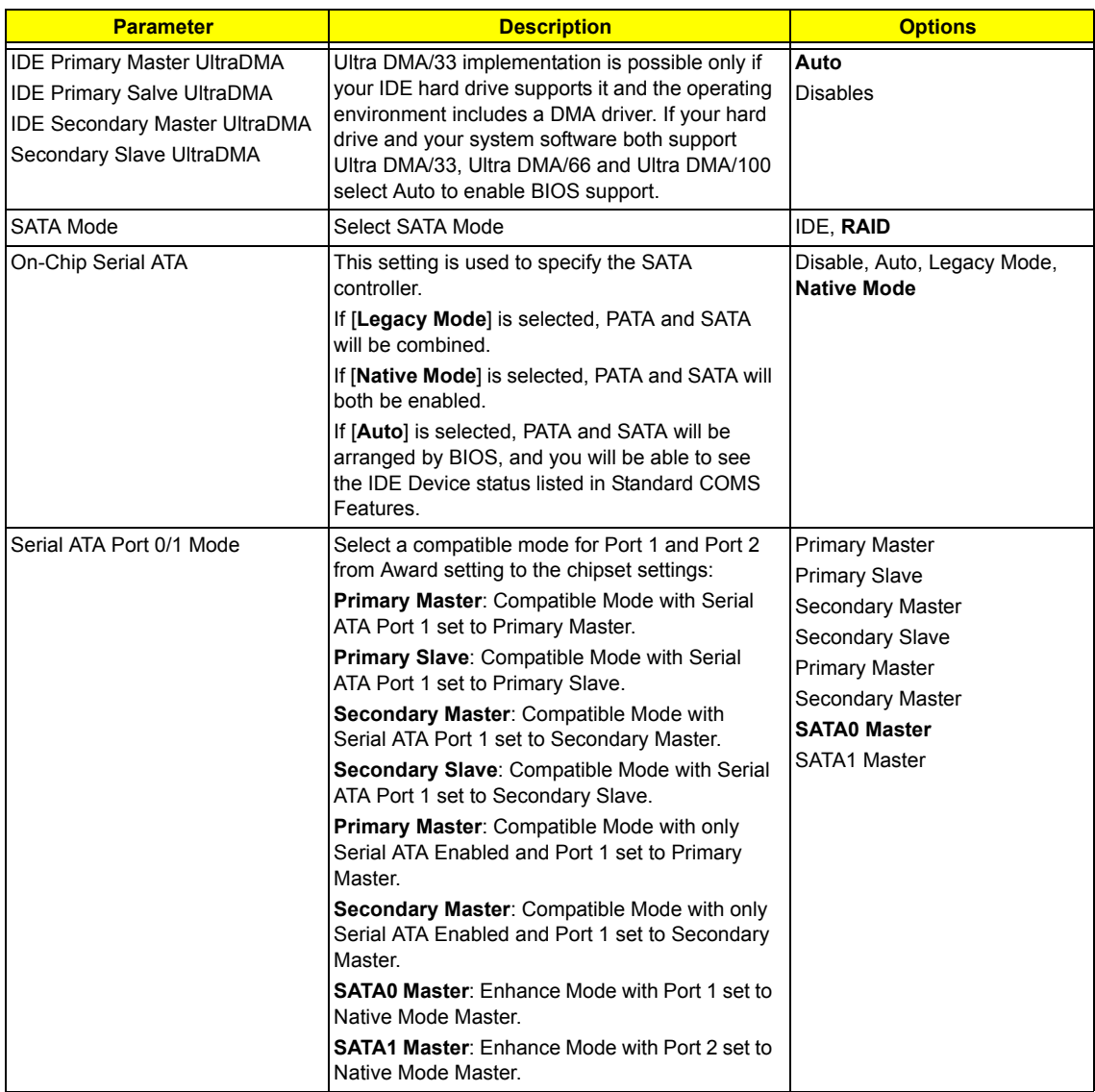

### **Onboard Device**

Press [Enter] to enter the sub-menu and the following screen appears:

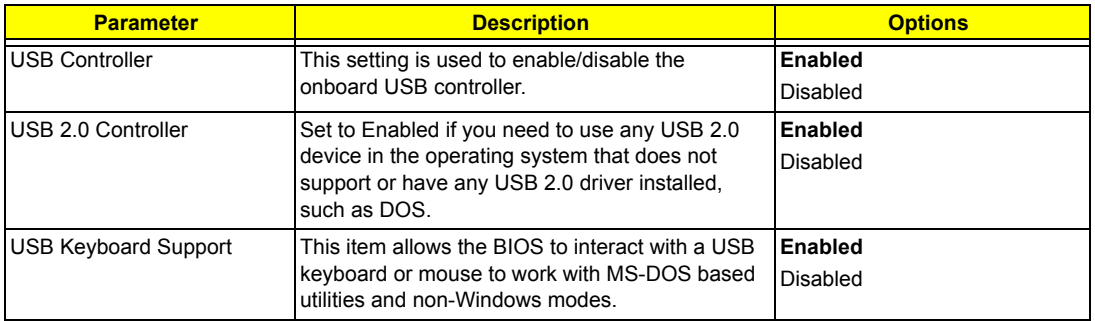

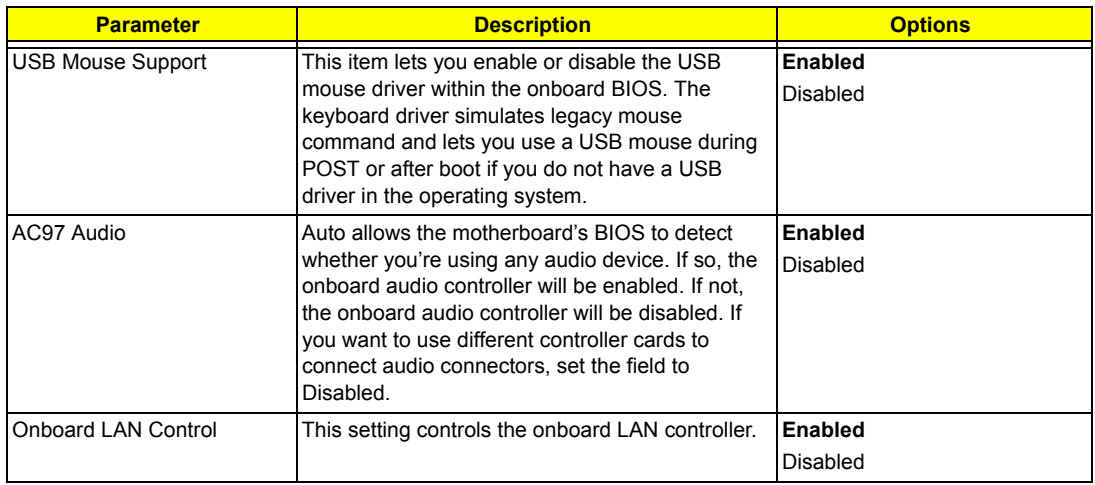

### **SuperIO Device**

Press [Enter] to enter the sub-menu and the following screen appears:

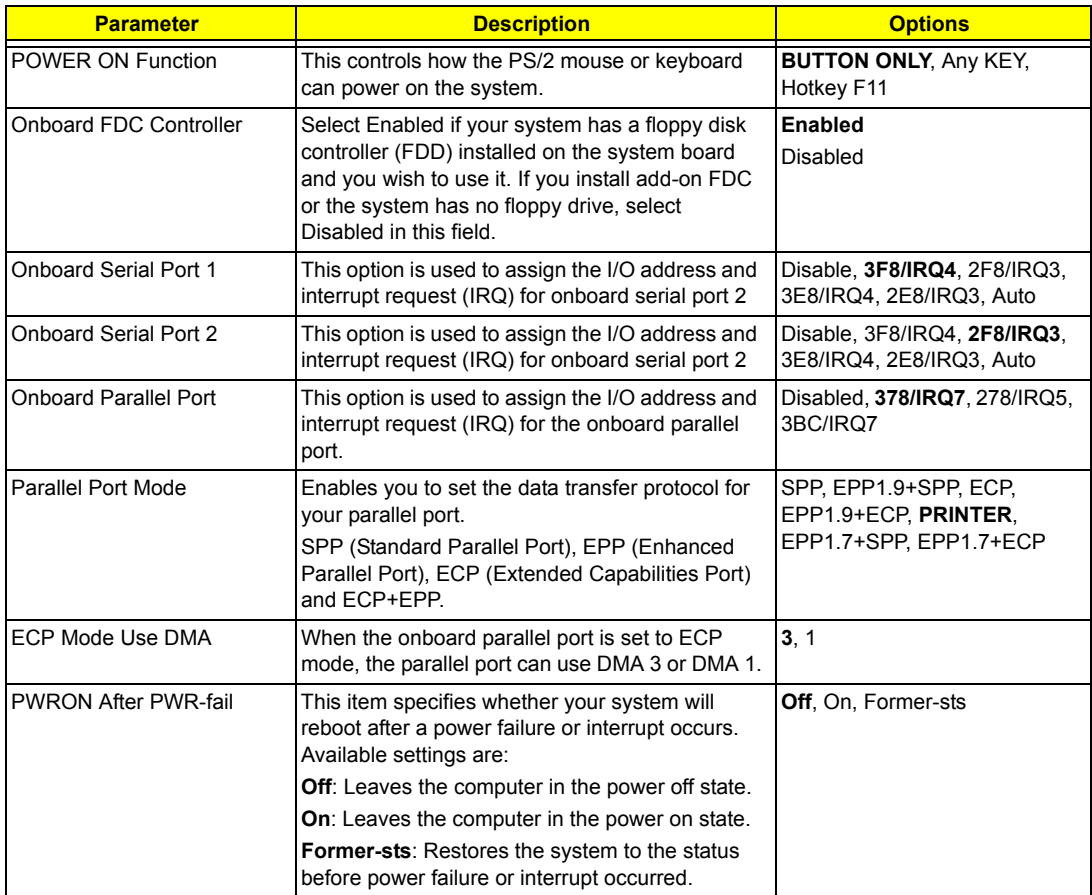

# **Power Management Setup**

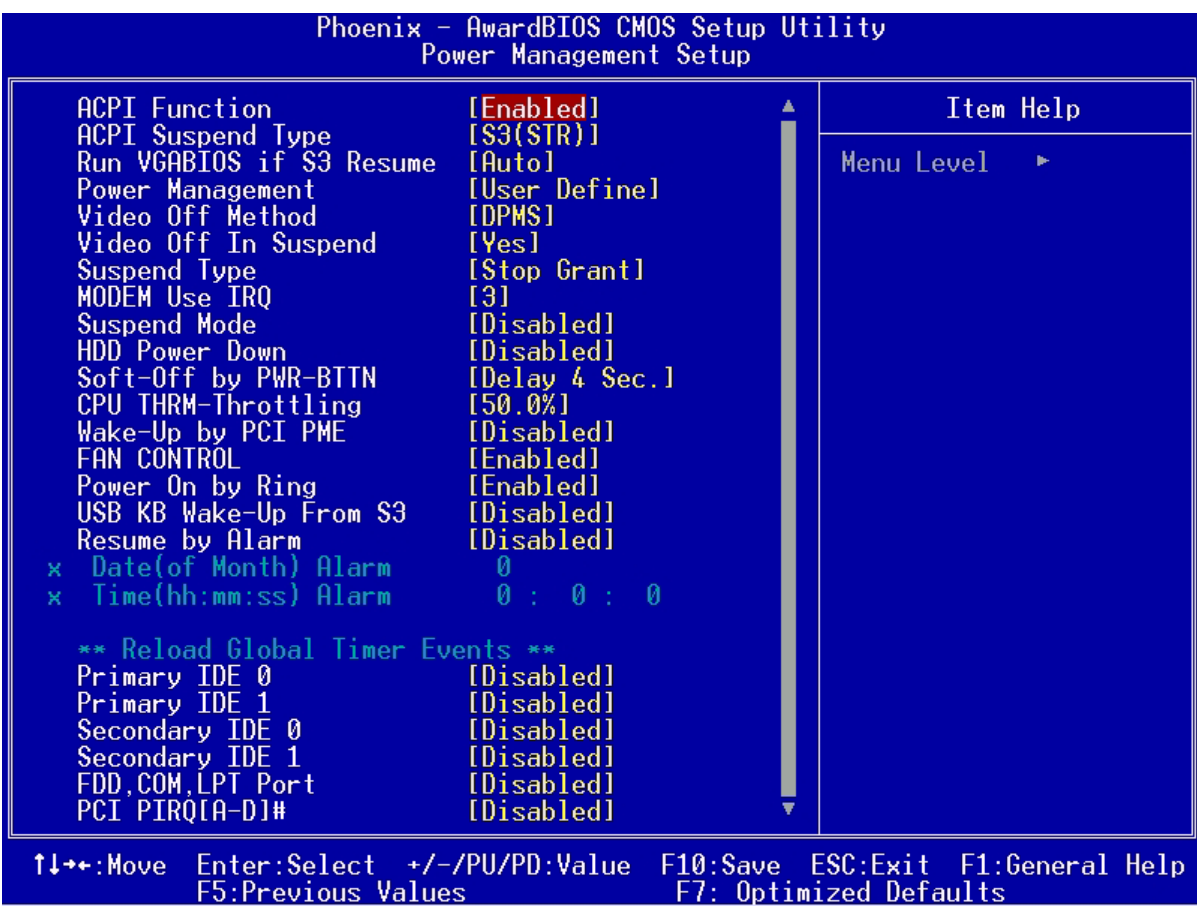

The Power Management menu lets you configure the system power-management feature. It works only in APM mode.

**IMPORTANT:**If an ACPI-aware operating system such as Windows 98 or Windows 2000 is installed in ACPI mode, the operating system will use the ACPI interfaces. Then the settings in Power Management page is non-effective.

The following screen shows the Power Management parameters and their default settings:

The following table describes the parameters found in this menu.

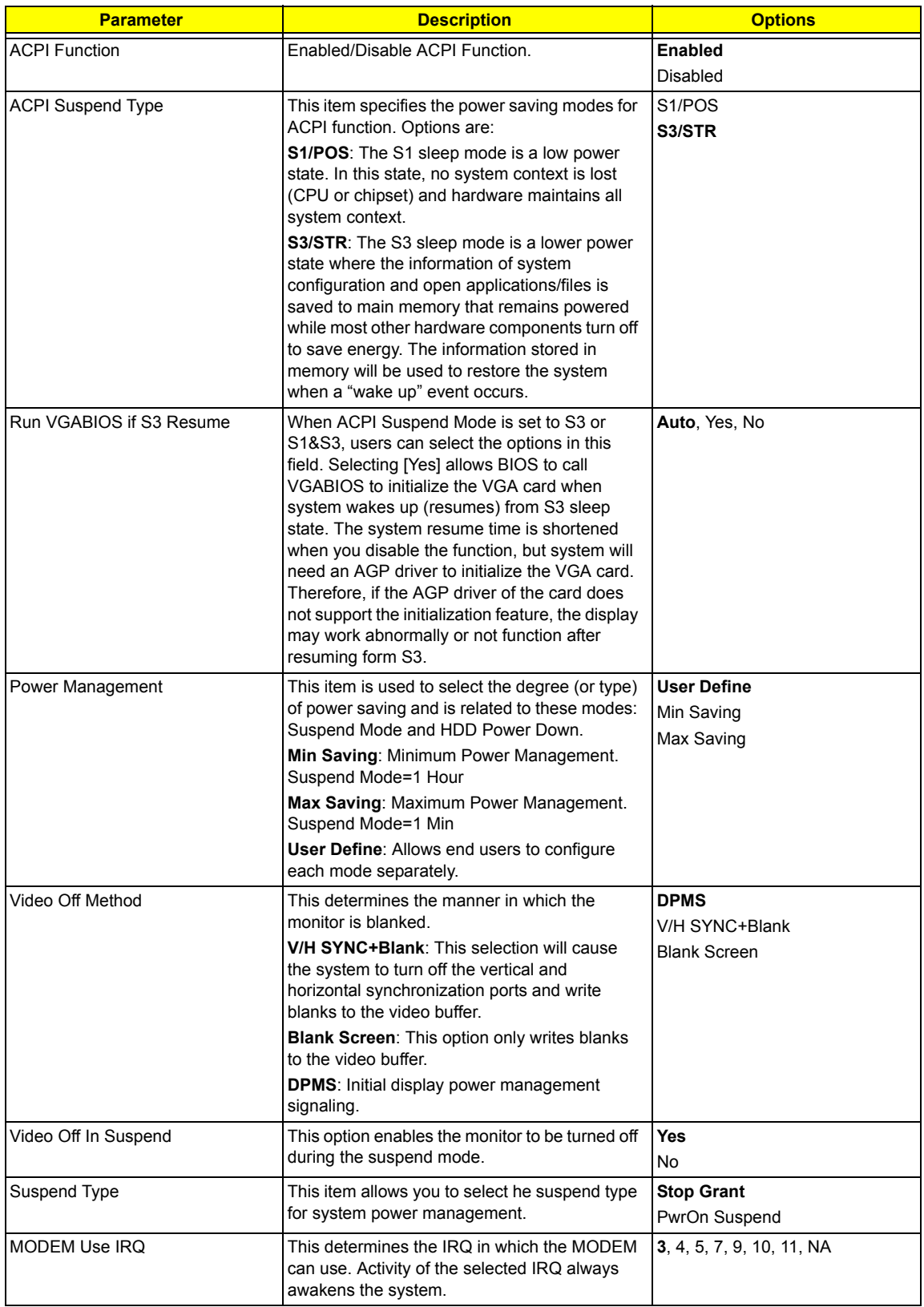

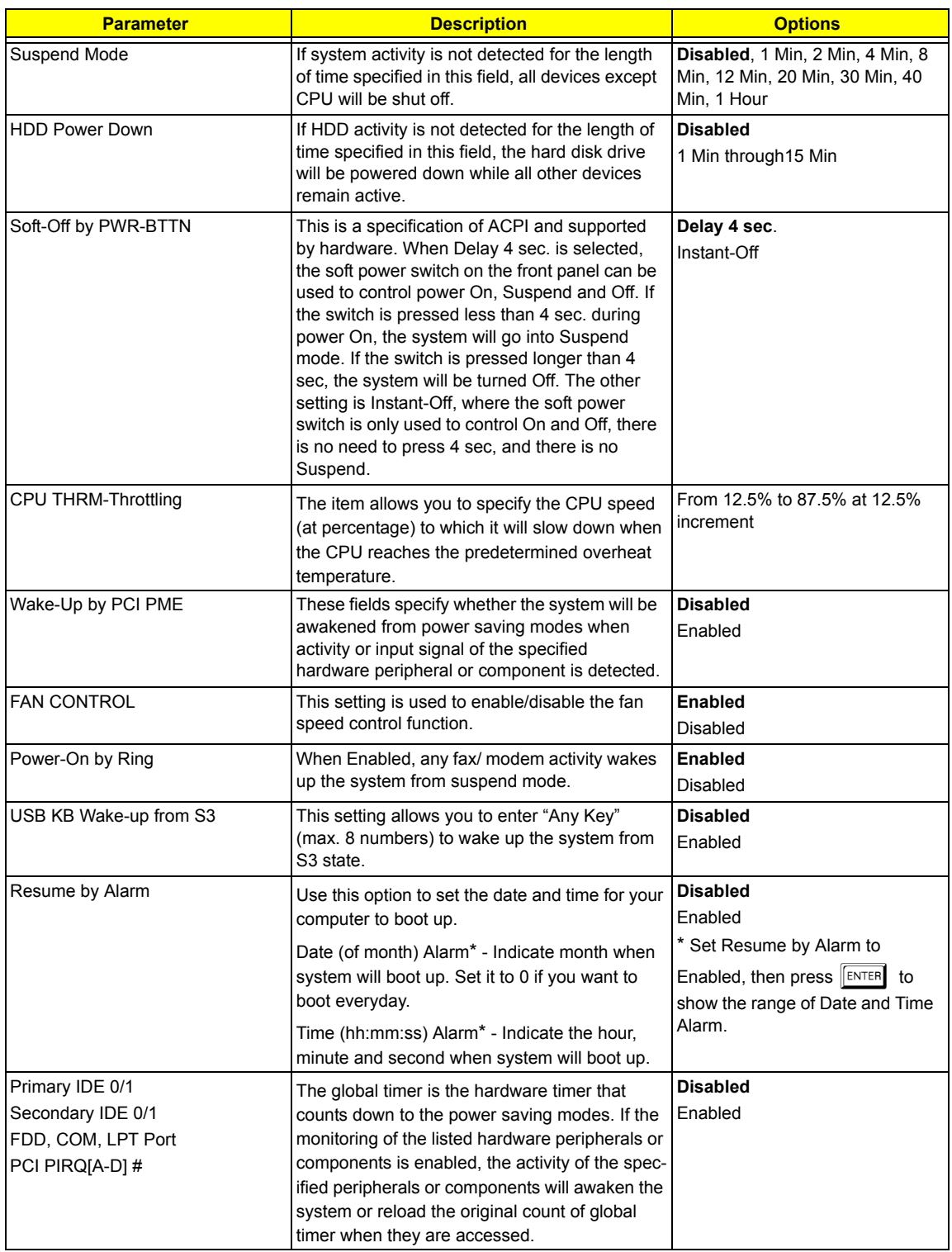

**NOTE:** In ACPI mode: Valid-S5 and S4. In APM mode: Valid- shutdown

# **PnP/PCI Configurations**

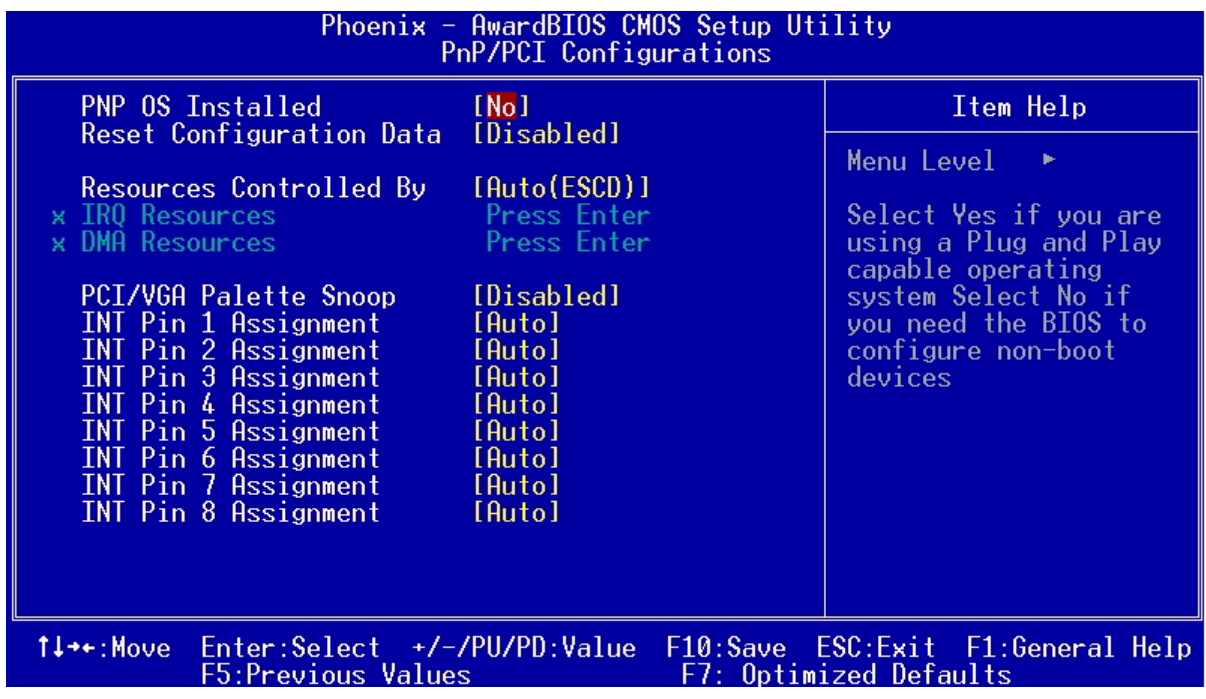

The table below describes each PnP/PCI configuration parameter. Settings in boldface are the default and suggested settings.

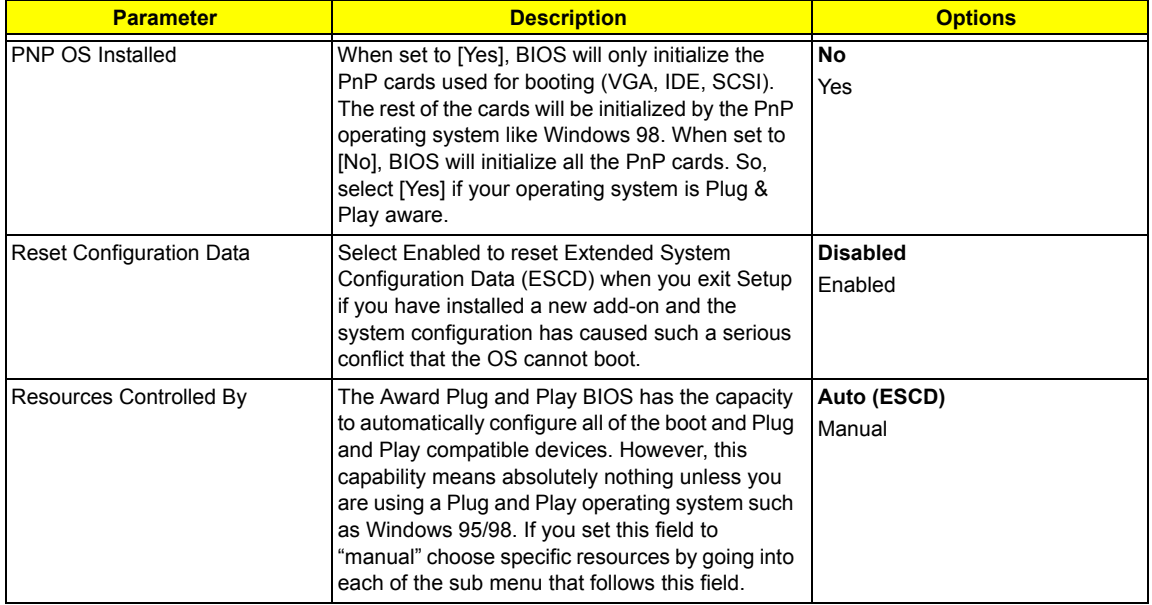

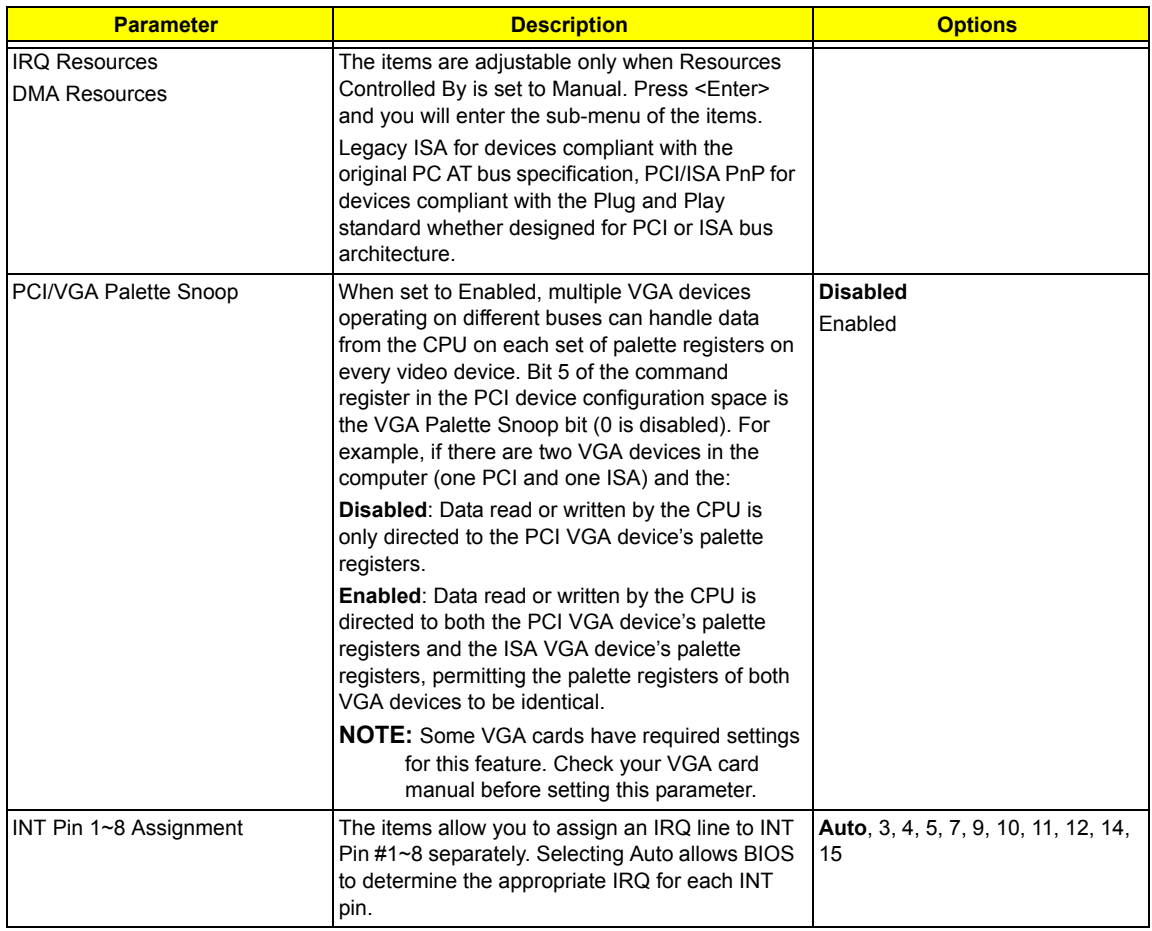

# **PC Health Status**

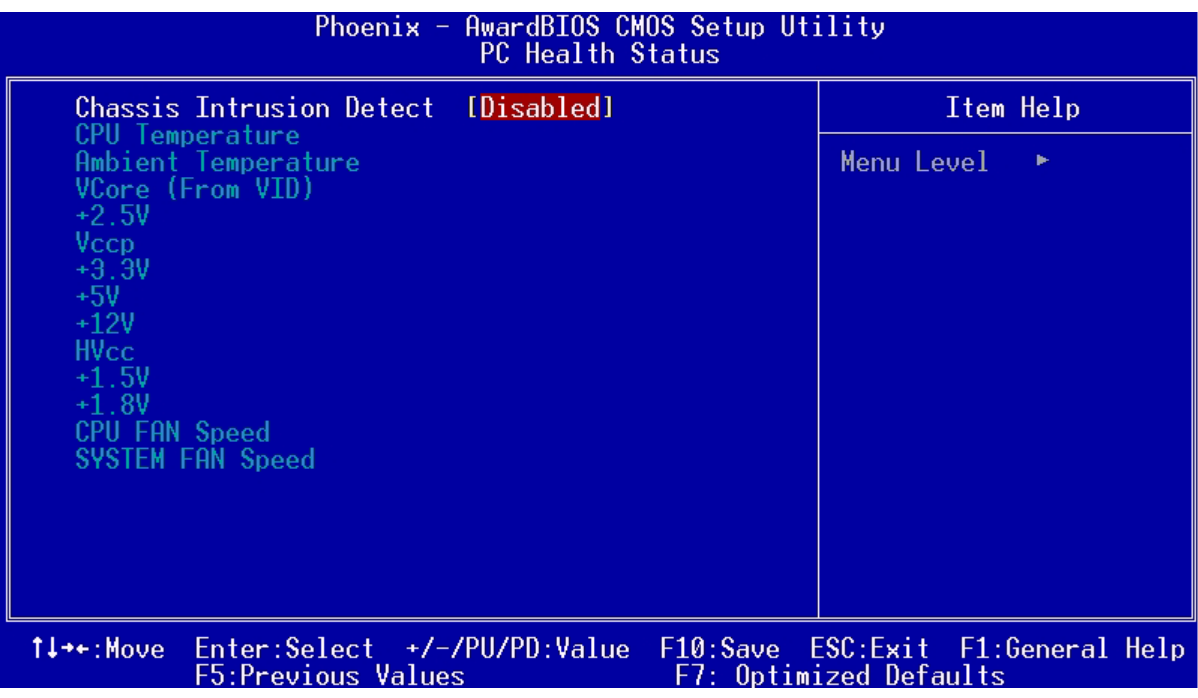

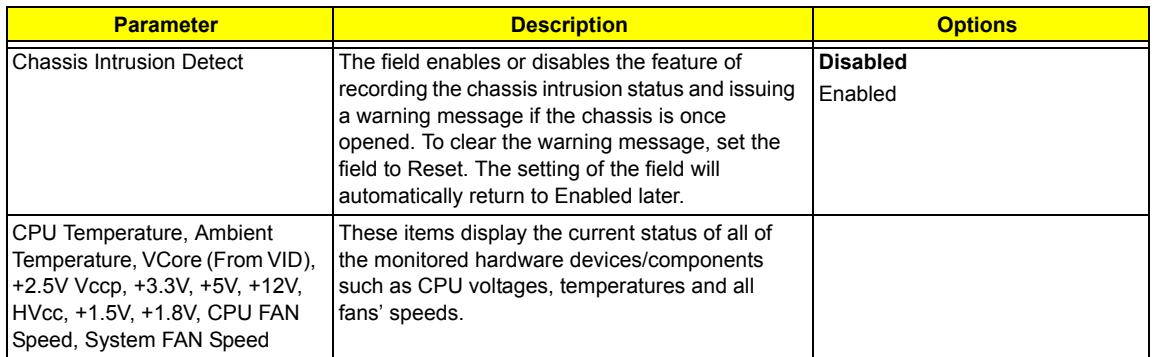

# **Frequency Control**

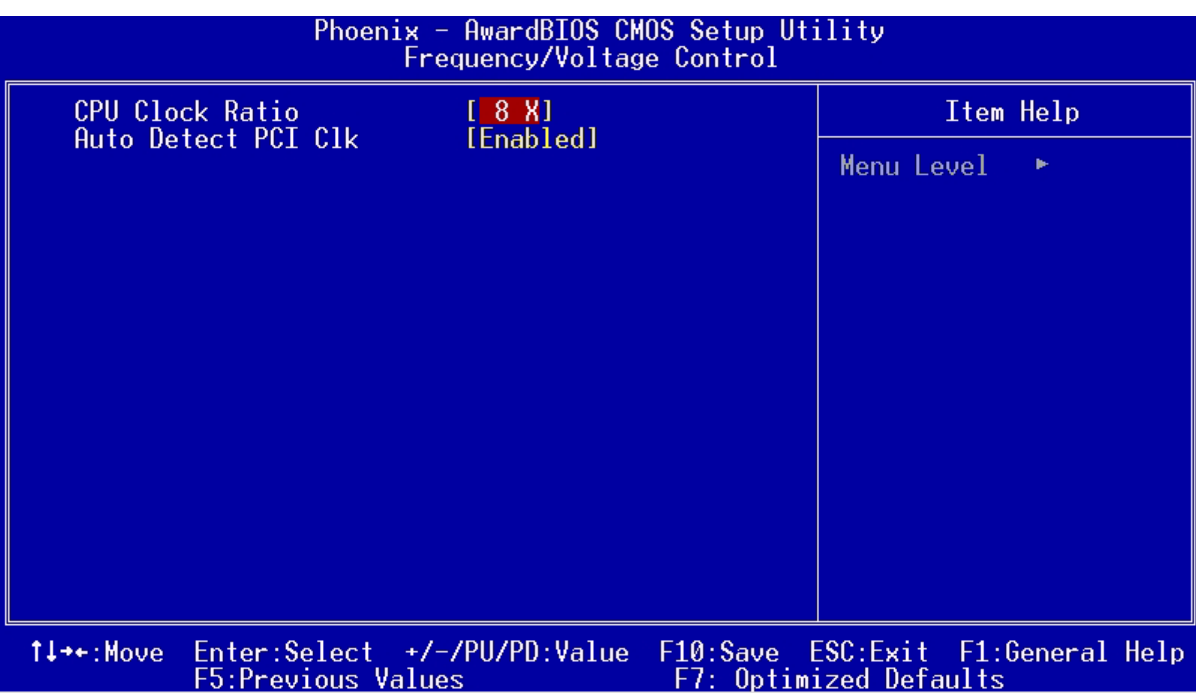

The following table describes the parameters found in this menu.

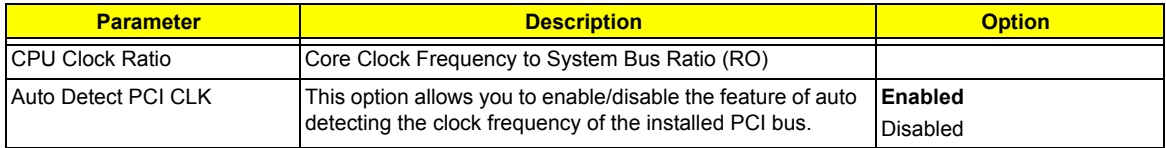

## **Load Optimized Settings**

You need to reload the BIOS default settings every time you make changes to your system hardware configuration (such as memory size, CPU type, hard disk type, etc.); otherwise, BIOS will keep the previous CMOS settings. Selecting this option displays the following dialog box:

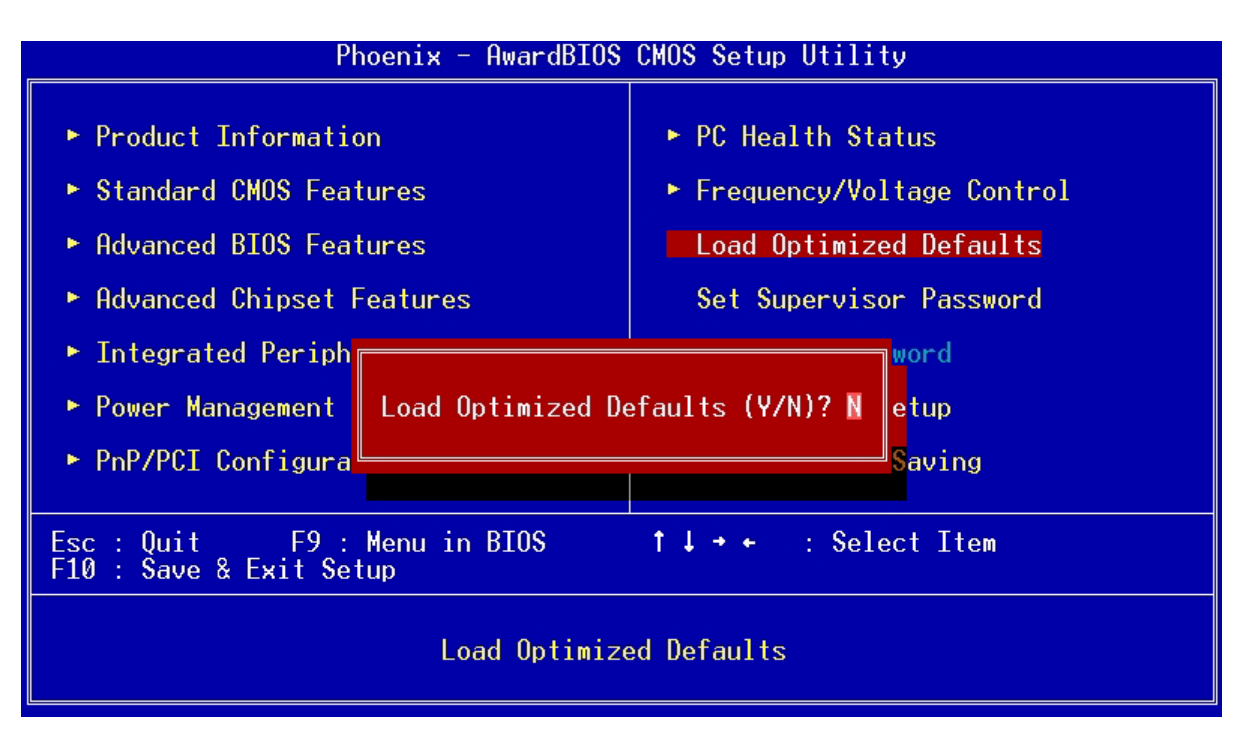

Choosing **Yes** enables BIOS to automatically detect the hardware changes that you have made in your system. This option also allows you to restore the default settings.

Choosing **No** returns you to the main menu without loading the default settings.

## **System Security**

The Setup program has a number of security features to prevent unauthorized access to the system and its data.

### **Set Supervisor Password**

To set a password:

- **1.** At the prompt, type your password. Your password can be up to 8 alphanumeric characters. When you type the characters, they appear as asterisks on the password screen box.
- **2.** After typing the password, press  $F_{\text{ENTER}}$ .
- **3.** At the next prompt, re-type your password and press **ENTER** again to confirm the new password. After the password entry, the screen automatically reverts to the main screen.

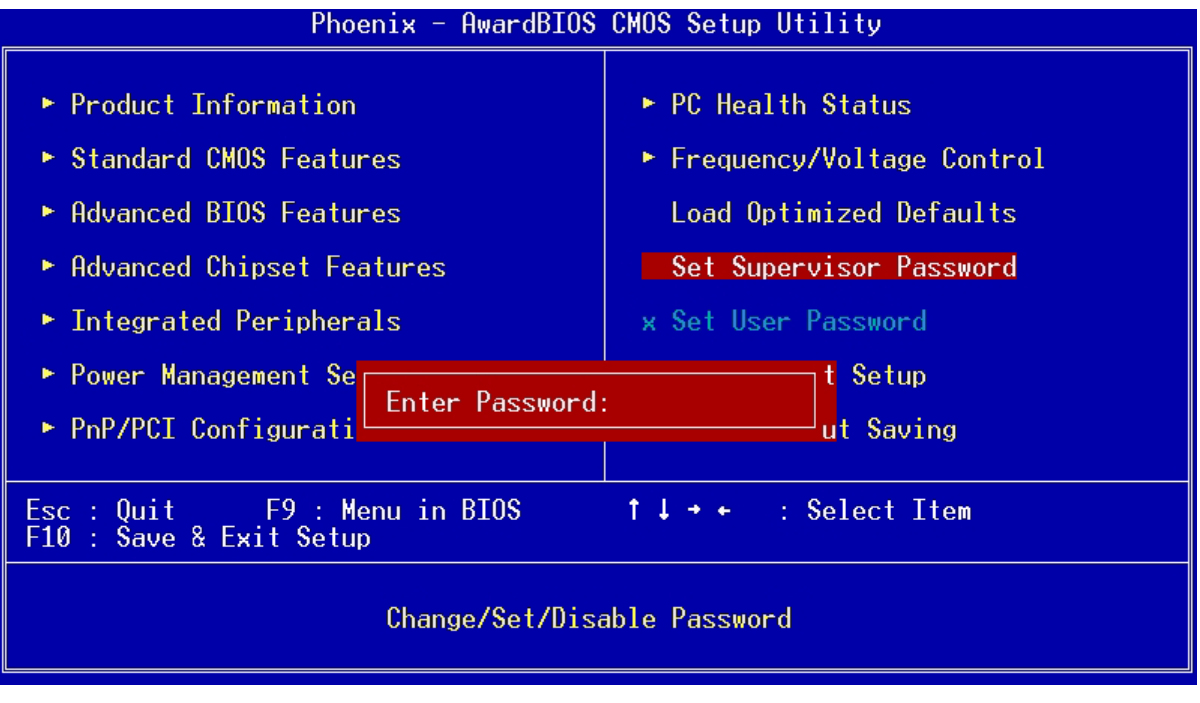

To disable the password, press **ENTER** when prompted to enter the password. The screen displays a message confirming that the password has been disabled.

### **Set User Password**

**IMPORTANT:**To show the "Set User Password":

- **1.** Choose "Set Supervisor Password" and press **ENTER**.
- **2.** Type the password and then press  $F_{\text{ENTER}}$ .
- **3.** Confirm the password, and then press  $F_{\text{ENTER}}$ .
- **4.** The screen as below with "Set User Password" enabled will be shown.

#### To set a password:

- **1.** At the prompt, type your password. Your password can be up to 8 alphanumeric characters. When you type the characters, they appear as asterisks on the password screen box.
- **2.** After typing the password, press  $F$ <sub>ENTER</sub>.
- **3.** At the next prompt, re-type your password and press **EENTER** again to confirm the new password. After the password entry, the screen automatically reverts to the main screen.

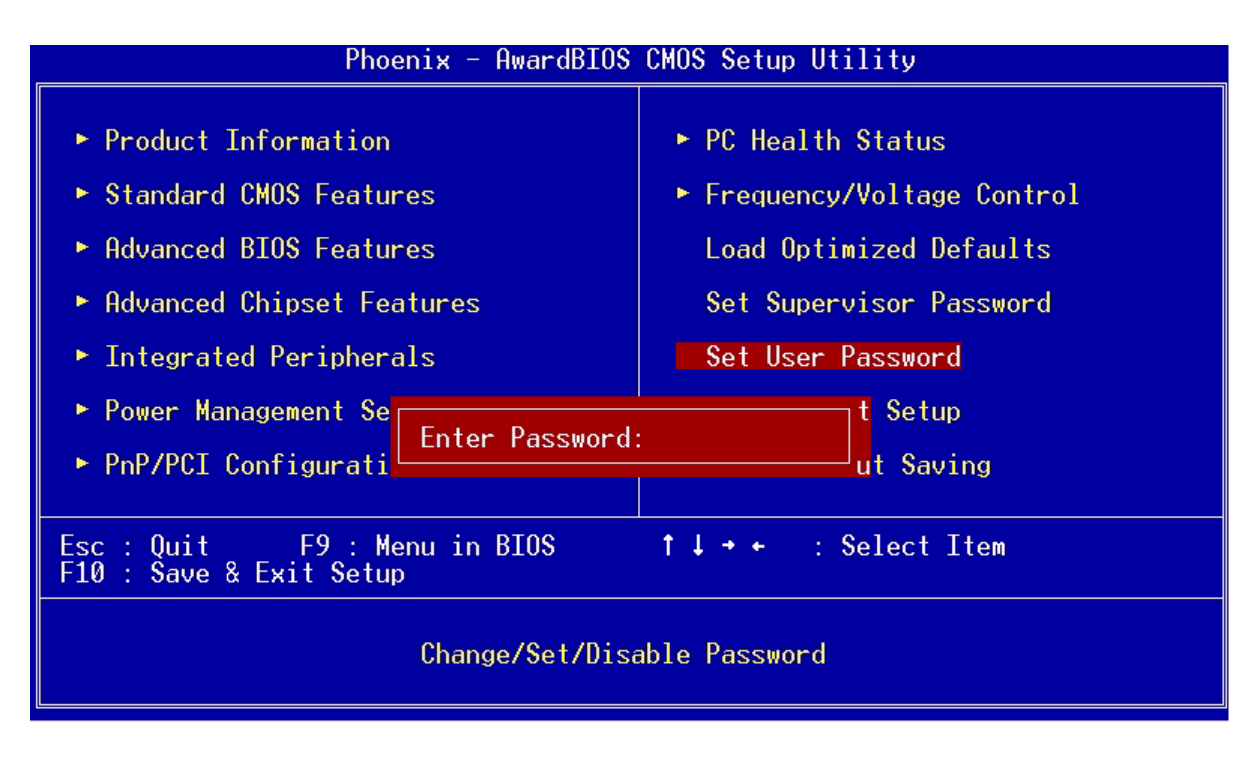

To disable the password, press  $\sqrt{\frac{\text{ENTER}}{N}}$  when prompted to enter the password. The screen displays a message confirming that the password has been disabled.

### **Bypassing the Password**

If you forgot your password, you can bypass the password security feature through hardware configuration.

### **RTC Battery**

Follow these steps to bypass the password:

- **1.** Turn off and unplug the system.
- **2.** Open the system housing. Take off battery and short it.
- **3.** Place on RTC battery, reboot the system and enter setup menu, to load default setting.

### **Clear CMOS**

Follow these steps to bypass the password:

- **1.** Reset CMOS, by adjusting JBAT1 to **2-3**
- **2.** Reboot the system.
- **3.** Adjust the JP2 back to **1-2**

**NOTE:** Please refer to the following

### **JBAT1: Clear CMOS**

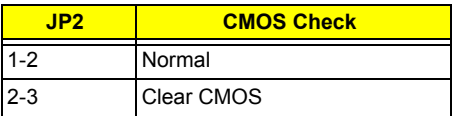

## **Save & Exit Setup**

Highlight this item and press <Enter> to save the changes that you have made in the Setup Utility and exit the Setup Utility.

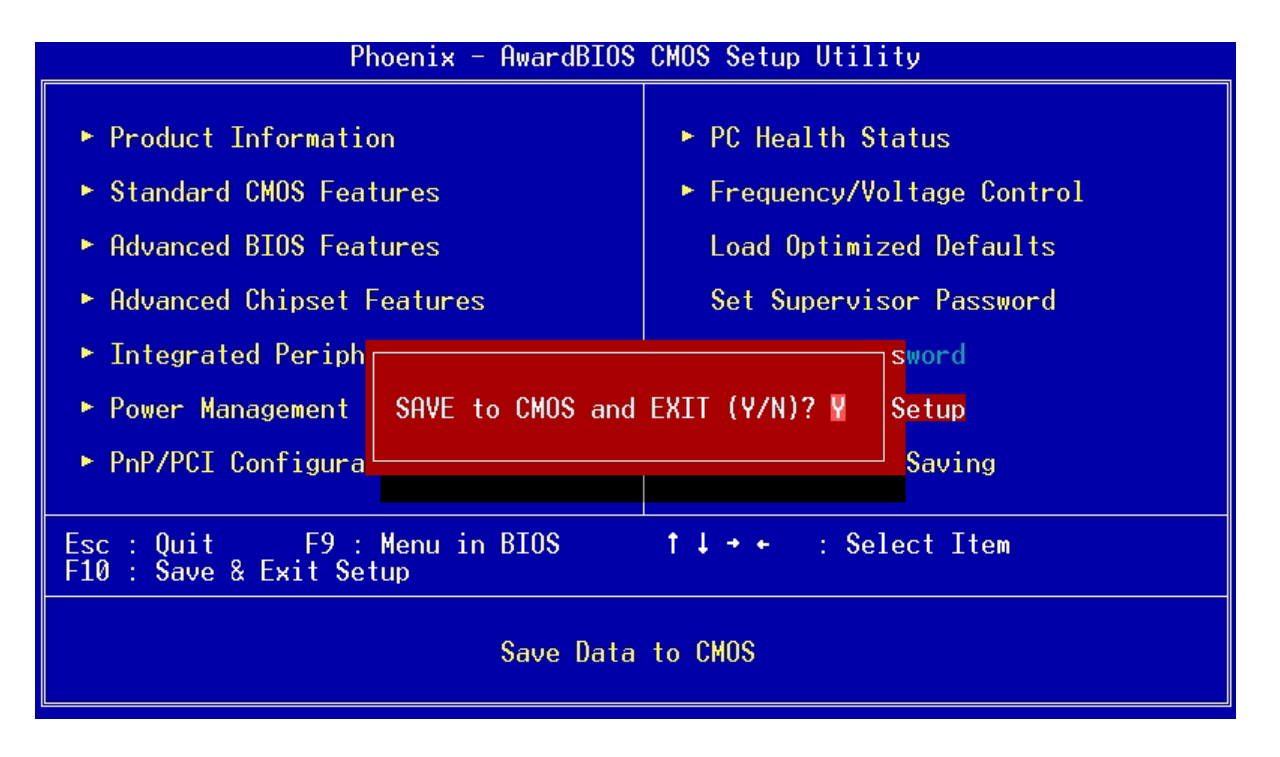

When the Save and Exit dialog box appears, press <Y> to save and exit, or press <N> to return to the main menu.

## **Exit Without Saving**

Highlight this item and press <Enter> to discard any changes that you have made in the Setup Utility and exit the Setup Utility.

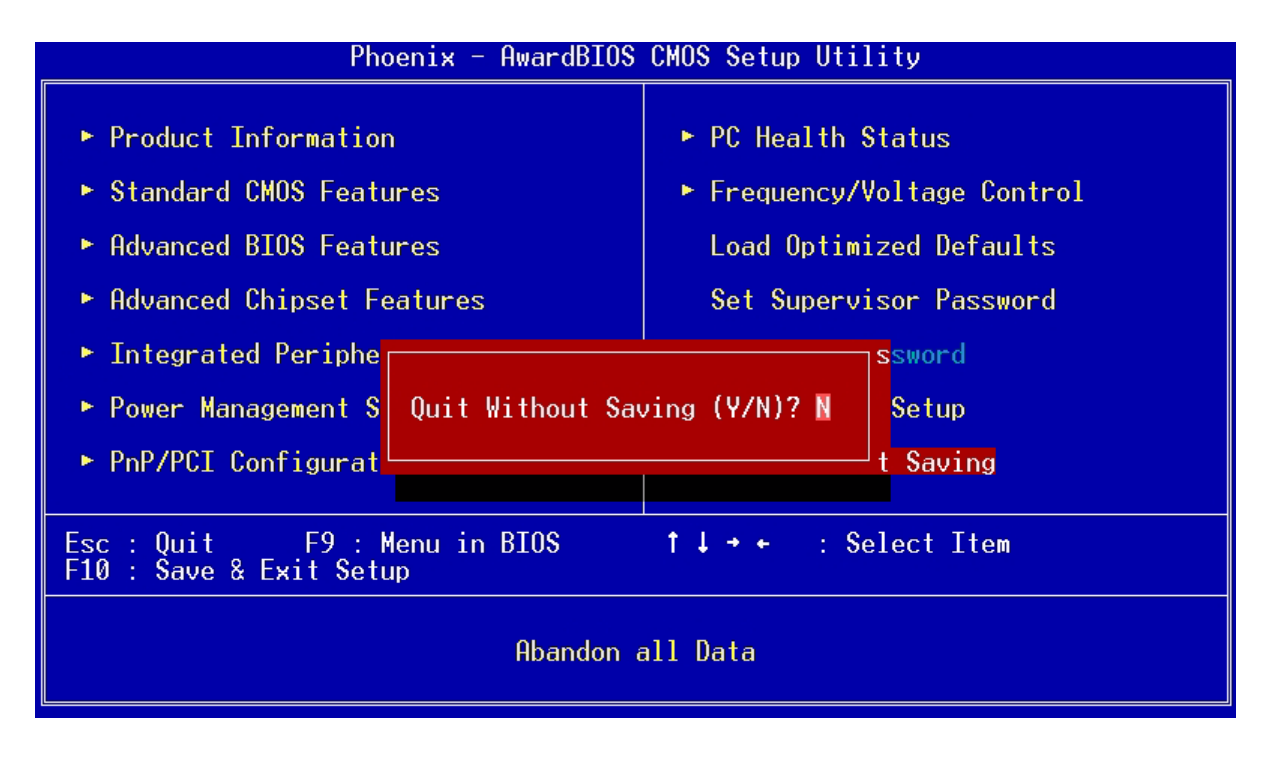

When the Exit Without Saving dialog box appears, press <Y> to discard changes and exit, or press <N> to return to the main menu.

**NOTE:** If you have made settings that you do not want to save, use the "Exit Without Saving" item and press <Y> to discard any changes you have made.

## **Intel Serial ATA RAID Introduction**

The southbridge ICH5R provides a hybrid solution that combines two independent SATA ports for support of up to two Serial ATA (Serial ATA RAID) drives. Serial ATA (SATA) is the latest generation of the ATA interface. SATA hard drives deliver blistering transfer speeds of up to 150MB/sec. Serial ATA uses long, thin cables, making it easier to connect your drive and improving the airflow inside your PC.

- **1.** Supports 150 MB/s transfers with CRC error checking
- **2.** Data handling optimizations including tagged command queuing, elevator seek and packet chain command.

Following are the Parallel ATA (P-ATA) and Serial ATA (S-ATA) device configurations supported by Intel ICH5R.

#### **Introduction**

Following are the Parallel ATA (P-ATA) and Serial ATA (S-ATA) device configurations supported by Intel ICH5R.

### **ATA Operate Mode**

There are two modes to select: Legacy mode and Native mode.

#### **Legacy Mode:**

- In this mode, system BIOS just assign the traditional 14 and 15 IRQs to use for HDD.
- □ Older OSs that do not support switch to Native Mode (DOS, Win2K, Win98/ME...) should set SATA and PATA to Legacy Mode.
- $\Box$  Maximum 4 ATA devices to connect.
- □ Combine mode and Non-Combine mode.
	- **(1)** Non-Combined Mode: P-ATA devices only. Maximum of 4 devices.

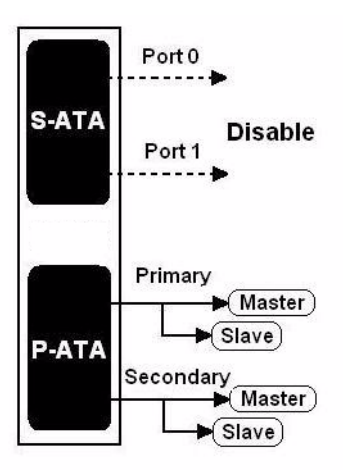

**(2)** Non-Combined Mode: S-ATA devices only. Maximum of 2 devices.

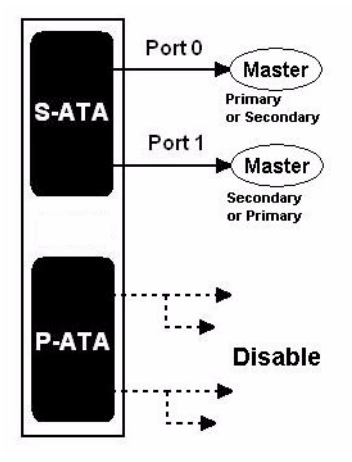

**(3)** Combined Mode: S-ATA devices and P-ATA devices. Maximum of 2 devices each, thus total 4 devices at maximum.

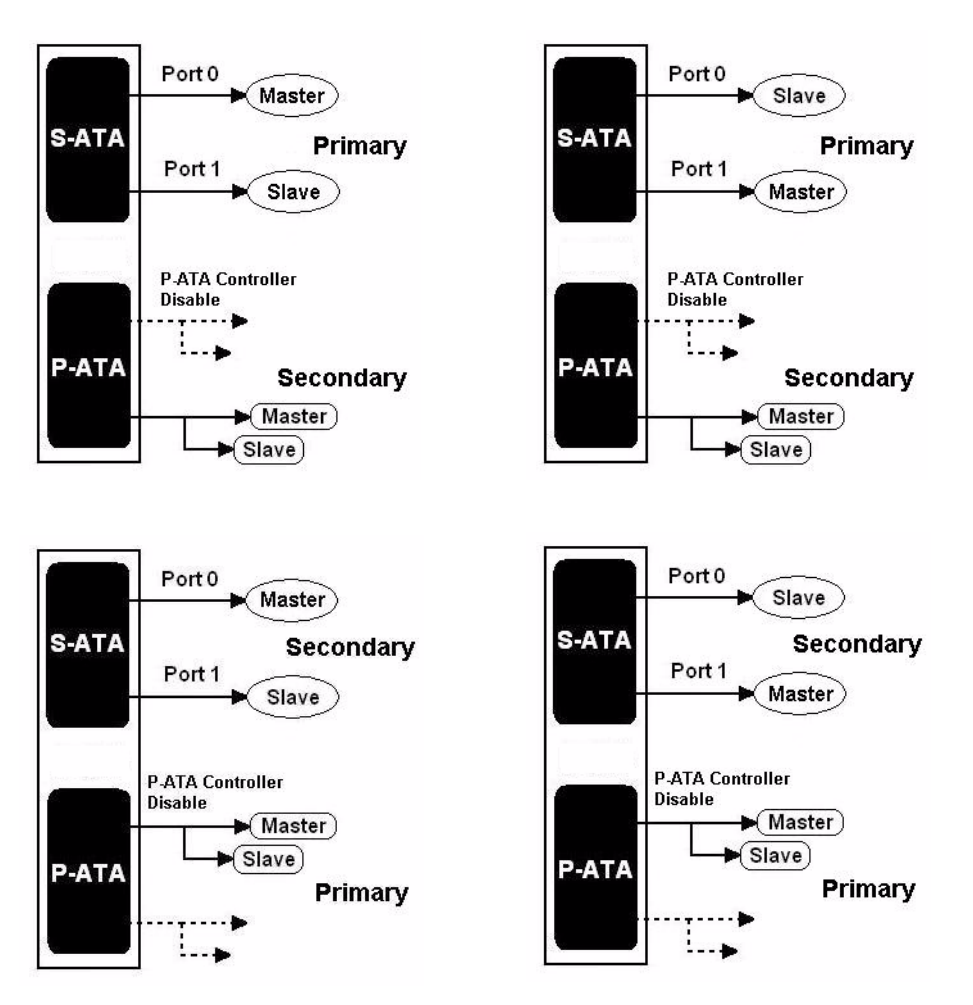

### **Native Mode:**

- $\Box$  In this mode, system BIOS will search all available IRQs to use for HDD.
- □ New OS that support switch to Native Mode (WinXP, Windows .NET Server) can set SATA and PATA to Native Mode.
- Comprehend both Legacy and/or Native Modes.
- □ Maximum 6 ATA devices to connect (4 for P-ATA & 2 for S-ATA).

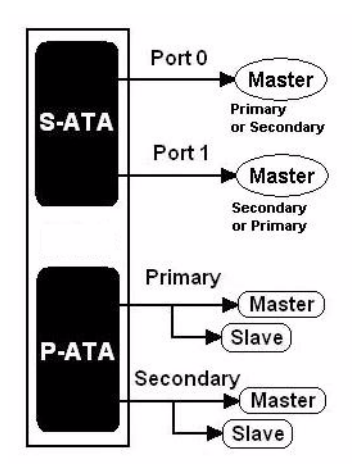

**NOTE:** Proper support: BIOS provides a BIOS setup option for Native Mode or Legacy Mode user selection.

## **RAID BIOS Configuration**

The Intel RAID Option ROM should be integrated with the system BIOS on all motherboards with a supported Intel chipset. Please use  $\boxed{\text{CTRL}}$  + <I> keys to enter the "Intel(R) RAID for Serial ATA" status screen, which should appear early in system boot-up, during the POST (Power-On Self Test).

#### **Using the Intel RAID Option ROM**

#### **1. Creating, Deleting and Resetting RAID Volumes:**

The Serial ATA RAID volume may be configured using the RAID Configuration utility stored within the Intel RAID Option ROM. During the Power-On Self Test (POST), the following message will appear for a few seconds (Note: The "Driver Model", "Serial #" and "Size" in the following example might be different from your system.)

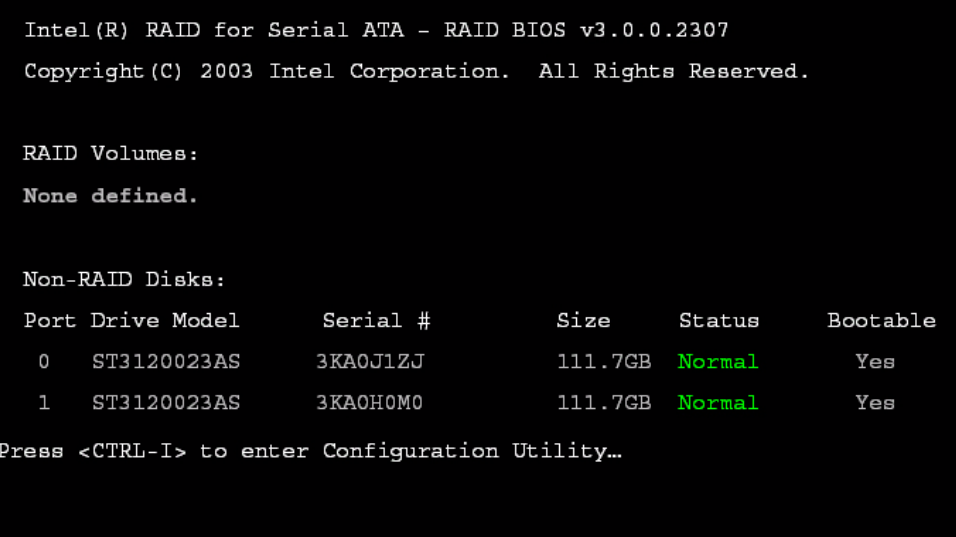

After the above message shows, press  $\boxed{\text{CTRL}}$  and <I> keys simultaneously to enter the RAID Configuration Utility.

**2. Creating, Deleting and Resetting RAID Volumes:**

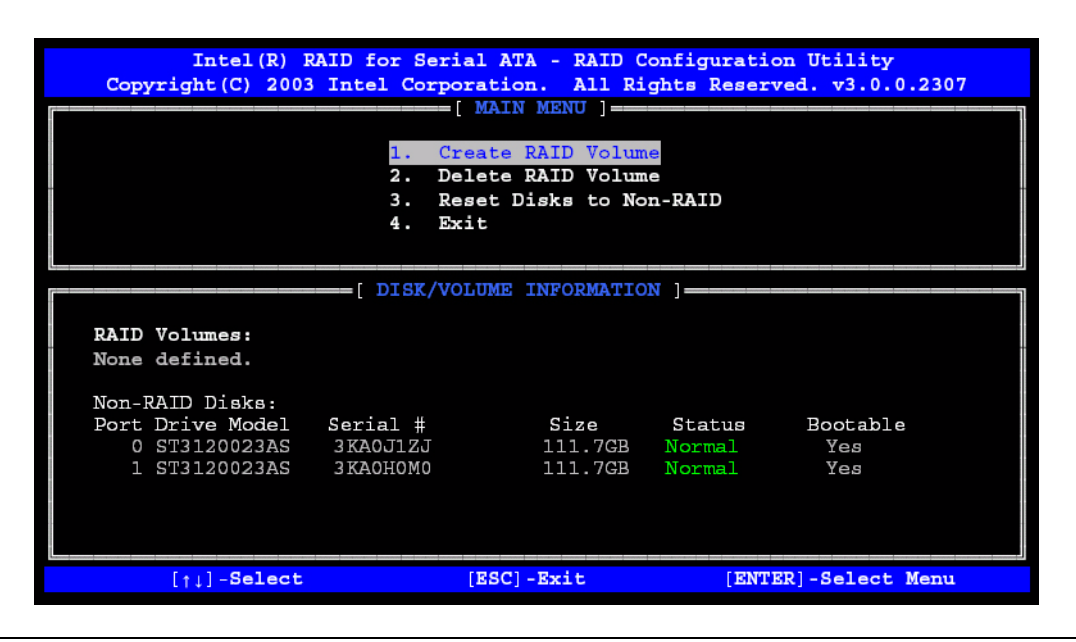

#### **(1) Create RAID Volume:**

Select this option and press **ENTER** . The following screen appears:

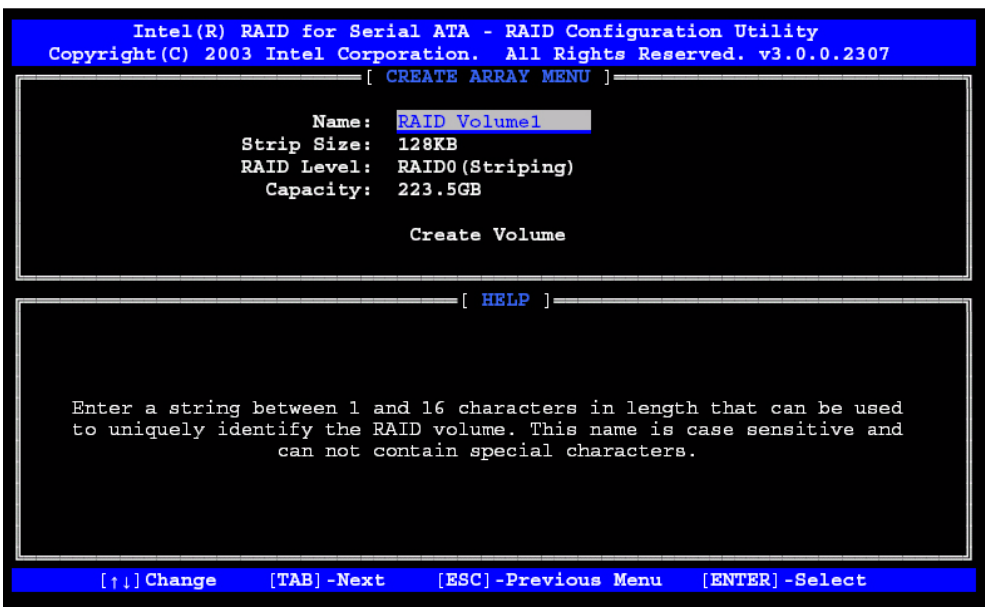

Specify a RAID Volume name and then press the  $\mathbb{F}_n$  or  $\mathbb{F}_n$  key to go to the next field.

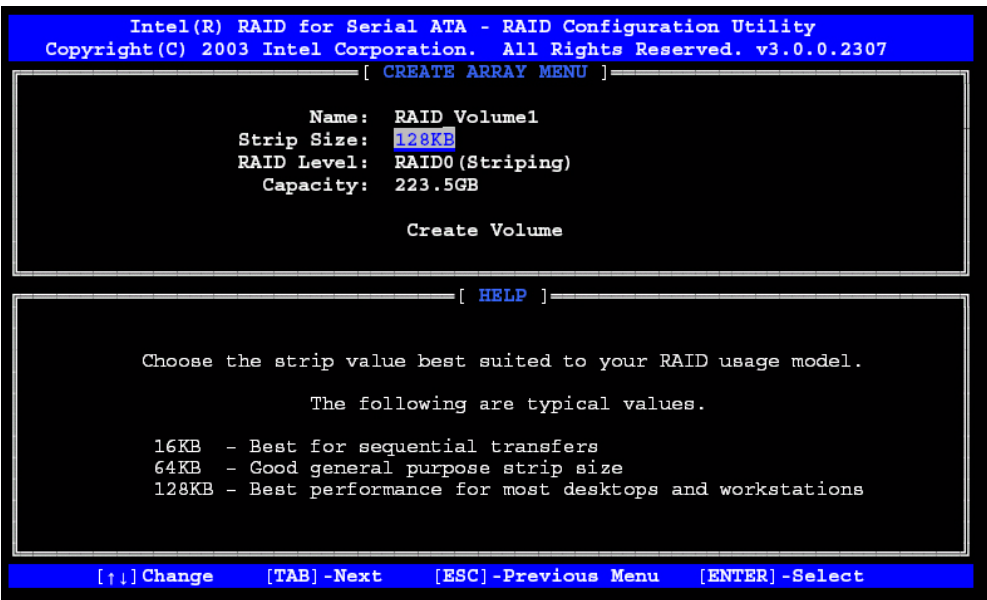

Select the strip value for the RAID 0/1 array by scrolling through the available values by using the  $\boxed{\uparrow}$  or  $\boxed{\downarrow}$  keys and pressing the  $\boxed{\text{ENTER}}$  key to select and advance to the next field.

The available values range from 4KB to 128 KB in power of 2 increments. The strip value should be chosen based on the planned drive usage. Here are some suggested selections:

16 KB - Best for sequential transfers

64 KB - Good general purpose strip size

128 KB - Best performance for most desktops and workstations. The default value.

**NOTE:** RAID 1 can not select **Strip Size**.

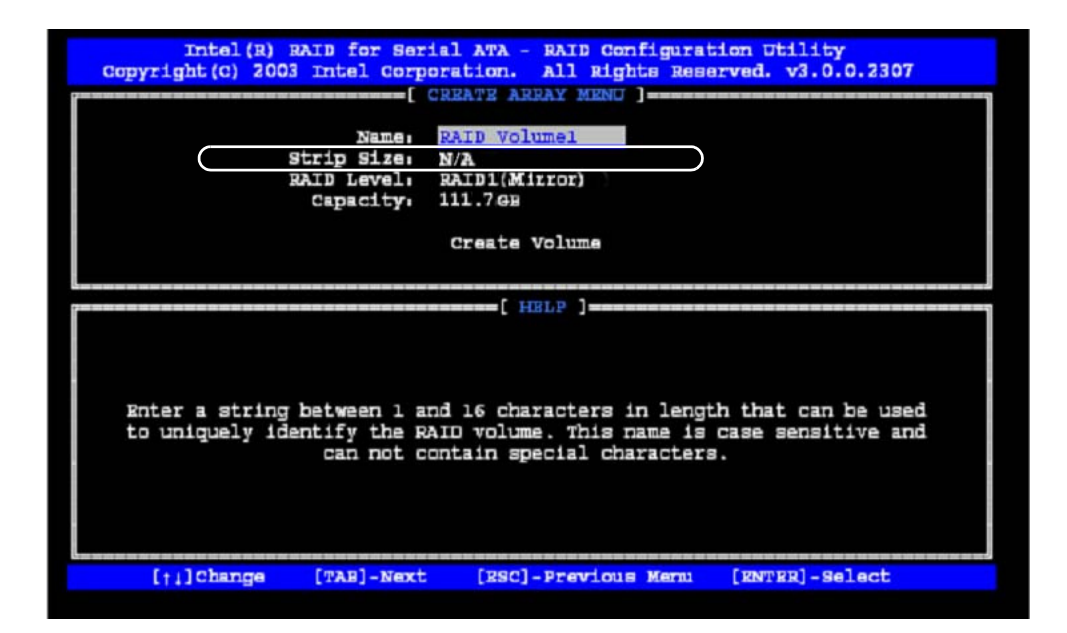

From the Strip size, press the  $\boxed{\mathbb{H}}$  or  $\boxed{\mathbb{R}^n}$  key to advance to the **Create Volume** prompt. The window will appear as follows:

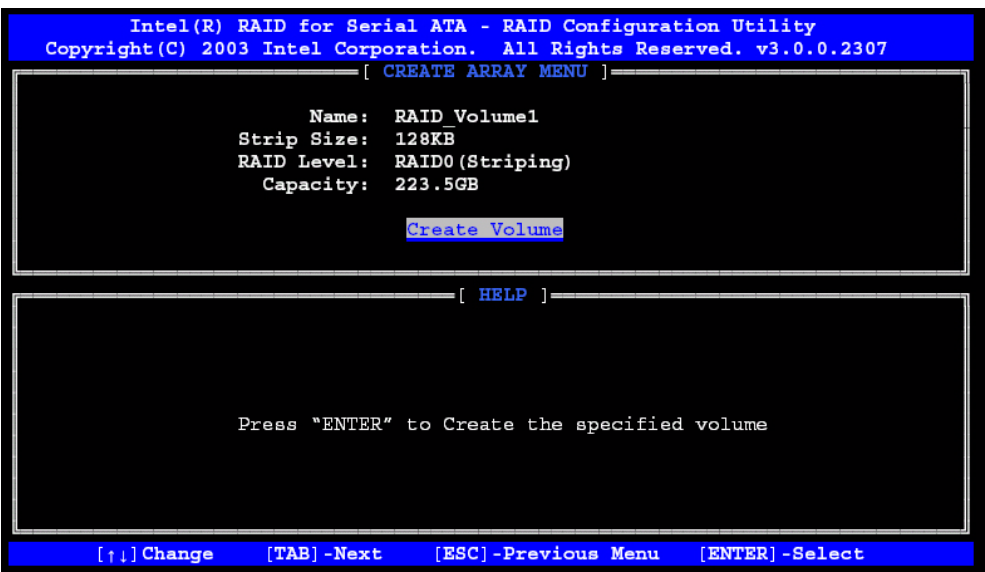

Then Press  $\boxed{\text{ENTER}}$  to create the specified volume and the following prompt will show:

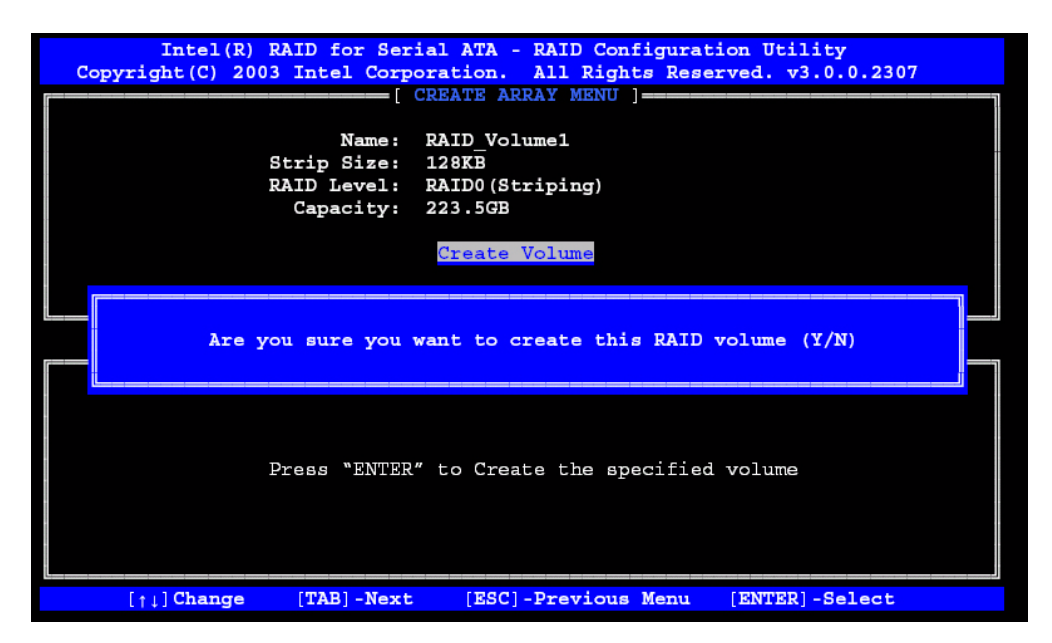

Press <Y> to confirm the selection or press <N> to create the RAID volume again.

Intel (R) RAID for Serial ATA - RAID Configuration Utility Copyright (C) 2003 Intel Corporation. All Rights Reserved. v3.0.0.2307  $=[$  MAIN MENU  $] =$ Create RAID Volume 1. Delete RAID Volume<br>Reset Disks to Non-RAID  $\overline{2}$ . 3. Exit  $4.$ =[ DISK/VOLUME INFORMATION ]= RAID Volumes: ID Name Level Strip Size Status Bootable RAID0(Stripe) 223.5GB RAID Volume1  $128<sub>KB</sub>$ Normal Yes 111.7GB<br>111.7GB ST3120023AS 3KA0J1ZJ Normal ST3120023AS З КАОНОМО Port1 **Normal** Non-RAID Disks: None defined.  $[11]$ -Select [ESC]-Exit [ENTER]-Select Menu

Then you will return to the main menu with an updated status as follows:

Scroll to option 4 Exit and press  $F$ <sub>ENTER</sub> to exit the RAID Configuration utility. The following prompt appears:

| Intel (R) RAID for Serial ATA - RAID Configuration Utility<br>Copyright (C) 2003 Intel Corporation. All Rights Reserved. v3.0.0.2307 |                                                                                                    |  |            |                                             |                 |
|----------------------------------------------------------------------------------------------------|----------------------------------------------------------------------------------------------------|--|------------|---------------------------------------------|-----------------|
| 1. Create RAID Volume<br>$\overline{2}$ .<br>Delete RAID Volume<br>Reset Disks to Non-RAID<br>3.<br>Exit<br>4.                       |                                                                                                    |  |            |                                             |                 |
| Are you sure you want to exit? $(Y/N)$ :                                                                                             |                                                                                                    |  |            |                                             |                 |
| RAID Volumes:                                                                                                    |                                                                                                    |  |            |                                             |                 |
| ID Name<br>0 RAID Volume1                                                                                                    | Level<br>RAID0(Stripe) 128KB 223.5GB<br>- ST3120023AS 3KA0J1ZJ - Port0 111.7GB<br>ST3120023AS 3KA0H0M0 Port1 111.7GB |  | Strip Size | Status<br>Normal<br>Normal<br><b>Normal</b> | Bootable<br>Yes |
| Non-RAID Disks:<br>None defined.                                                                                                    |                                                                                                    |  |            |                                             |                 |
| $[t]$ -Select                                                                                                    | $[ESC] - Exit$<br>[ENTER]-Select Menu                                                                                |  |            |                                             |                 |

Click <Y> to confirm the exit.

#### **(2) Delete RAID Volume:**

Here you can delete the RAID volume, but please be noted that all data on RAID drives will be lost.

**NOTE:** If your system currently boots to RAID and you delete the RAID volume in the Intel RAID Option ROM, your system will become unbootable.

Select option 2 Delete RAID Volume from the main menu window and press  $F_{\text{ENTER}}$  key to select a RAID volume for deletion. The following window will appear:

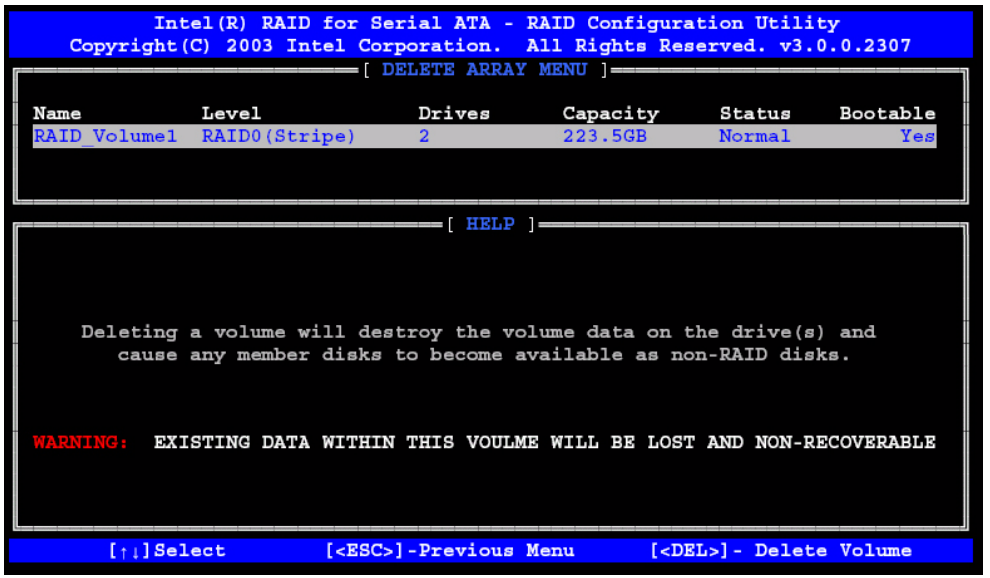

Select the volume and press  $\boxed{DEL}$  key to delete the RAID volume. The following prompt appears:

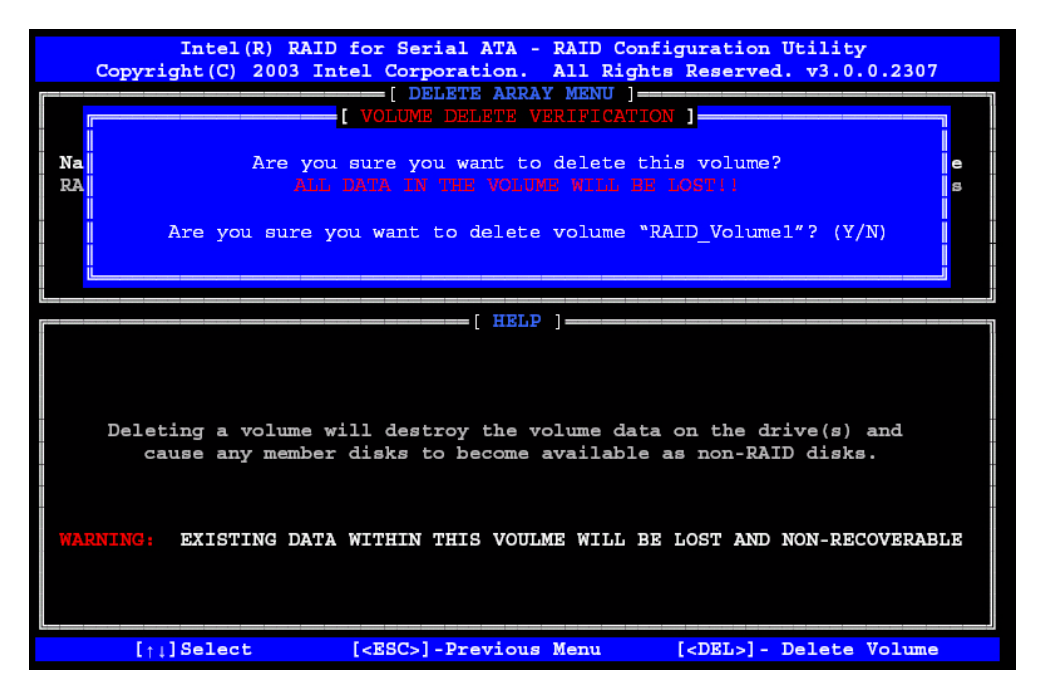

Press <Y> key to accept the volume deletion.

#### **(3) Reset Disks to Non-RAID:**

Select option 3 Reset Disks to Non-RAID and press  $F$   $F$  and  $F$  to delete the RAID volume and remove any RAID structures from the drives. The following screen appears:

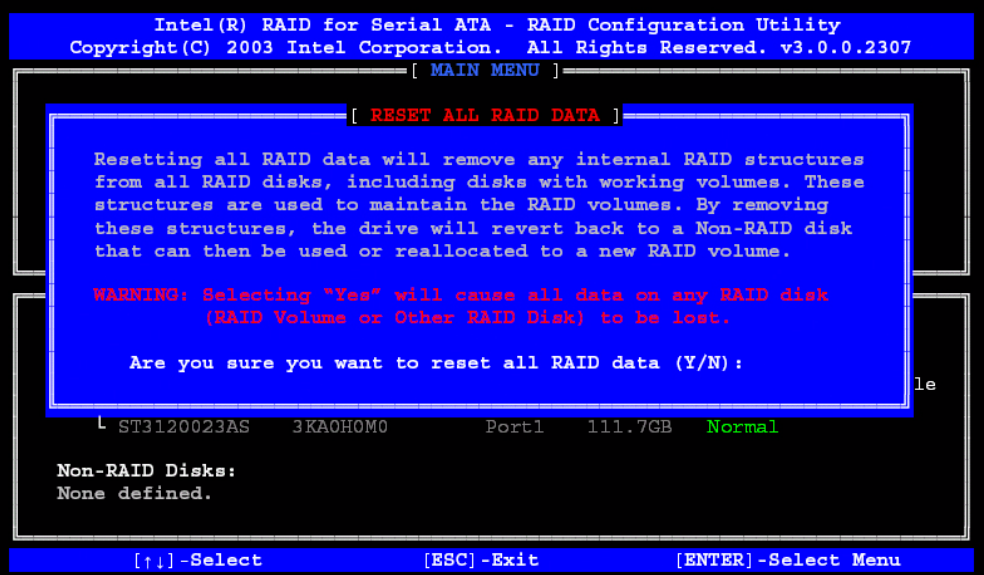

Press <Y> key to accept the selection.

**NOTE:** You will lost all data on the RAID drives and any internal RAID structures when you perform this operation. This operation may cause some issues such as incompatible RAID configuration or a failed volume or failed disk.

#### **RAID 0**

RAID 0 uses an algorithm to break files into smaller files of the user defined size called the stripe size. Once a file is broken down into these stripes, each drive in the array receives one or more of these fragments. For example, if there are two drives in a RAID 0 array with a 64KB stripe size and the RAID controller gets a command to write a single 128KB file, the file is broken down into two 64KB stripes. Next, one of the two stripes is sent to disk 1 and the other to disk 2 simultaneously This completes the write process.

Naturally, this decreases the time required to write a file since more than one disk is working to store the information. In our example above the time associated with writing our 128KB file turns out to be the time required to write a single 64KB file, since this is what is what occurs simultaneously on both disks in the array.

The speed of reading a file back is also increased with a sufficiently large file. Let's use our 128KB file on a two disk RAID 0 array with a 64KB stripe size for example again. After the data is stored on both drives in the array, it can be read back by reading the two 64KB files from each drive at the same time. Thus, once again, the time required to read back our 128KB file is actually only the time required to read a single 64KB file.

In some situations, when a file is smaller than the stripe, the file is not broken up and instead is written to the array as is. This results in no speed improvement over a non RAID 0 setup because the drives on the array are not working together when reading or writing.

At the same time, an extremely small stripe size makes a drive do more work than it can handle and can significantly slow down RAID 0 performance as well. For example, if we had a 1KB stripe size and a 128KB file, each drive would have to be written to 64 times to store 64 different 1KB files. This creates a bottleneck as the drive attempts to read or write a large number of times for a single file.

As we mentioned before, RAID 0 has no fault tolerance, meaning that if one drive in the array fails, the whole array is shot. There is no way to rebuild or repair the information stored on a RAID 0 array. This makes a RAID 0 is setup the most susceptible to failure RAID type, a fact that usually keeps users with sensitive data from choosing RAID 0 as their RAID setup.

At the same time, however, RAID 0 is the fastest of all RAID setups. Since there is no overhead required to store extra information for fault tolerance, the speed of RAID 0 can theoretically perform 2 times the speed of a single drive when there are 2 drives in the array. Adding more drives only increases this theoretical performance amount, so if you have a 6 drive RAID 0 array, performance could be as large as 6 times the performance of a single drive.

Using different hard drives in a RAID 0 setup can result in two problems. First off, the size of the RAID array will only be the size of the smallest drive multiplied by the number of drives in the array. This is because the controller always writes to all the drives in the array and once one is filled no more information can be stored on the array. Secondly, the speed of a RAID 0 setup is only as fast as the slowest drive in the array. Because chunks of data are being written to the disks at the same time, if one drive is slower than the rest the others must sit and wait for the slowest drive to finish. It is for these reasons that it is suggested that identical drives be used on a RAID 0 setup.

What RAID 0 boils down to is speed and little more. The fact of the matter is that RAID 0 is not redundant at all, just fast. But for many users, this is all that is important.

#### **RAID 1**

RAID 1 works by writing identical sets of information to two drives in an array. When the controller is sent a 64KB file to be written to a two disk RAID 1 array, the controller sends identical copies of this 64KB file to both disks in the array. Reads are the same as on a single drive: the controller requests the file from one of the two drives.

The special feature of RAID 1 is its fault tolerance. If either of the two drives in the array fails, no data is lost. If/ when a drive fails, the RAID controller simply uses the information off of the drive that is still available. When a new drive is added to the array to fix the failed one, a mirroring occurs in which the data from the good drive is written to the new drive to recreate the array again.

As one could suspect, RAID 1 offers very little in terms of performance. When requesting data from a drive, some RAID controllers take information from the drive that is not busy or closer to the desired information, theoretically resulting in faster data access. When writing, on the other hand, there is some overhead when compared to a single drive as the controller must duplicate the file it is sent and then pass it along to the drives.

In a RAID 1 setup, identical drives are best in order to prevent lost space. Since the same data is being written to two drives, the size of the RAID 1 array is equal to the size of the smallest drive in the array. For example, if a 20GB drive and a 30GB drive are used in a RAID 1 setup, the array would only be 20GB with the 10 extra gigabytes on the 30GB drive going to waste. The performance difference between two drives is also an issue here, since a faster drive would have to wait for a slower drive before it could write more information.

RAID 1 is a good solution for those looking for security over speed. Although not the slowest of the common RAID types, RAID 1 can be slower than a single drive in some cases (more on that in the benchmarks). What RAID 1 does provide is a very safe environment, where failure of a single drive does not equate to any down time.
# **Machine Disassembly and Replacement**

This chapter contains step-by-step procedures on how to disassemble the Veriton 7600GTR/GT/V, 5600GT/V and 3600GT/V desktop computer for maintenance and troubleshooting.

To disassemble the computer, you need the following tools:

- $\Box$  Wrist grounding strap and conductive mat for preventing electrostatic discharge
- **1** Flat-bladed screwdriver
- **D** Phillips screwdriver
- **1** Hexagonal screwdriver
- □ Plastic stick
- **NOTE:** The screws for the different components vary in size. During the disassembly process, group the screws with the corresponding components to avoid mismatches when putting back the components.

# **General Information**

## **Before You Begin**

Before proceeding with the disassembly procedure, make sure that you do the following:

- **1.** Turn off the power to the system and all peripherals.
- **2.** Unplug the AC adapter and all power and signal cables from the system.

# **Disassembly Procedure Flowchart**

The flowchart on the succeeding page gives you a graphical representation on the entire disassembly sequence and instructs you on the components that need to be removed during servicing.

## **Veriton 7600GTR/GT/V**

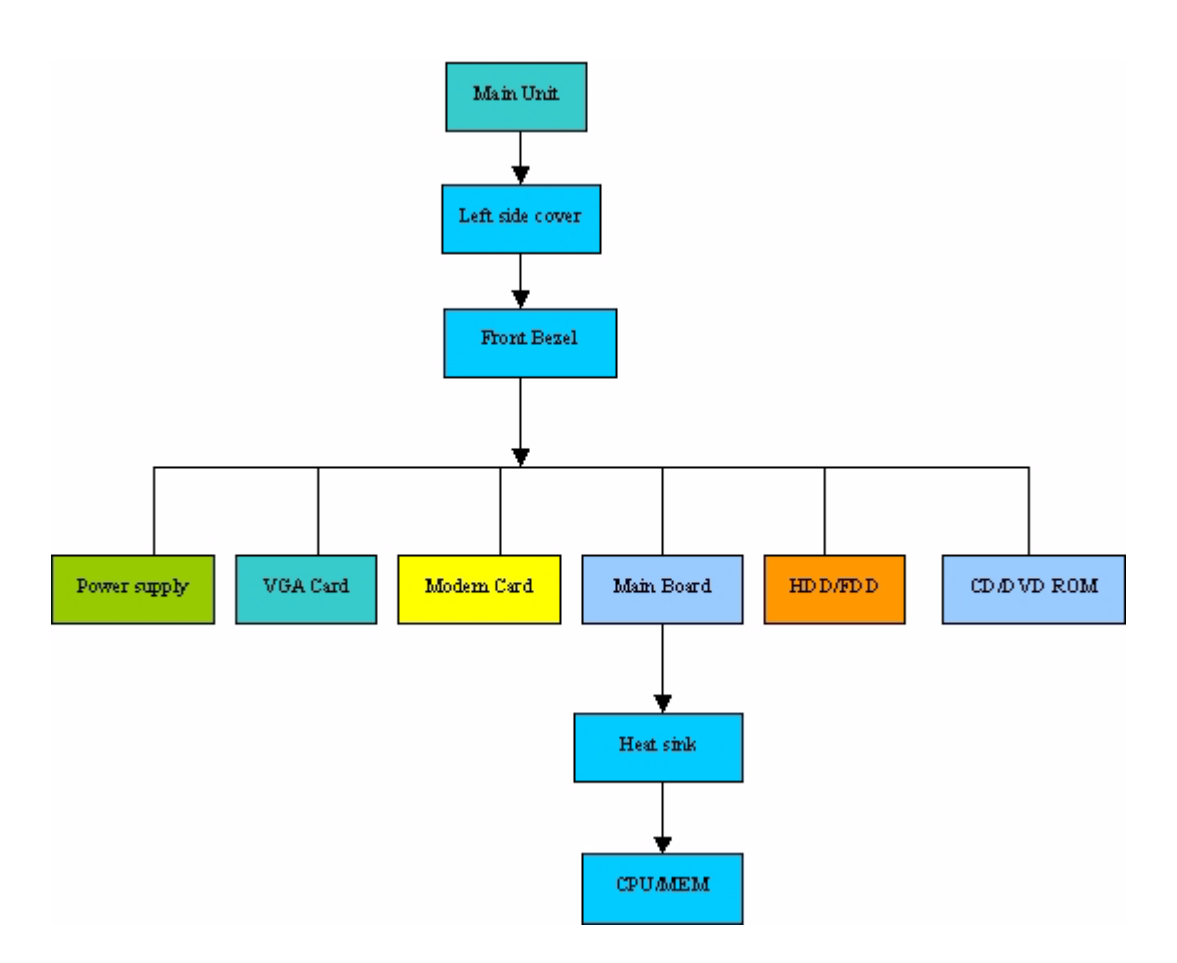

## **Veriton 5600GT/V**

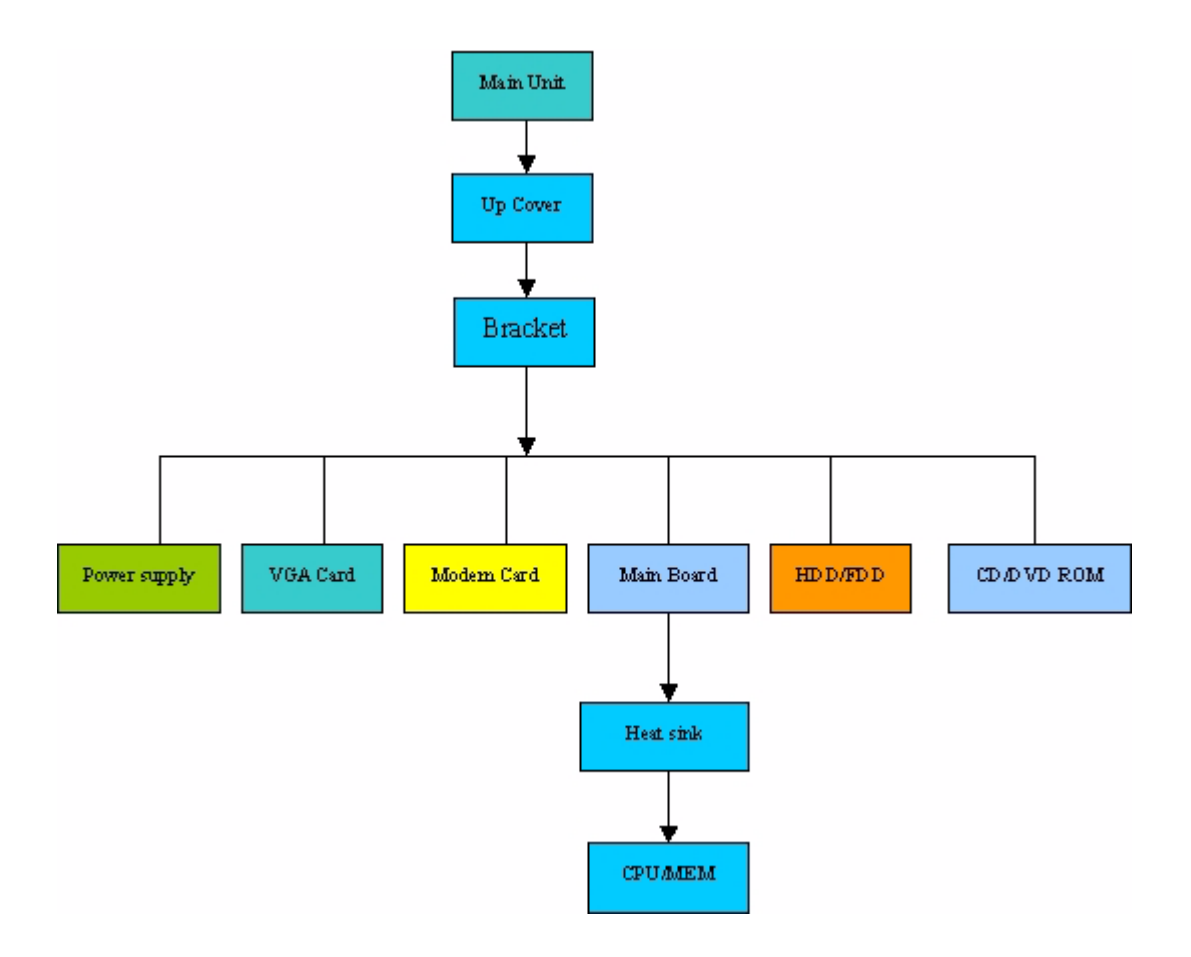

## **Veriton 3600GT/V**

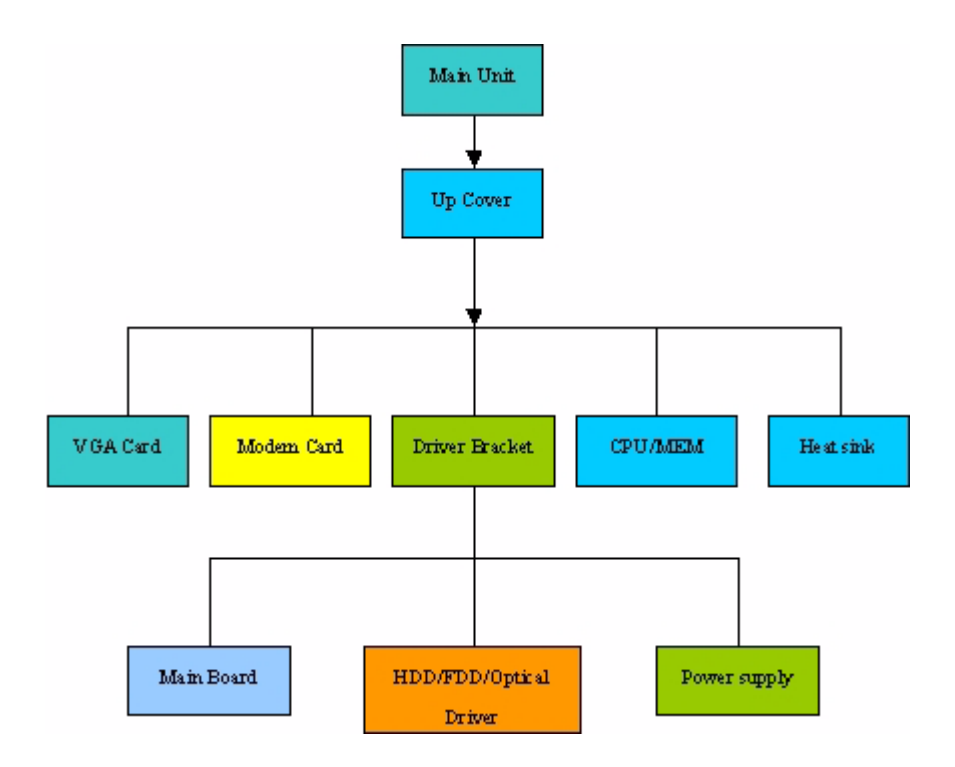

# **Disassembling the Veriton 7600GTR/GT/V**

## **Opening the Housing**

This section tells you how to open the housing cover when you need to install additional components inside the system unit.

**CAUTION:** Before you proceed, make sure that you have turned off the system and all peripherals connected to it.

#### **Removing the Housing**

.

- **1.** Turn off the system power and unplug all cables.
- **2.** Remove the two screws holding the upper cover
- **3.** Slide the left cover out and then gently pull it outward to detach it from the housing.

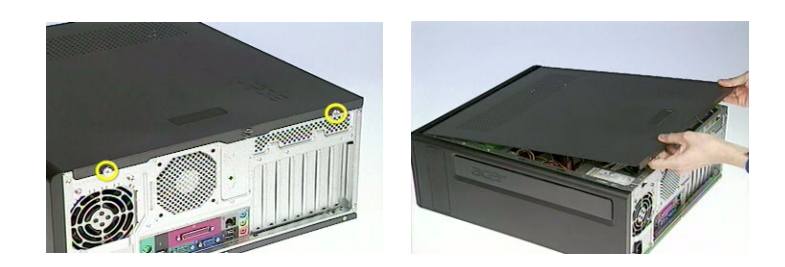

#### **Removing the Front Panel**

**1.** Remove the front panel as the picture shows carefully.

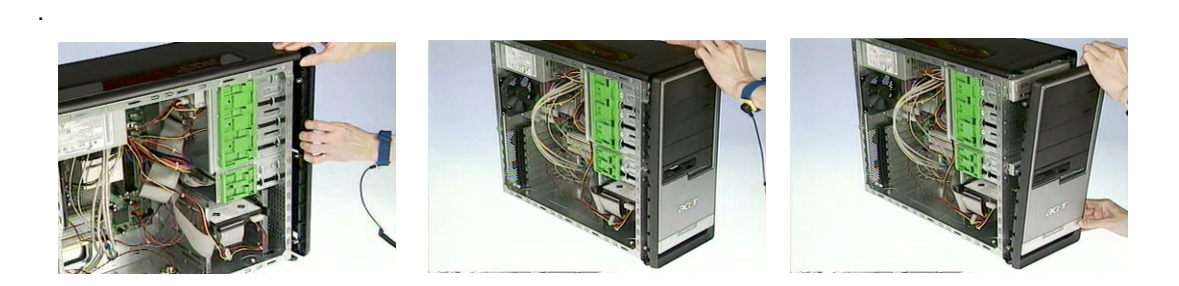

#### **Removing the ODD/FDD/HDD**

**1.** Disconnect the ODD power cable and ODD cable from the ODD.

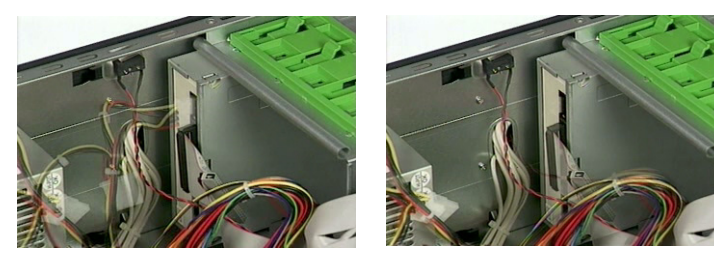

**2.** Disconnect the FDD cable and FDD power cable from the FDD.

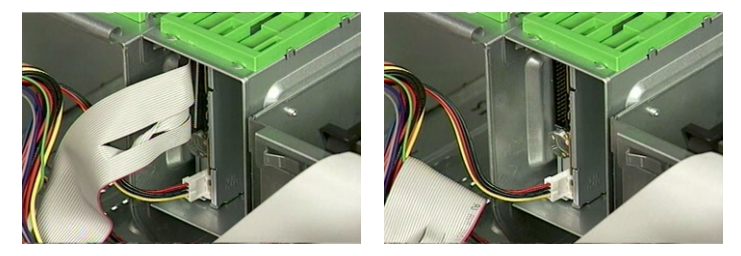

**3.** Disconnect the HDD cable and HDD power cable from the HDD.

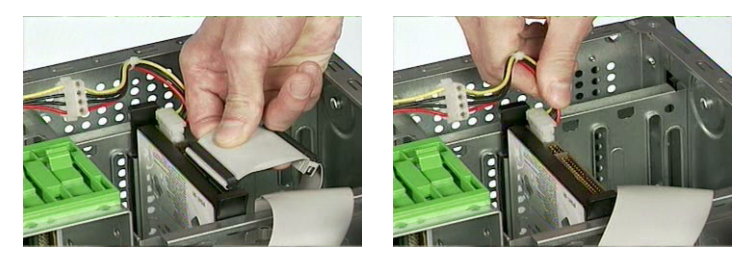

**4.** Pull the ODD lock and then detach the ODD from the frame.

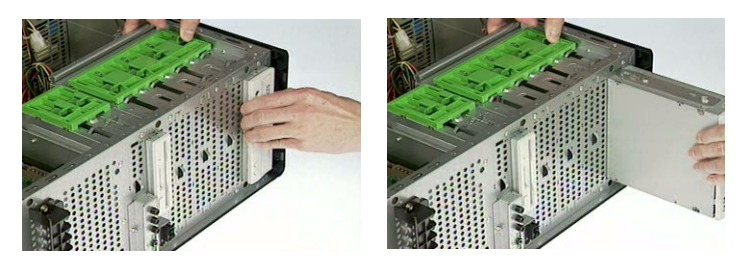

**5.** Pull the FDD lock and then detach the FDD from the frame.

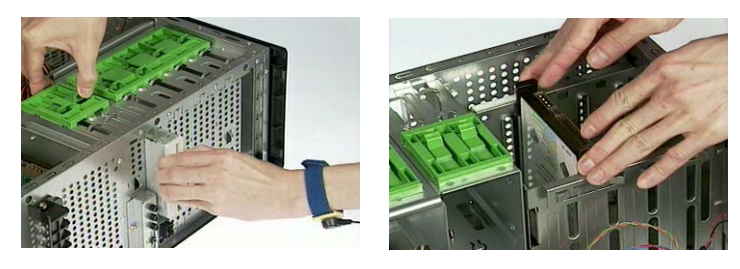

**6.** Press the right and left HDD holders and then detach the HDD carefully.

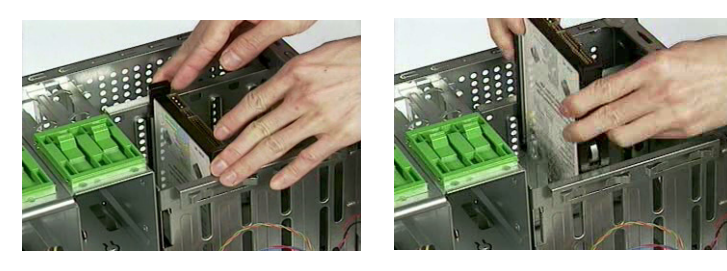

- **7.** Remove the left ODD holder.
- **8.** Remove the left FDD holder.
- **9.** Remove the left and right HDD holders.

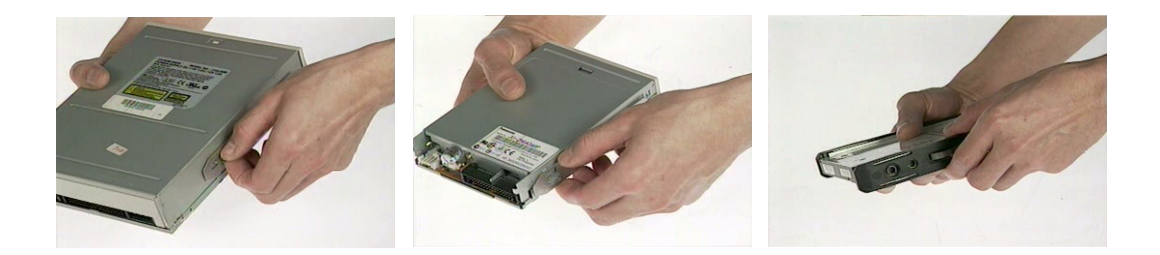

#### **Removing the Internal Cables/Connectors and Memory**

- **1.** Disconnect the main power connector from the main board.
- **2.** Disconnect the 12-voltage power connector from the main board.

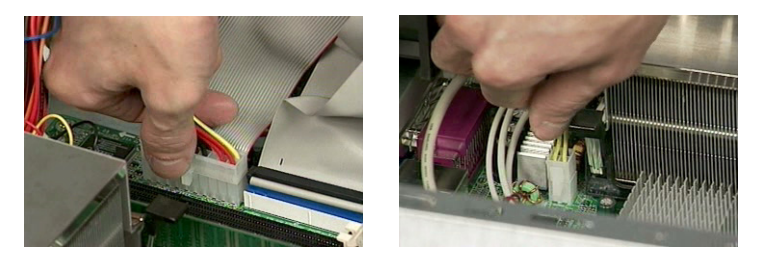

**3.** Disconnect the FDD cable, ODD cable and HDD cable from the main board.

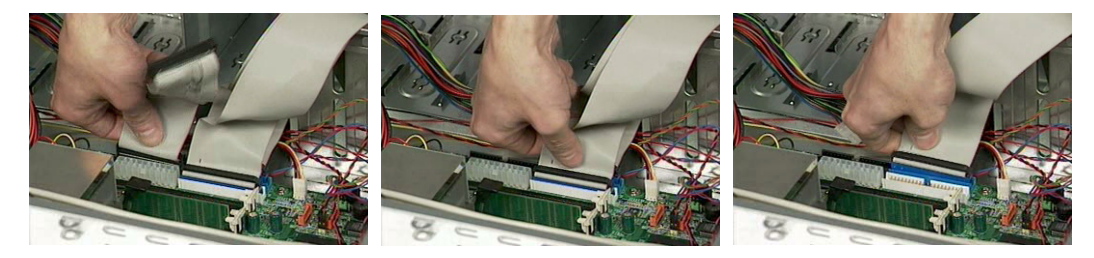

**4.** Press the leavers on the both sides of the DIMM socket outward to release the DIMM, and then gently pull the DIMM out to remove it.

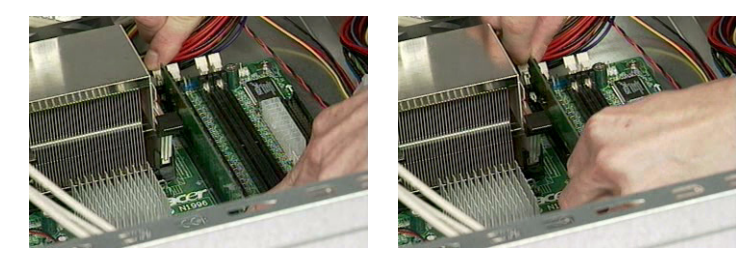

- **5.** Disconnect the front panel audio connector from the main board.
- **6.** Disconnect the two front USB connectors from the main board.

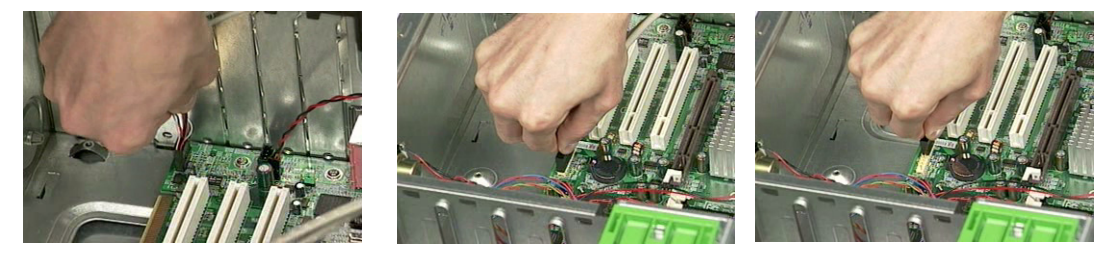

- **7.** Disconnect the internal speaker connector from the main board.
- **8.** Disconnect the LAN LED connector from the main board.

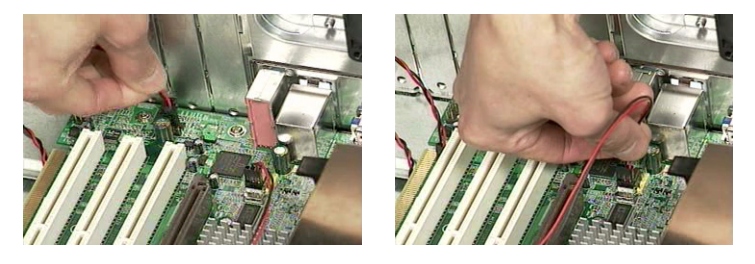

**9.** Disconnect the one button recovery connector, chassis intrusion switch connector, front panel connectors, and system fan connector from the main board.

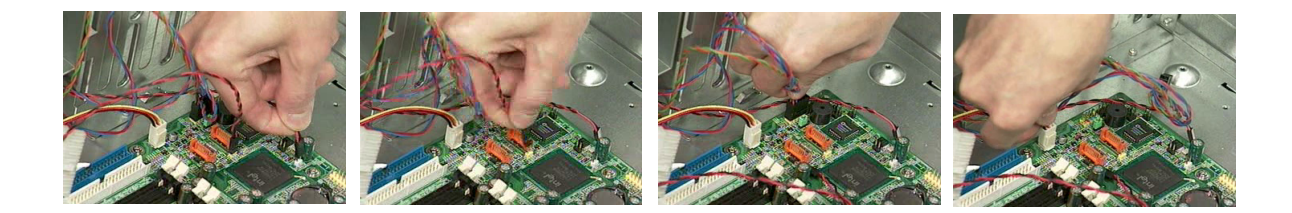

#### **Removing the CPU Fan Sink, CPU and System Fan**

- **1.** Disconnect the CPU fan connector from the main board.
- **2.** Remove the two latches on both side of the fan sink.
- **3.** Remove the CPU fan sink from the main board.

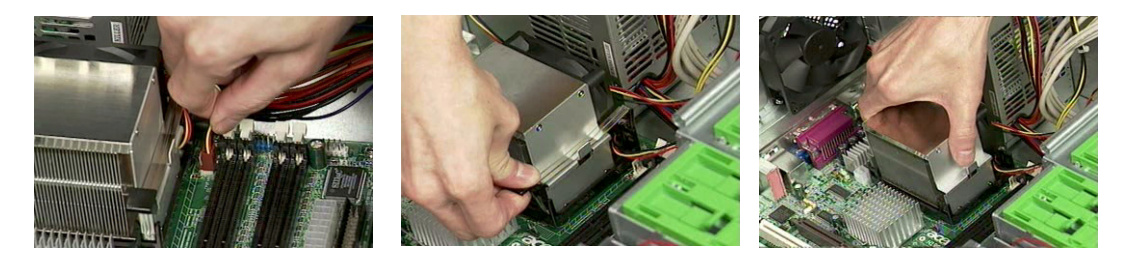

- **4.** Pull the socket lever up to 90 degree and then pull out the CPU from the socket.
- **5.** Put the socket lever back to the original position.

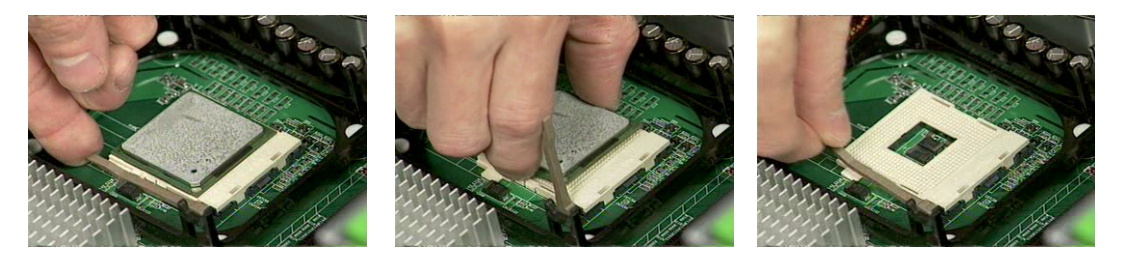

- **6.** Remove the four screws holding the system fan.
- **7.** Take out the system fan.

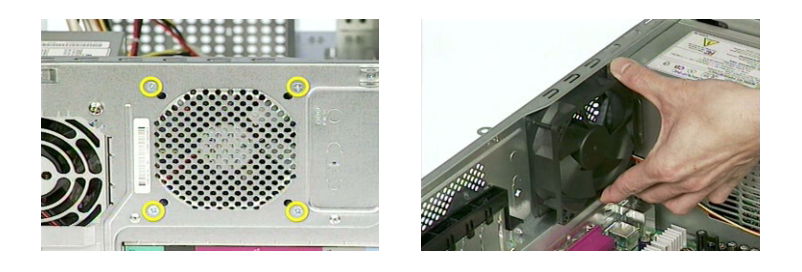

#### **Removing the Power Supply and Main Board**

- **1.** Remove the four screws holding the power supply on the rear side.
- **2.** Detach the power supply from the housing carefully.

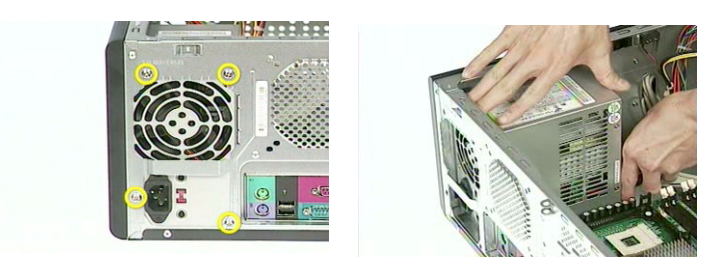

- **3.** Remove the eight screws holding the main board as the picture shows.
- **4.** Detach the main board from the lower case carefully.

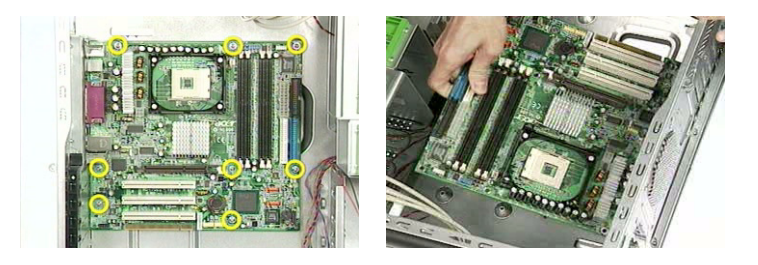

#### **Removing the Upper Cover and Daughter Board Module**

- **1.** Remove the two screws holding the upper cover as the picture shows.
- **2.** Cut the cable clamp with the tweezers.

**3.** Detach the upper cover from the housing carefully.

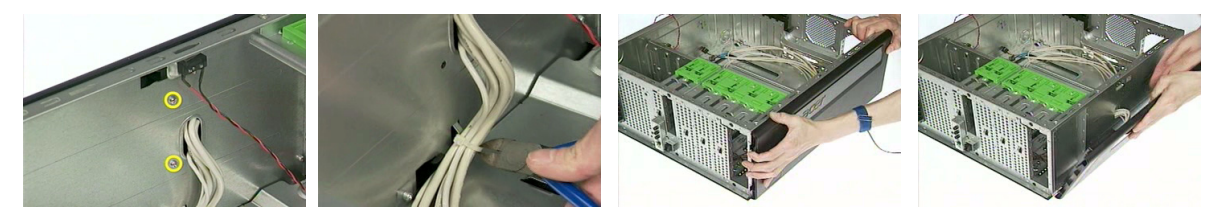

- **4.** Remove the four screws holding the daughter board plate.
- **5.** Remove the daughter board plate.
- **6.** Remove the daughter board top cover as the picture shows.

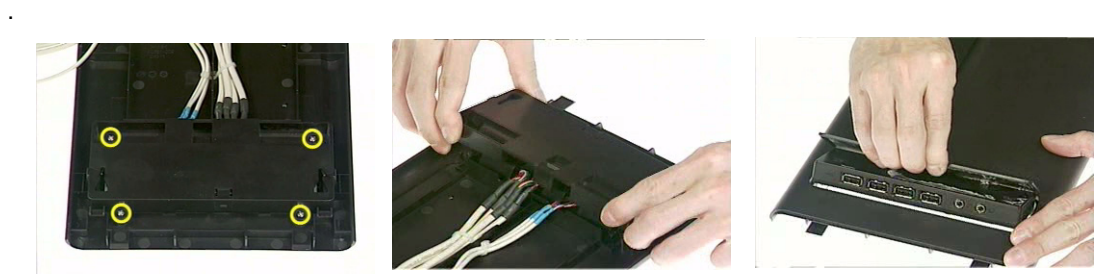

- **7.** Cut the cable clamp holding the two front USB cables and front panel audio cable.
- **8.** Remove the daughter board module from the upper cover.

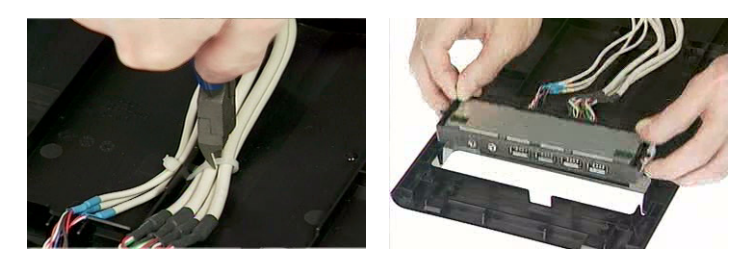

- **9.** Remove the daughter board plate from the daughter board module.
- **10.** Remove the two screws holding the daughter board.
- **11.** Remove the daughter board.

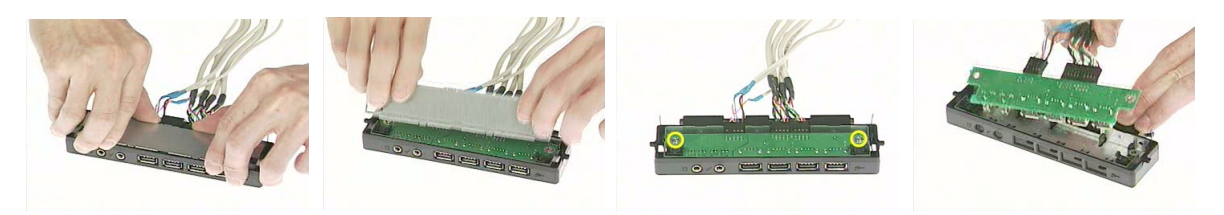

- **12.** Disconnect the front panel audio connector from the daughter board.
- **13.** Disconnect the two front USB connectors from the daughter board.

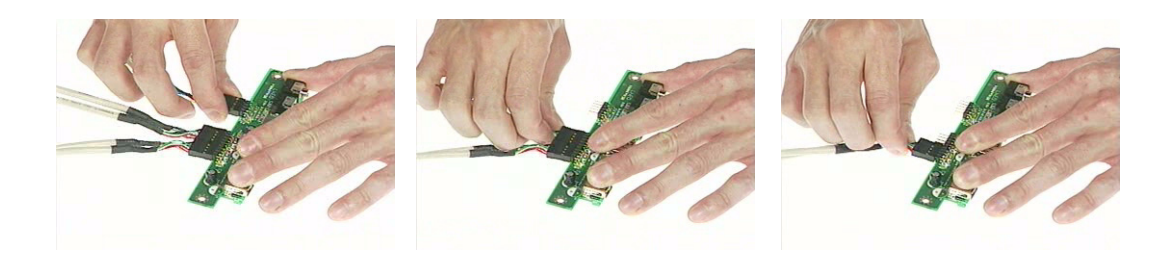

## **Removing the Intrusion Alarm and LCD Module**

**1.** Remove the two screws holding the intrusion alarm, and then take out the intrusion alarm

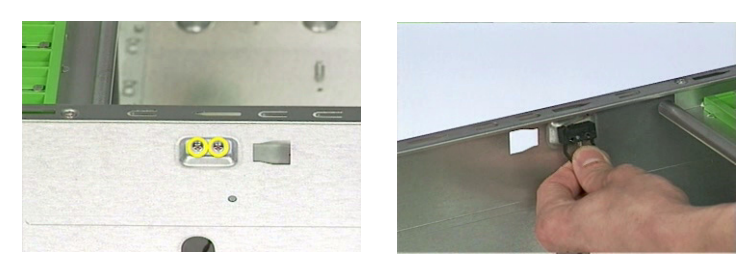

- **2.** Remove one screw holding the LED module holder.
- **3.** Remove the LED module as the picture shows.

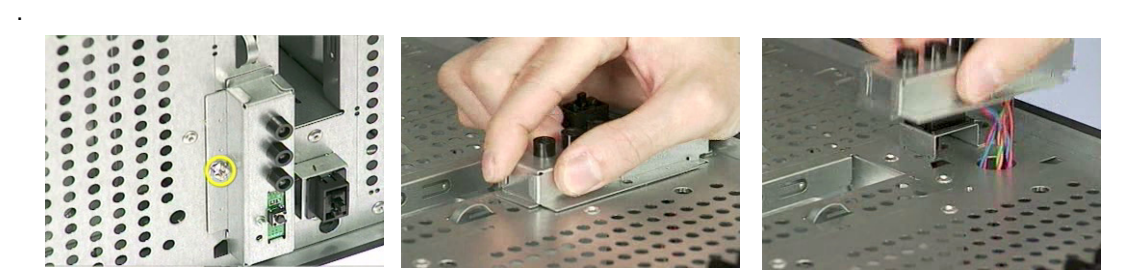

- **4.** Remove one screw holding the reset button holder as the picture shows.
- **5.** Pull out the reset cable carefully.

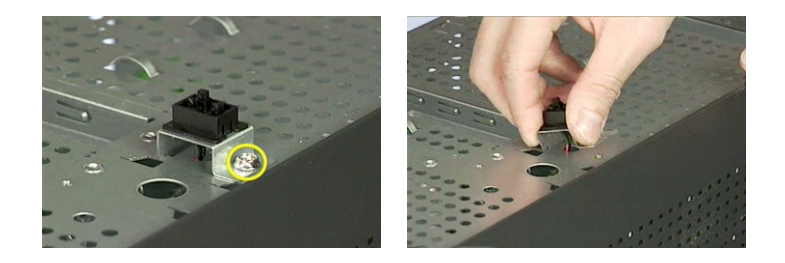

.

# **Disassembling the Veriton 5600GT/V**

## **Opening the Housing**

This section tells you how to open the housing cover when you need to install additional components inside the system unit.

**CAUTION:** Before you proceed, make sure that you have turned off the system and all peripherals connected to it.

#### **Removing the Housing**

- **1.** Remove the two screws holding the upper cover.
- **2.** Slide the upper cover out and then gently pull it outward to detach it from the housing.

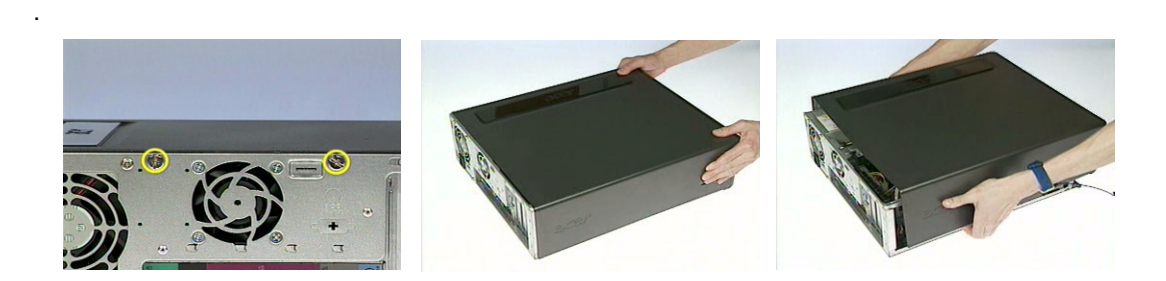

#### **Removing the ODD/FDD/HDD**

- **1.** Remove one screw holding the bracket holder.
- **2.** Remove the bracket holder as the picture shows.

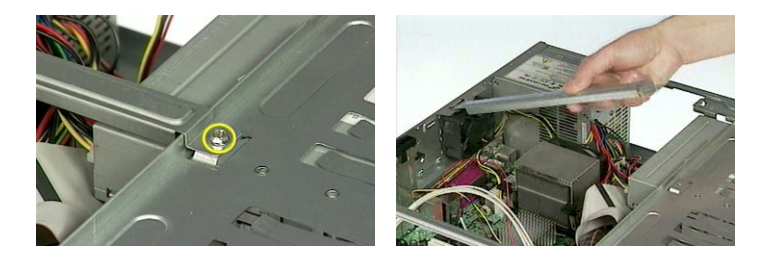

**3.** Disconnect the ODD cable and ODD power cable from the ODD.

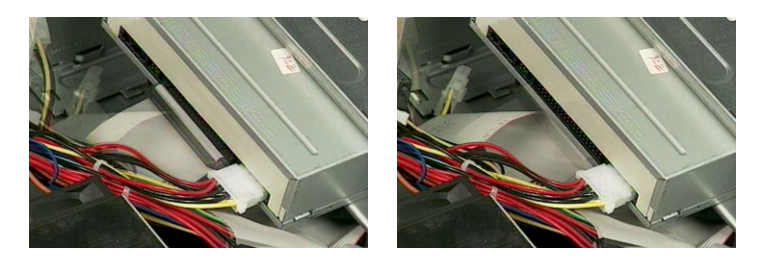

**4.** Pull the ODD lock and then detach the ODD from the frame.

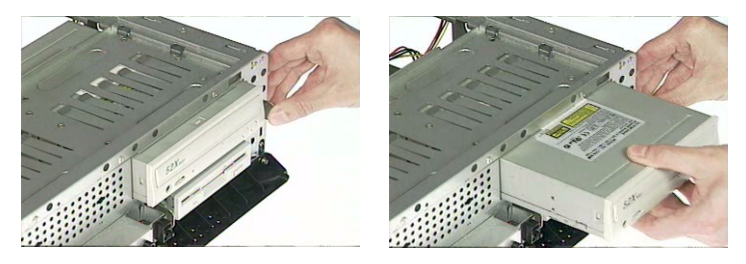

**5.** Disconnect the FDD power cable and FDD cable from the FDD.

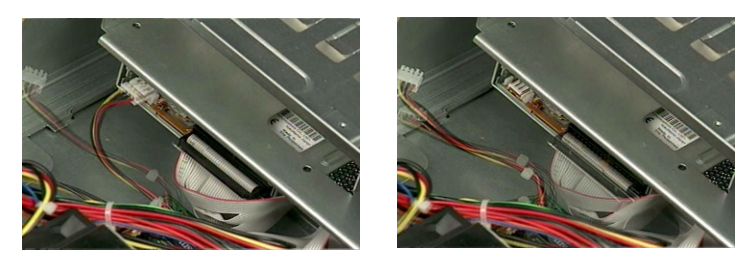

**6.** Pull the FDD lock and then detach the FDD from the frame.

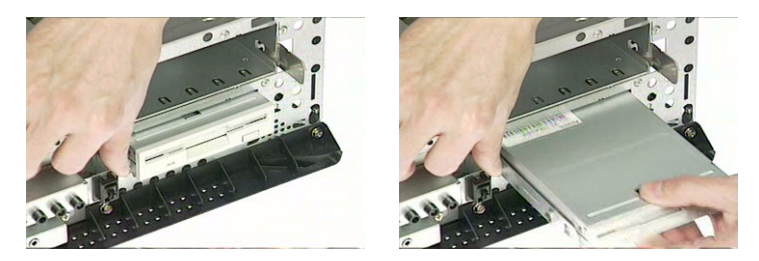

**7.** Disconnect the HDD cable and HDD power cable from the HDD.

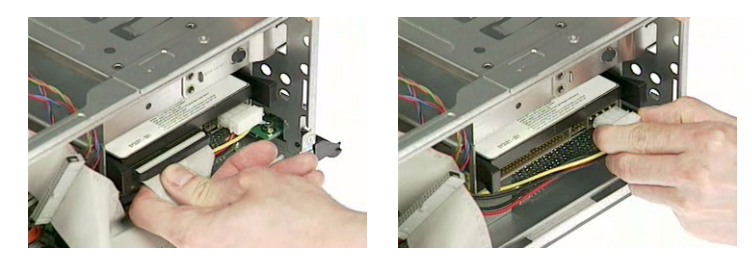

**8.** Press the right and left HDD holders and then detach the HDD carefully.

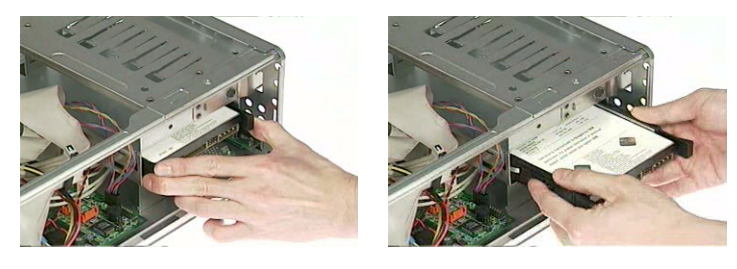

- **9.** Remove the right ODD holder.
- **10.** Remove the left FDD holder.
- **11.** Remove the left and right HDD holders.

.

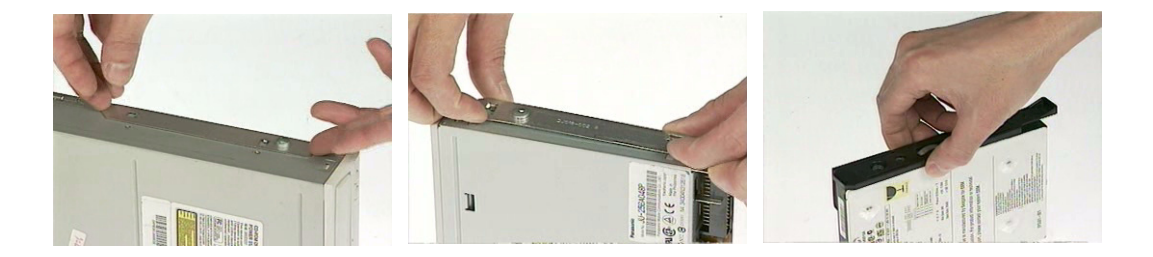

#### **Removing the Internal Cables/Connectors and Memory**

- **1.** Disconnect the main power connector from the main board.
- **2.** Disconnect the 12-voltage power connector from the main board.

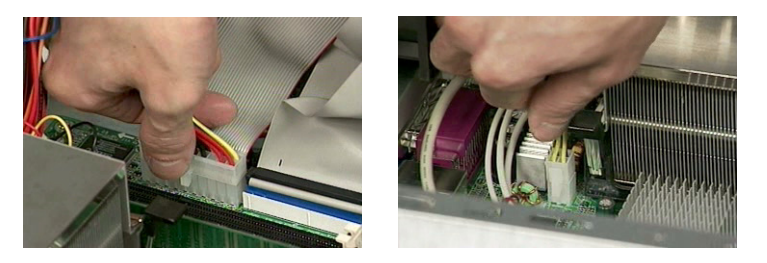

**3.** Disconnect the FDD cable, ODD cable and HDD cable from the main board.

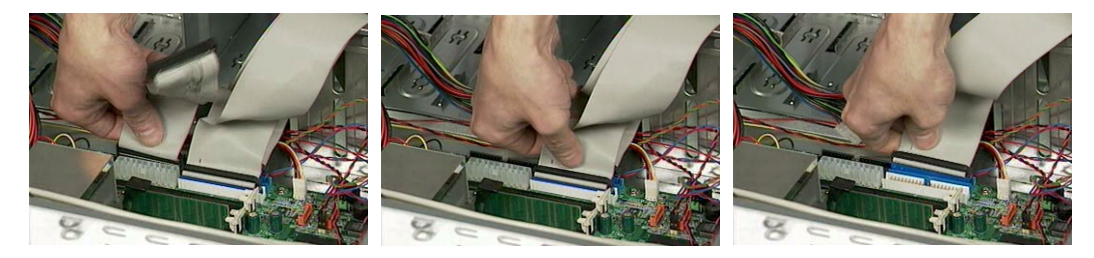

**4.** Press the leavers on the both sides of the DIMM socket outward to release the DIMM, and then gently pull the DIMM out to remove it.

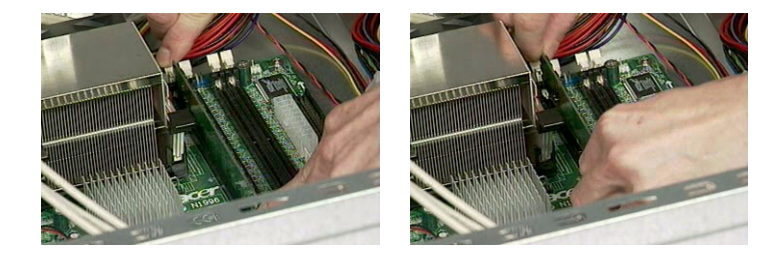

### **Removing the CPU Fan Sink and CPU**

- **1.** Disconnect the CPU fan connector from the main board.
- **2.** Remove the two latches on both side of the fan sink.
- **3.** Remove the CPU fan sink from the main board.

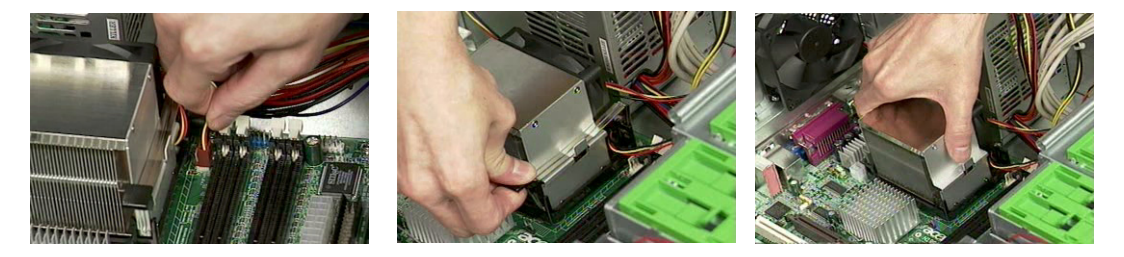

- **4.** Pull the socket lever up to 90 degree and then pull out the CPU from the socket.
- **5.** Put the socket lever back to the original position.

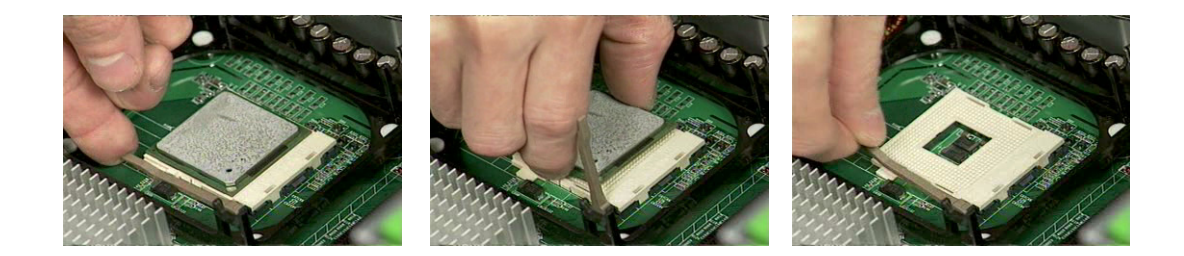

#### **Removing the Internal Cables/Connectors and Memory**

- **1.** Disconnect the front panel audio connector from the main board.
- **2.** Disconnect the two front USB connectors from the main board.
- **3.** Disconnect the LAN LED connector from the main board.

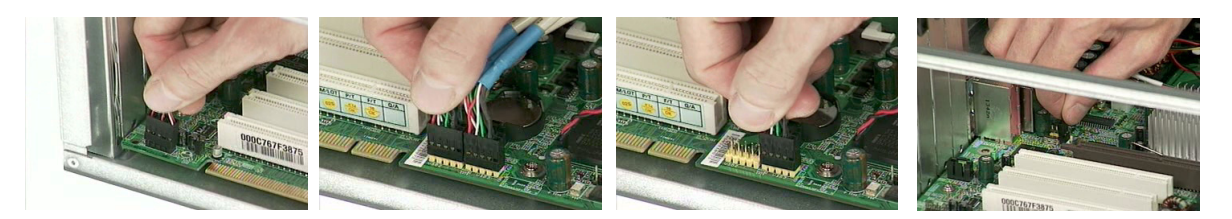

**4.** Disconnect the one button recovery connector, chassis intrusion switch connector, front panel connectors, and system fan connector from the main board.

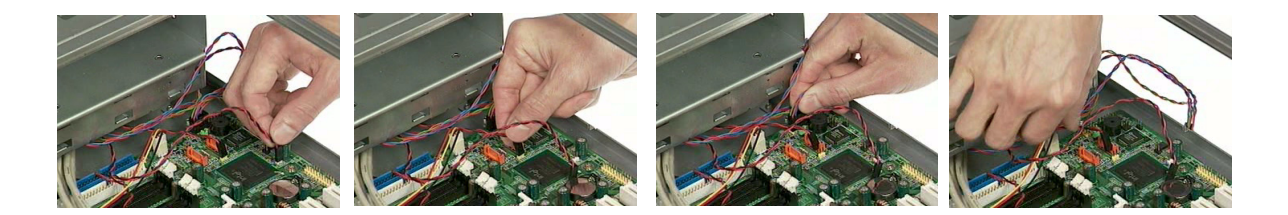

### **Removing the System Fan, Power Supply and Main Board**

- **1.** Remove the four screws holding the system fan.
- **2.** Take out the system fan.

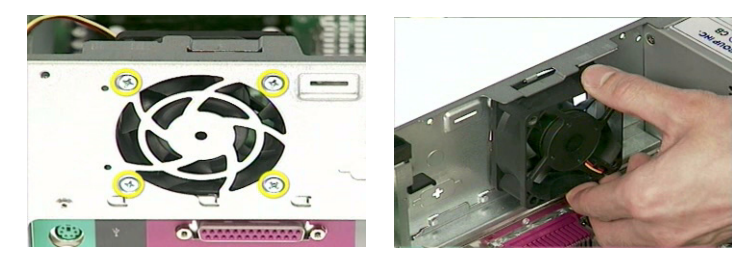

- **3.** Remove the four screws holding the power supply on the rear side.
- **4.** Detach the power supply from the housing carefully.

.

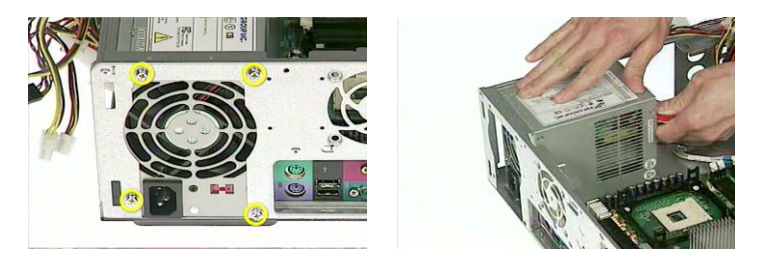

- **5.** Remove the eight screws holding the main board as the picture shows.
- **6.** Detach the main board from the lower case carefully.

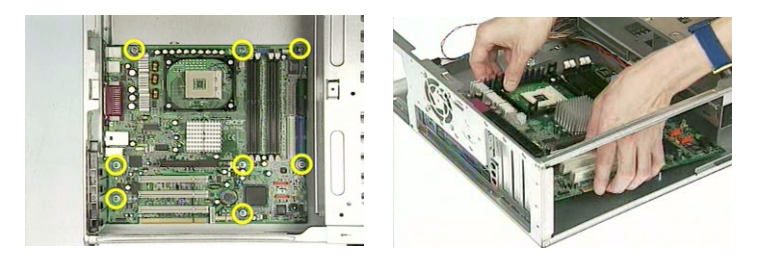

#### **Removing the LED Module and Daughter Board Module**

- **1.** Remove one screw holding the LED module holder.
- **2.** Remove the LED module as the picture shows.

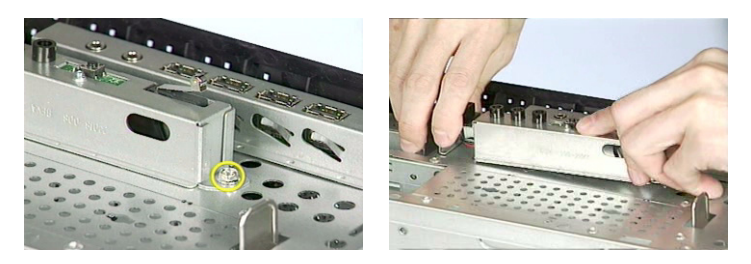

**3.** Remove the two screws holding the intrusion alarm, and then take out the intrusion alarm.

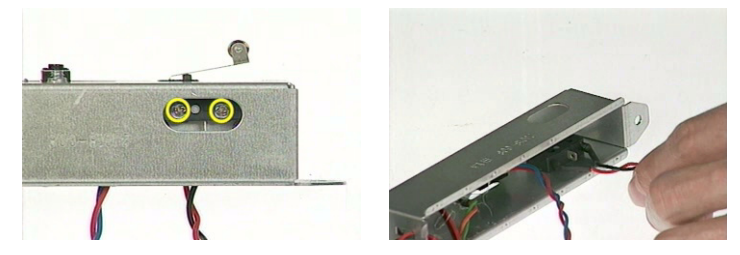

- **4.** Remove one screw holding the daughter board bracket.
- **5.** Remove the daughter board module as the picture shows.

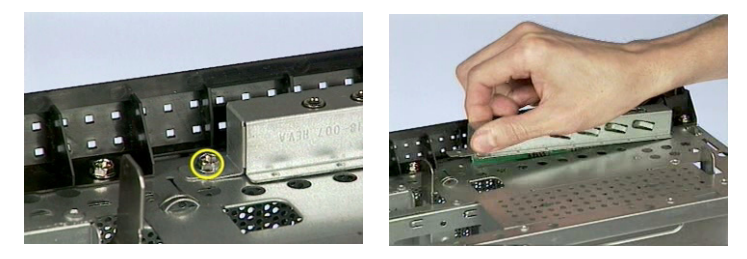

- **6.** Disconnect the front panel audio connector from the daughter board.
- **7.** Disconnect the two front USB connectors from the daughter board.

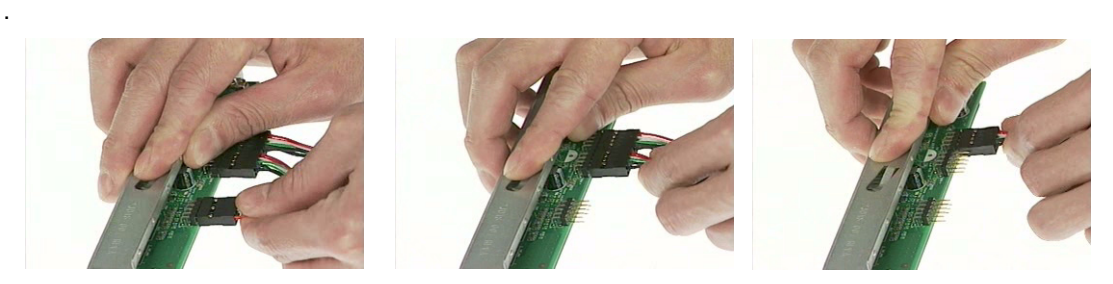

- **8.** Remove the two screws holding the daughter board.
- **9.** Remove the daughter board from the daughter board bracket.

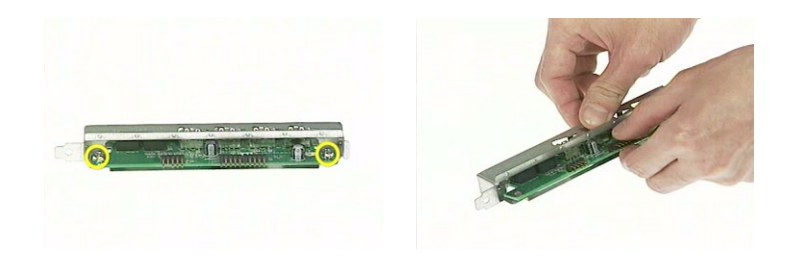

# **Disassembling the Veriton 3600GT/V**

## **Opening the Housing**

This section tells you how to open the housing cover when you need to install additional components inside the system unit.

**CAUTION:** Before you proceed, make sure that you have turned off the system and all peripherals connected to it.

#### **Removing the Housing**

- **1.** Remove the three screws holding the upper cover.
- **2.** Slide the left cover out and then gently pull it outward to detach it from the housing.

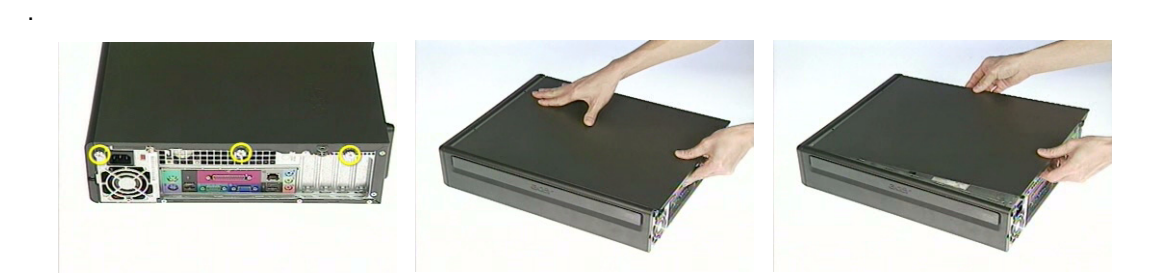

#### **Removing the FDD/ODD/HDD**

**1.** Lift up the FDD/HDD/ODD frame carefully.

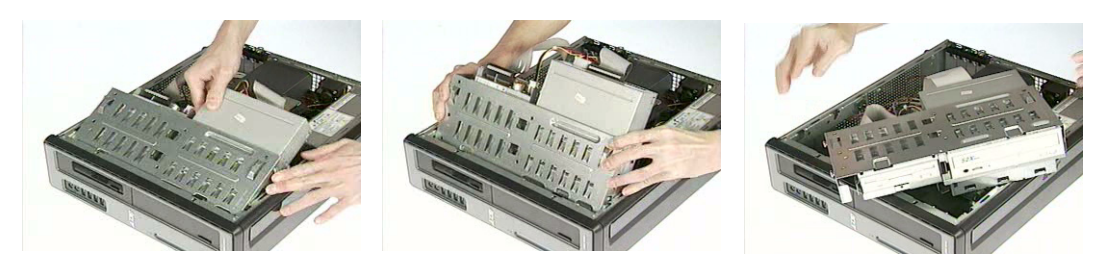

**2.** Disconnect the FDD cable and FDD power cable from the FDD.

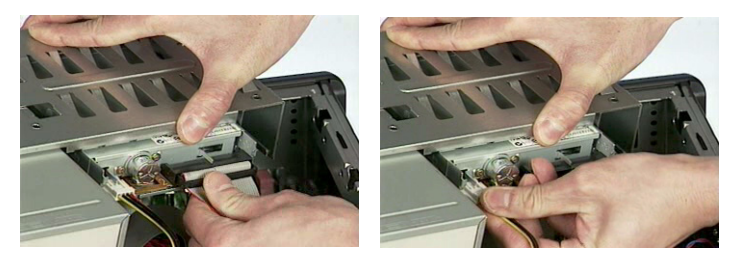

**3.** Disconnect the ODD cable and ODD power cable from the ODD.

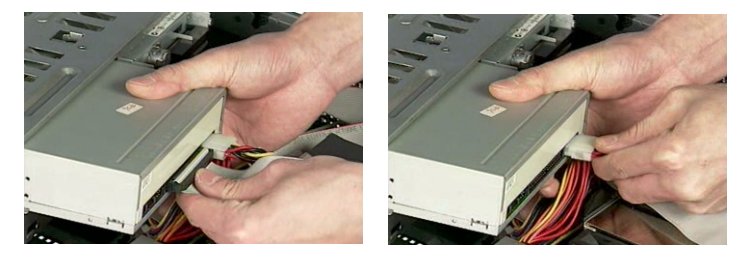

**4.** Disconnect the HDD cable and HDD power cable from the HDD.

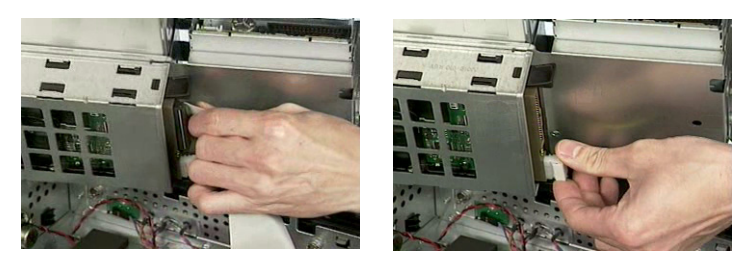

**5.** Pull the ODD lock and then detach the ODD from the frame.

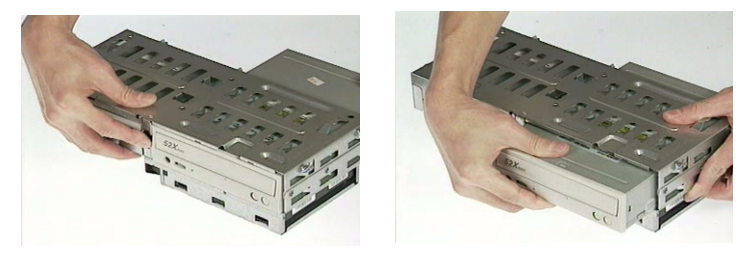

**6.** Pull the FDD lock and then detach the FDD from the frame.

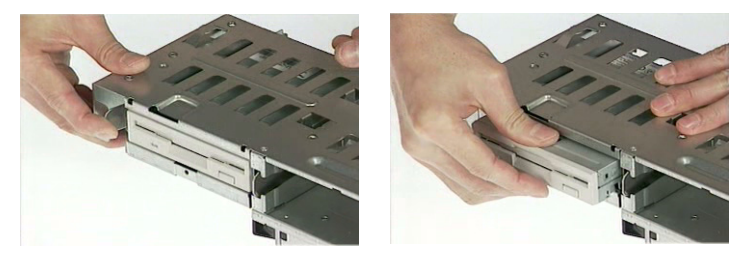

**7.** Press the right and left HDD holders and then detach the HDD carefully.

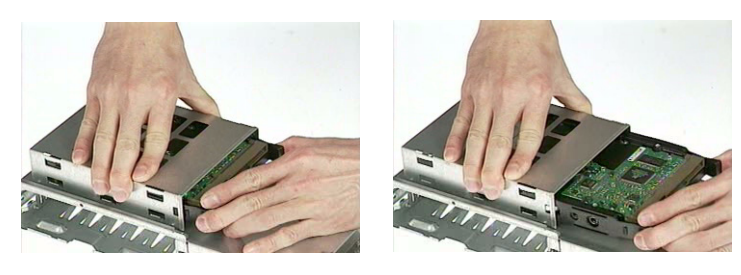

- **8.** Remove the left ODD holder.
- **9.** Remove the left FDD holder.
- **10.** Remove the left and right HDD holders.

.

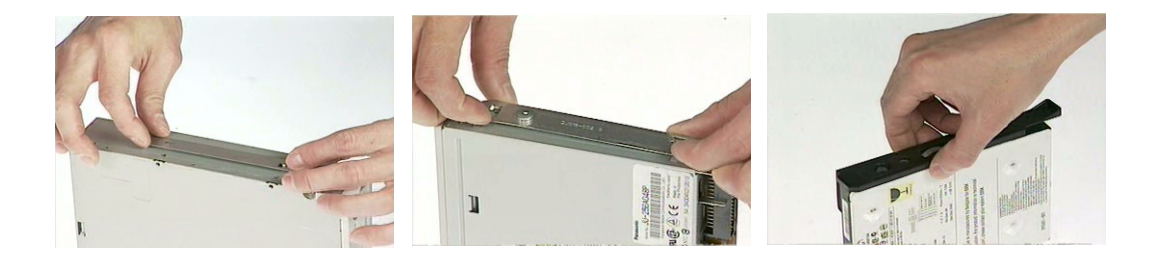

## **Removing the Internal Cables/Connectors and Memory**

**1.** Remove the air duck as the video shows.

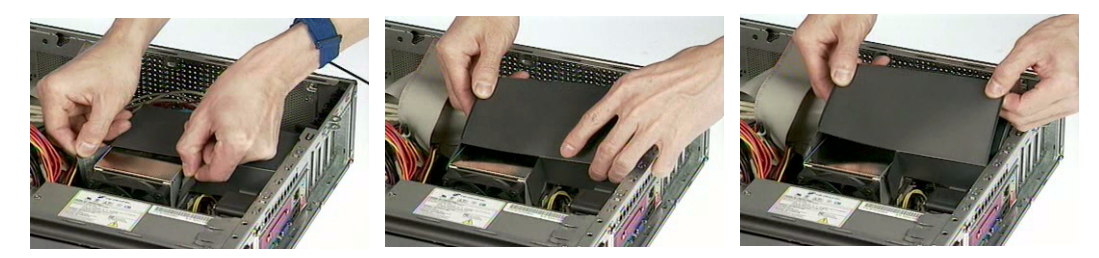

**2.** Disconnect the HDD cable, ODD cable, and FDD cable from the main board.

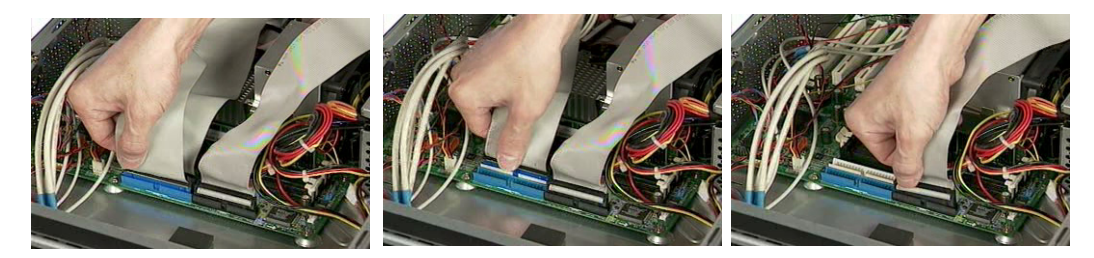

- **3.** Disconnect the main power connector from the main board.
- **4.** Disconnect the 12-voltage power connector from the main board.

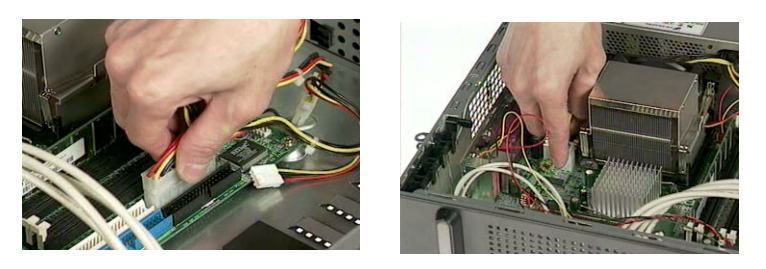

**5.** Press the leavers on the both sides of the DIMM socket outward to release the DIMM, and then gently pull the DIMM out to remove it.

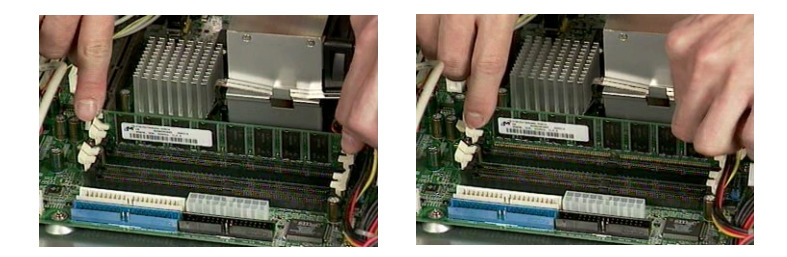

#### **Removing the Internal Cables/Connectors**

- **1.** Disconnect the front panel audio connector from the main board.
- **2.** Disconnect the two front USB connectors from the main board.

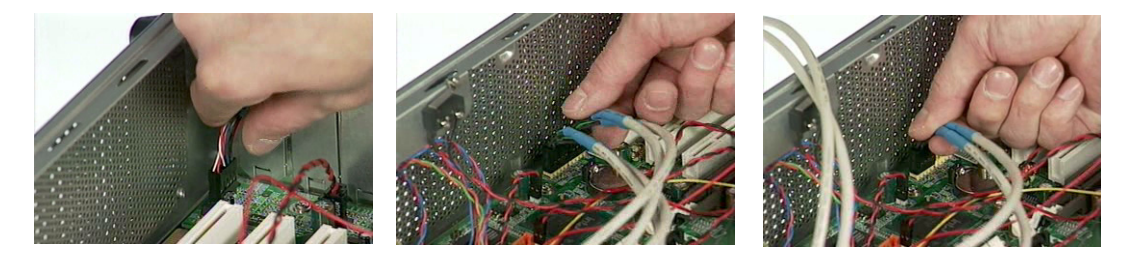

- **3.** Disconnect the LAN LED connector from the main board.
- **4.** Disconnect the internal speaker connector from the main board.

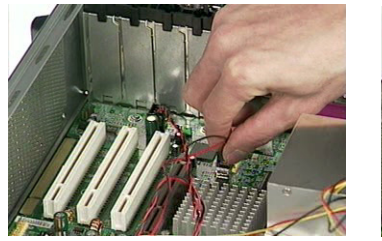

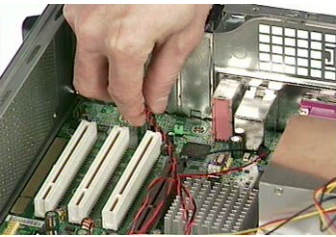

**5.** Disconnect the one button recovery connector, chassis intrusion switch connector, front panel connectors, and system fan connector from the main board.

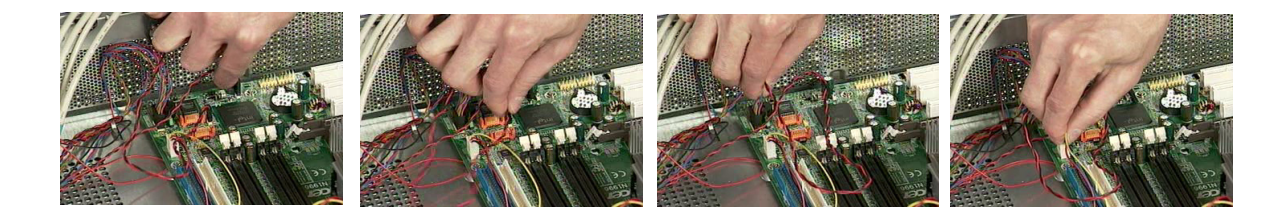

### **Removing the CPU Fan Sink and CPU**

- **1.** Disconnect the CPU fan connector from the main board.
- **2.** Remove the two latches on both side of the fan sink.
- **3.** Remove the CPU fan sink from the main board.

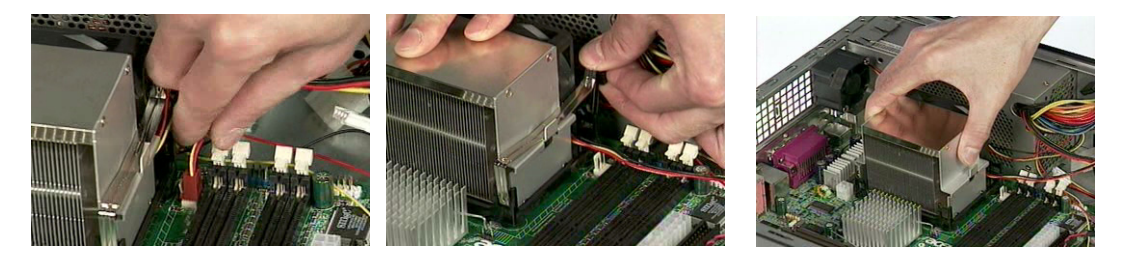

- **4.** Pull the socket lever up to 90 degree and then pull out the CPU from the socket.
- **5.** Put the socket lever back to the original position.

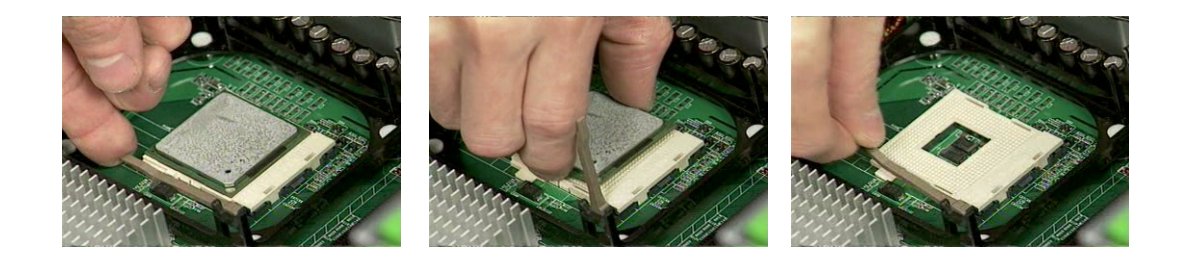

#### **Removing the System Fan and Main Board**

- **1.** Remove the two screws holding the system fan.
- **2.** Take out the system fan.

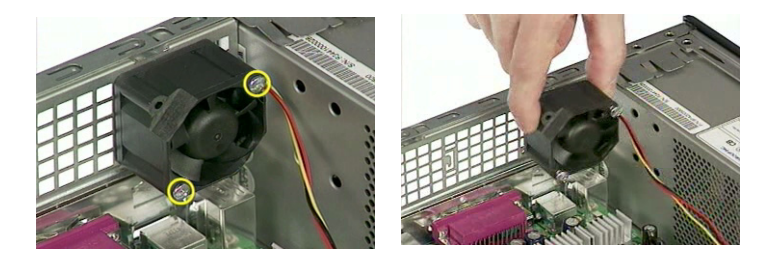

- **3.** Remove the eight screws holding the main board as the picture shows.
- **4.** Detach the main board from the lower case carefully.

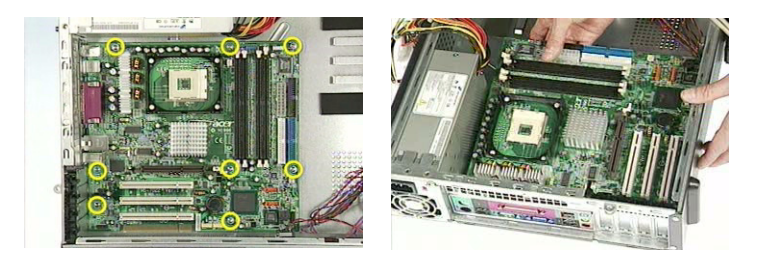

#### **Removing the Intrusion Alarm, Daughter Board Module and LCD Module**

**1.** Remove the two screws holding the intrusion alarm, and then take out the intrusion alarm.

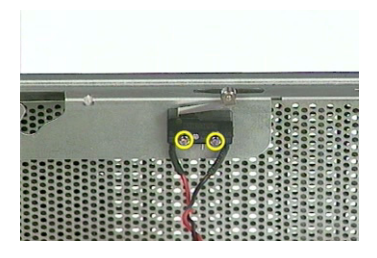

**2.** Remove the front panel as the video shows.

.

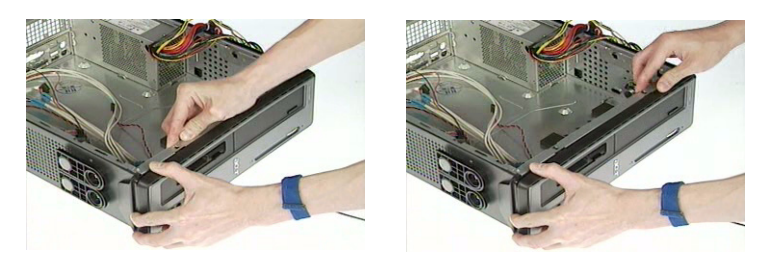

- **3.** Disconnect the front panel audio connector from the daughter board.
- **4.** Disconnect the two front USB connectors from the daughter board.

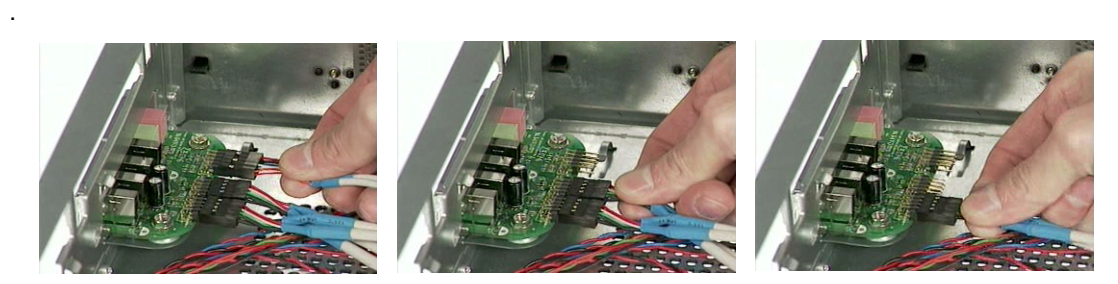

- **5.** Remove one screw holding the daughter board bracket.
- **6.** Remove the daughter board module as the video shows.

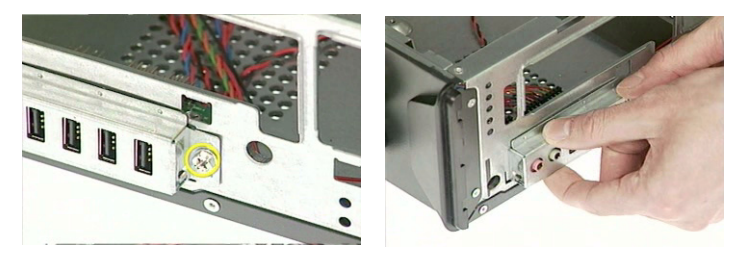

- **7.** Remove the two screws holding the daughter board.
- **8.** Remove the daughter board from the daughter board bracket.

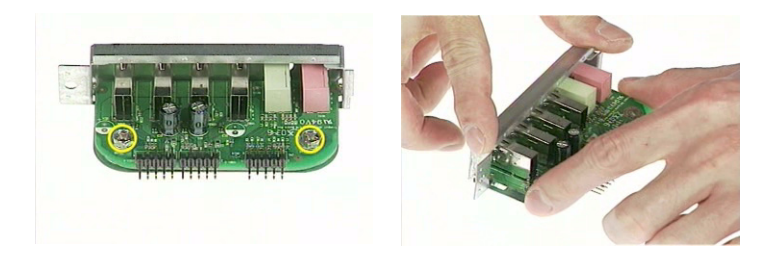

.

**9.** Pull the internal speaker cable, front panel cables, LAN LED cable and one button recovery cable as the video shows.

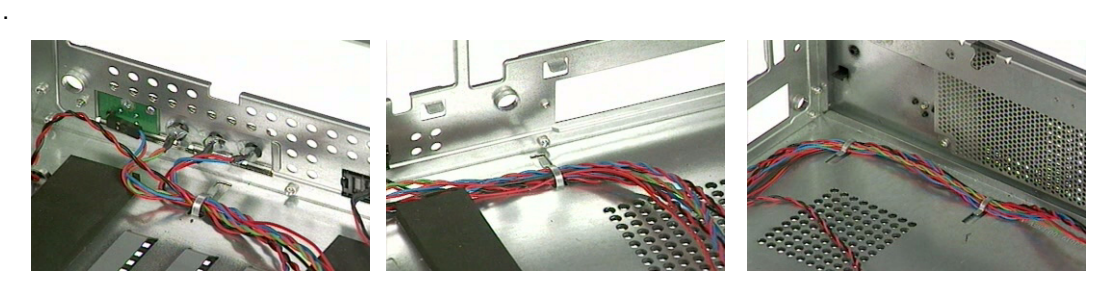

- **10.** Remove one screw holding the LED module holder.
- **11.** Remove the LED module as the video shows.

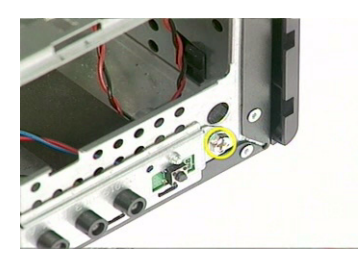

- **12.** Remove the reset button as the video shows.
- **13.** Pull out the reset cable carefully.

.

.

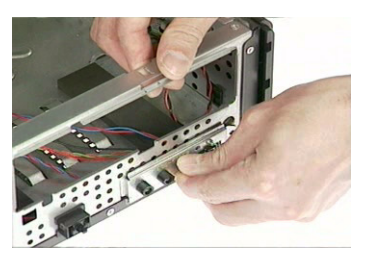

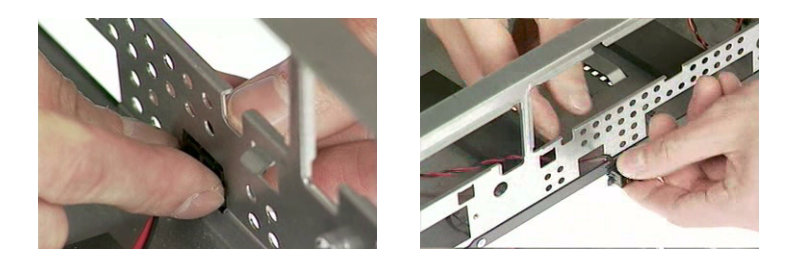

#### **Removing the Upper Case and Power supply**

- **1.** Remove one screw holding the upper cover.
- **2.** Remove the upper cover as the video shows.

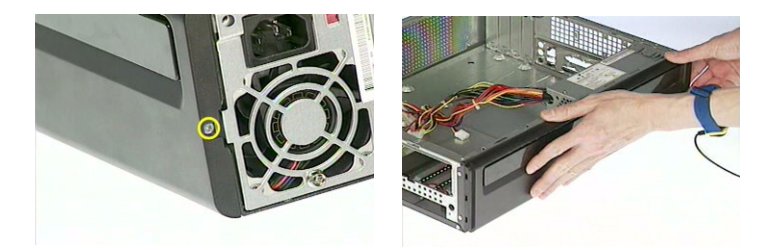

- **3.** Remove one screw holding the power supply as the video shows.
- **4.** Remove the two screws holding the power supply on the rear side.
- **5.** Remove the power supply bracket.
- **6.** Detach the power supply from the housing carefully.

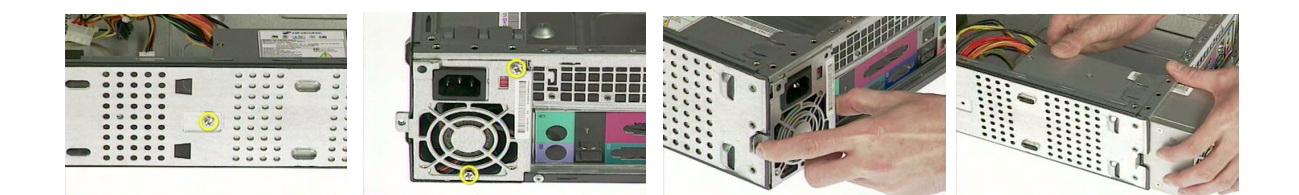

# **Troubleshooting**

This chapter provides troubleshooting information for the Veriton 7600GTR/7600GT/7600V, 5600GT/5600V and 3600GT/3600V.

- **D** Power-On Self-Test (POST)
- Index of Error Message
- Index of Error Symptoms
- **I** Undetermined Problems

# **Power-On Self-Test (POST)**

Each time you turn on the system, the Power-on Self Test (POST) is initiated. Several items are tested during POST, but is for the most part transparent to the user.

The Power-On Self Test (POST) is a BIOS procedure that boots the system, initializes and diagnoses the system components, and controls the operation of the power-on password option. If POST discovers errors in system operations at power-on, it displays error messages on screen, generates a check point code at port 80h or even halts the system if the error is fatal.

The main components on the main board that must be diagnosed and/or initialized by POST to ensure system functionality are as follows:

- $\Box$  Microprocessor with built-in numeric co-processor and cache memory subsystem
- **Direct Memory Access (DMA) controller**
- $\Box$  Interrupt system
- $\Box$  Three programmable timers
- **I.** ROM subsystem
- □ RAM subsystem
- **CMOS RAM subsystem and real time clock/calendar with battery backup**
- $\Box$  Onboard parallel interface controller
- $\Box$  Embedded hard disk interface and one diskette drive interface
- $\Box$  Keyboard and auxiliary device controllers
- 1.44M floppy controller
- □ I/O ports
	- One parallel port
	- One PS/2-compatible mouse port
	- □ One PS/2-compatible keyboard port

**NOTE:** When Post executes a task, it uses a series of preset numbers called check points to be latched at

port 80h, indicating the stages it is currently running. This latch can be read and shown on a debug board.

The following table describes the BIOS common tasks carried out by POST. Each task is denoted by an unique check point number. For other unique check point numbers that are not listed in the table, refer to the corresponding product service guide.

Post Checkpoints List: The list may vary accordingly depending on your BIOS

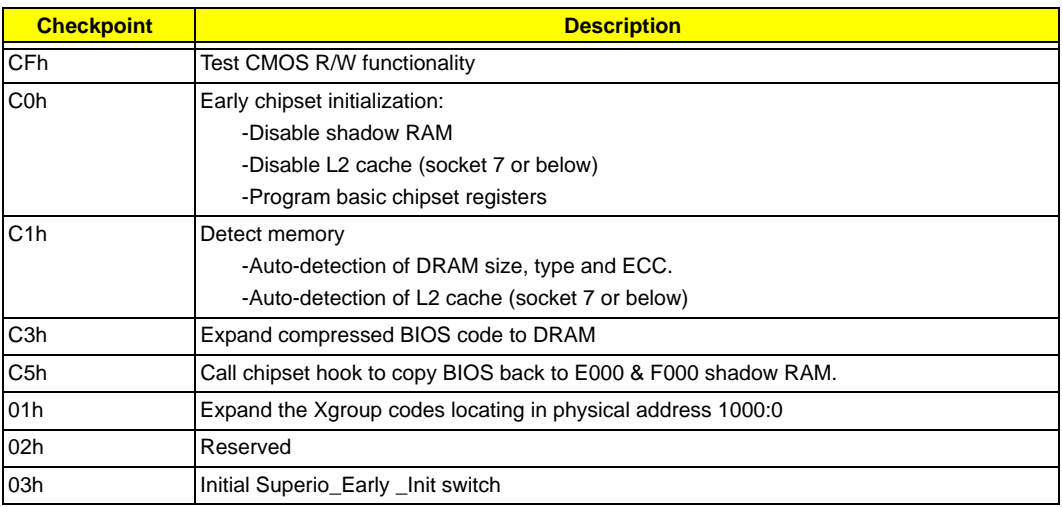

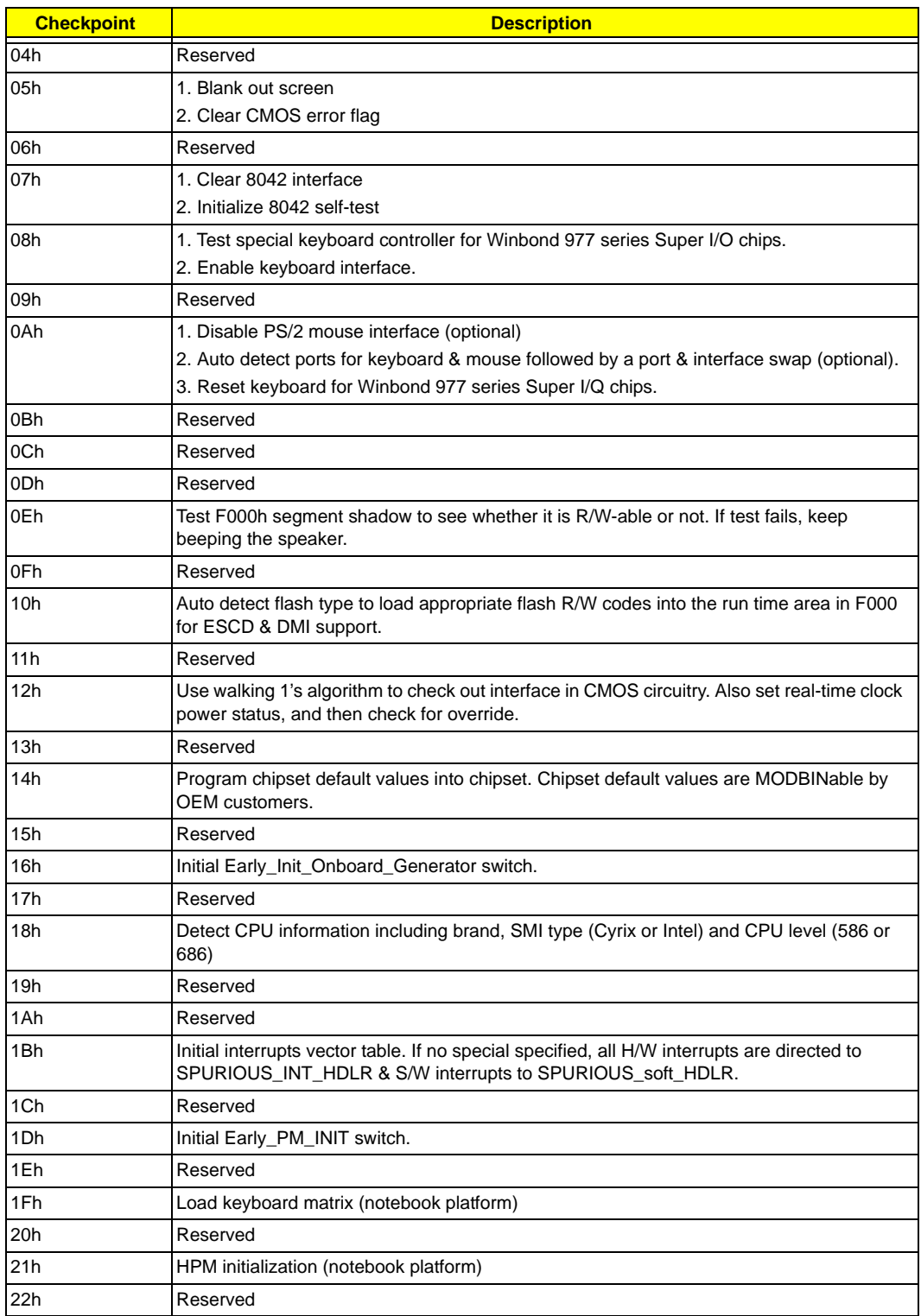

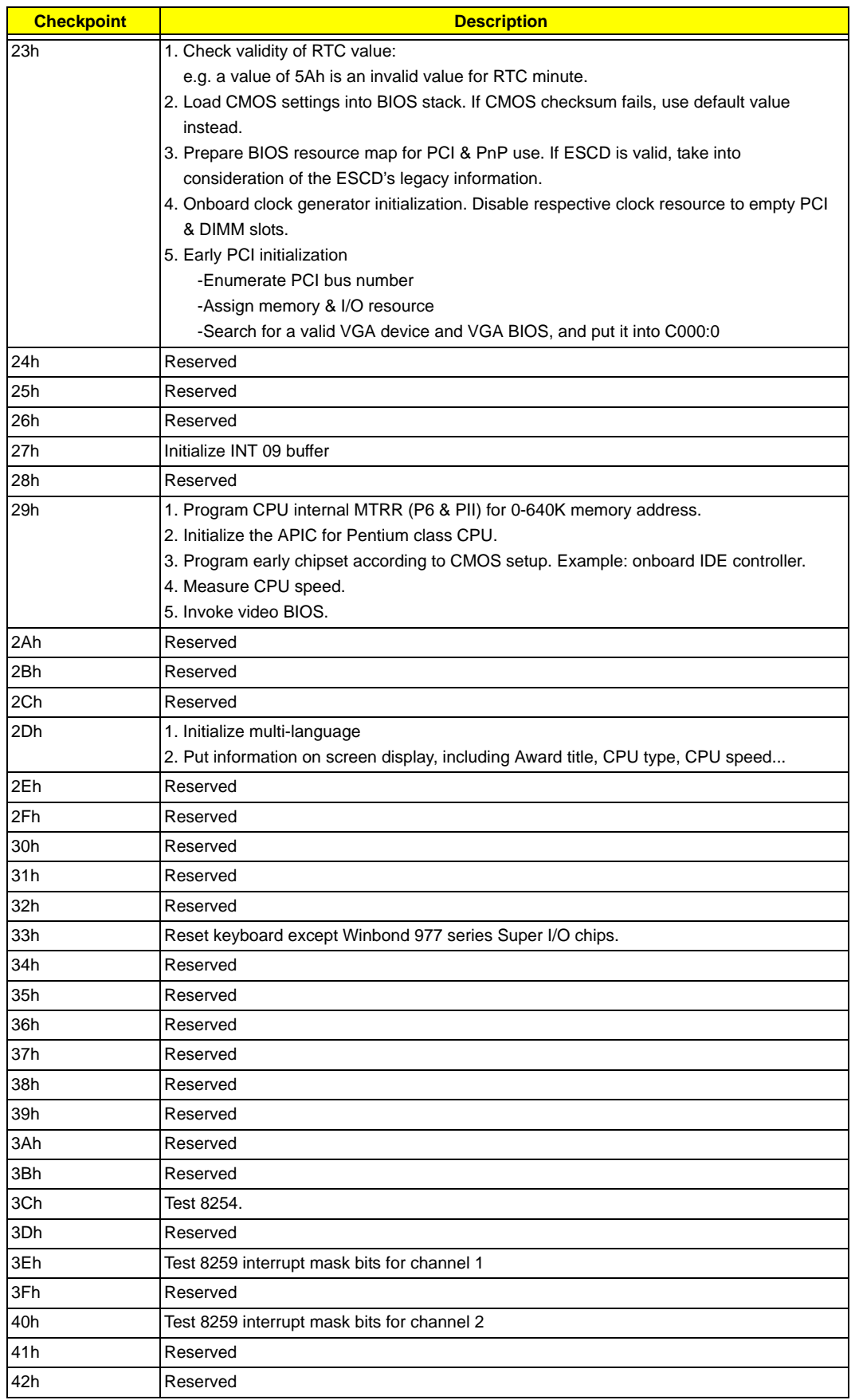

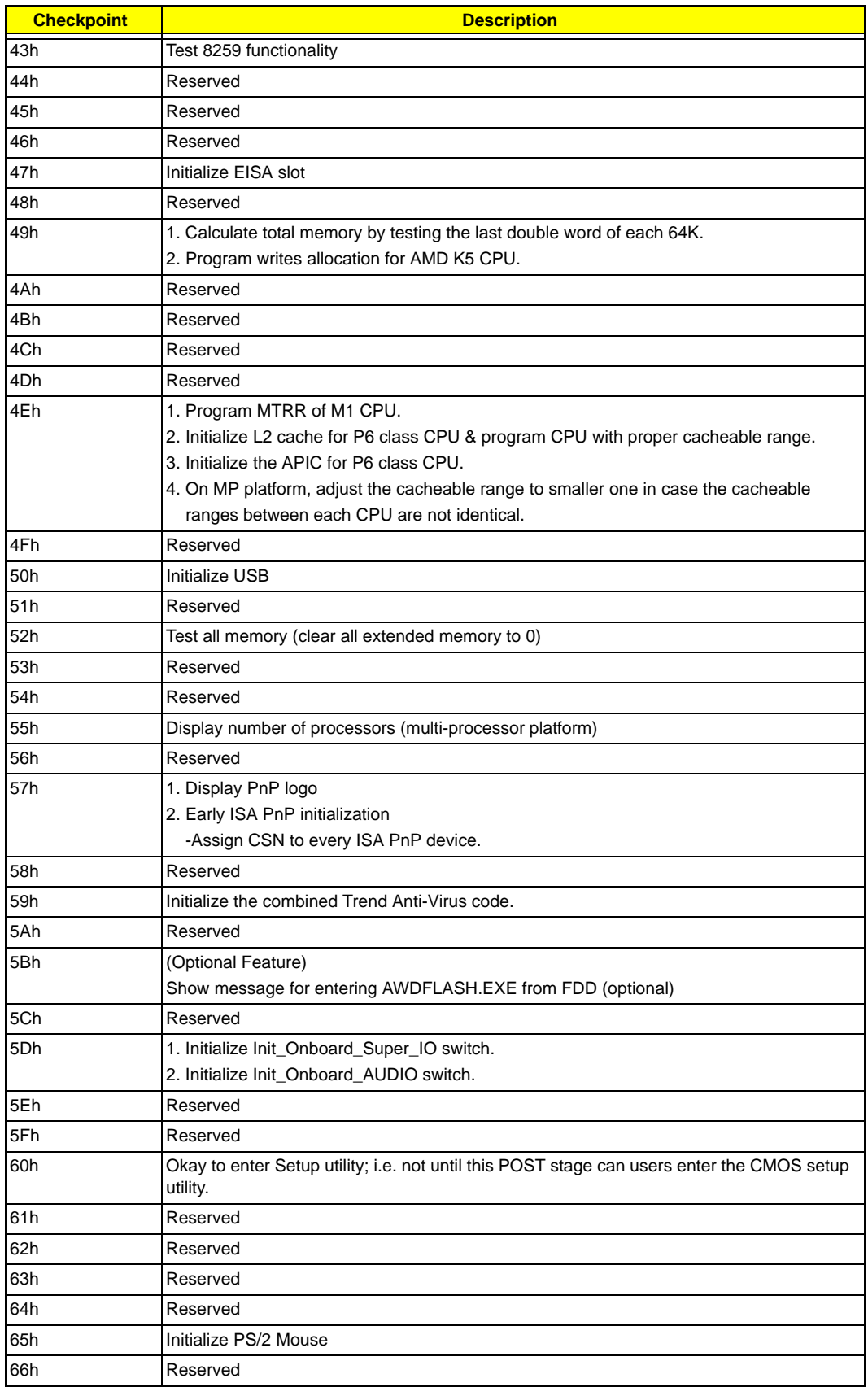

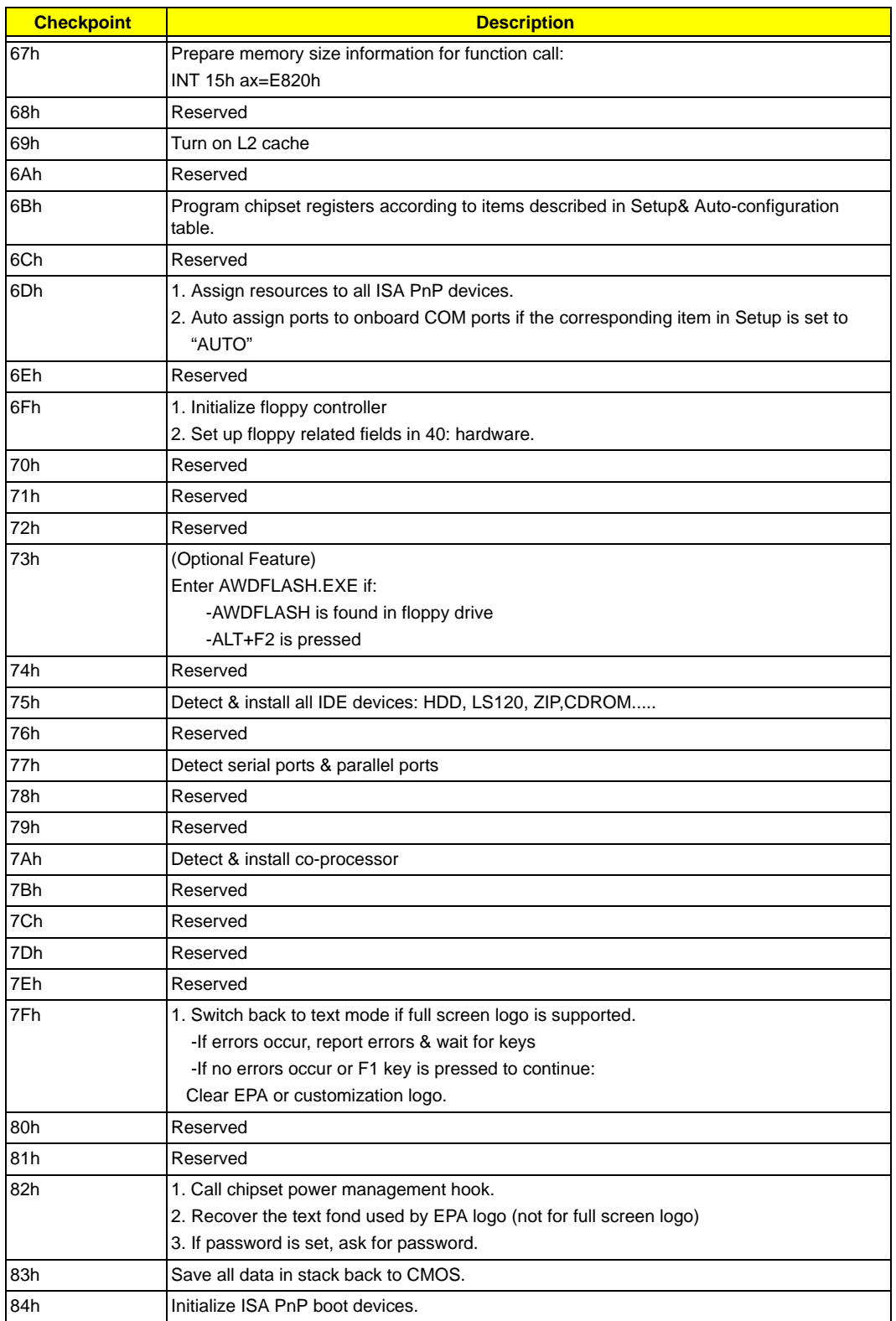

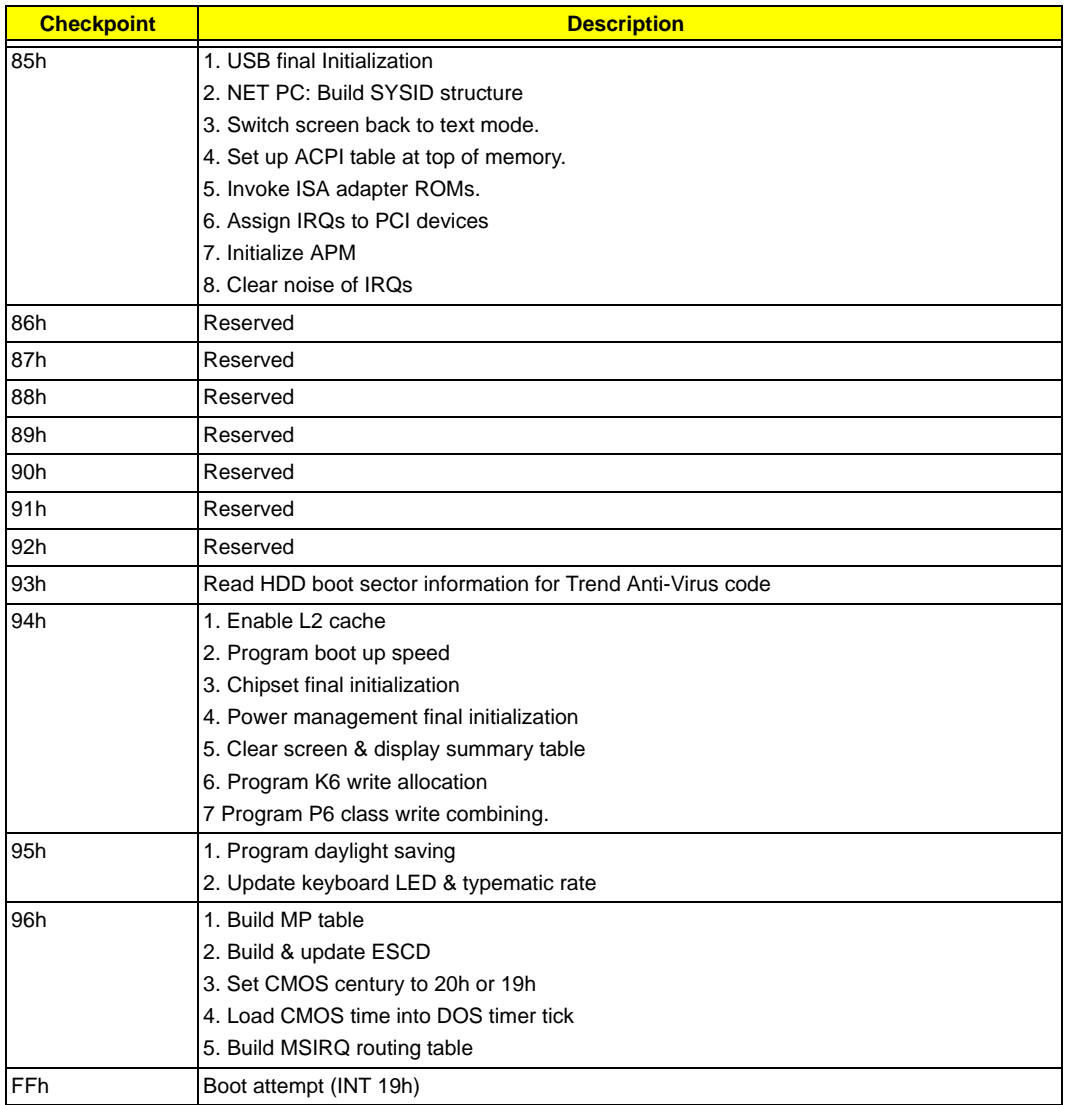

# **POST Error Messages List**

If you cannot run the diagnostics program tests but did receive a POST error message, use "POST Error Messages List" to diagnose system problems. If you did not receive any error message, look for a description of your error symptoms in "Error Symptoms List" on page 120.

- **NOTE:** When you have deemed it necessary to replace an FRU, and have done so, you must run a total system check to ensure that no other activity has been affected by the change. This system check can be done through the diagnostics program.
- **NOTE:** Check all power supply voltages, switch, and jumper settings before you replace the main board. Also check the power supply voltages if you have a "system no-power" condition.

If you are unable to correct the problem by using the "BIOS Messages List" table and "Error Symptoms List" table, go to "Undetermined Problems".

To diagnose a problem, first find the BIOS error messages in the left column. If directed to a check procedure, replace the FRU indicated in the check procedure. If no check procedure is indicated, the first Action/FRU listed in right column is the most likely cause.

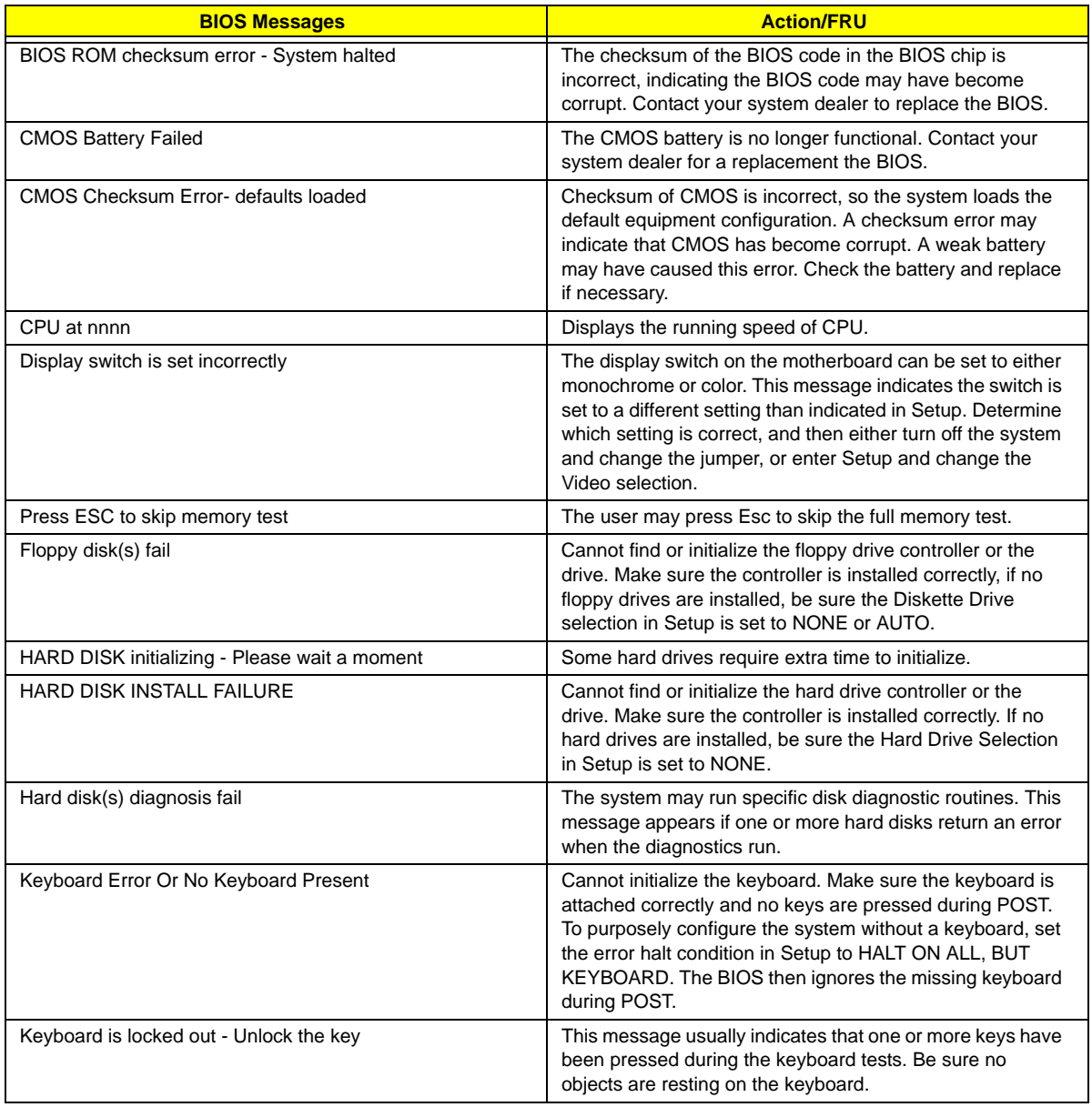

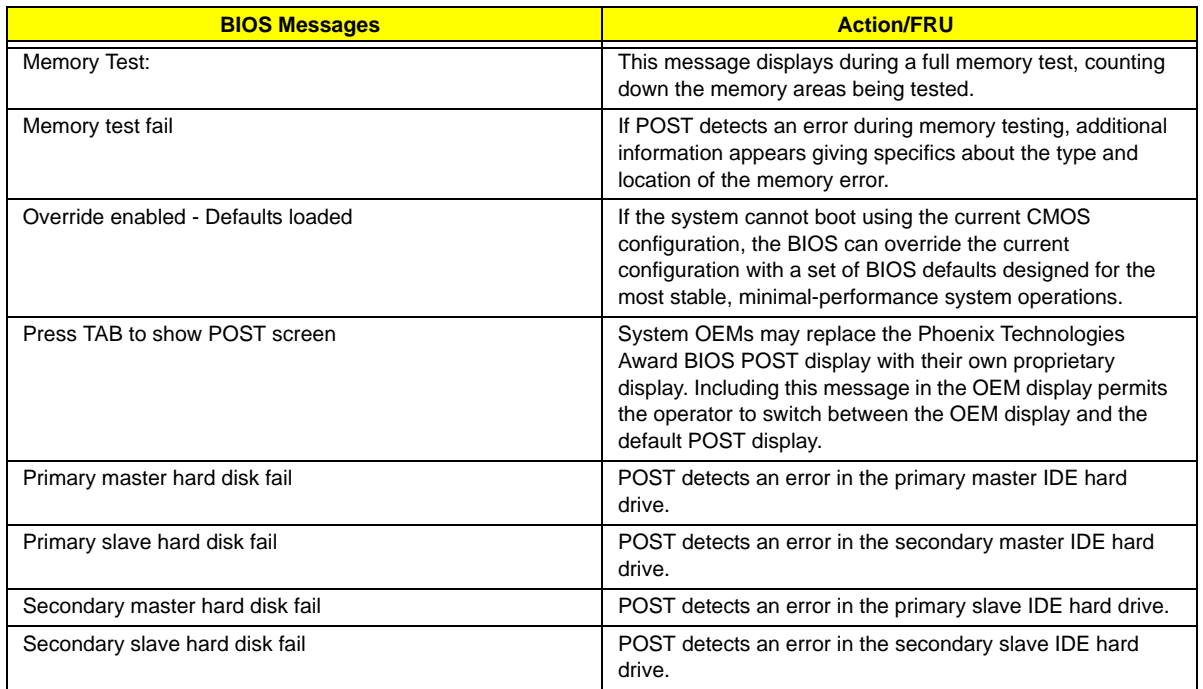

# **Error Symptoms List**

**NOTE:** To diagnose a problem, first find the error symptom in the left column. If directed to a check procedure, replace the FRU indicated in the check procedure. If no check procedure is indicated, the first Action/ FRU listed in right column is the most likely cause.

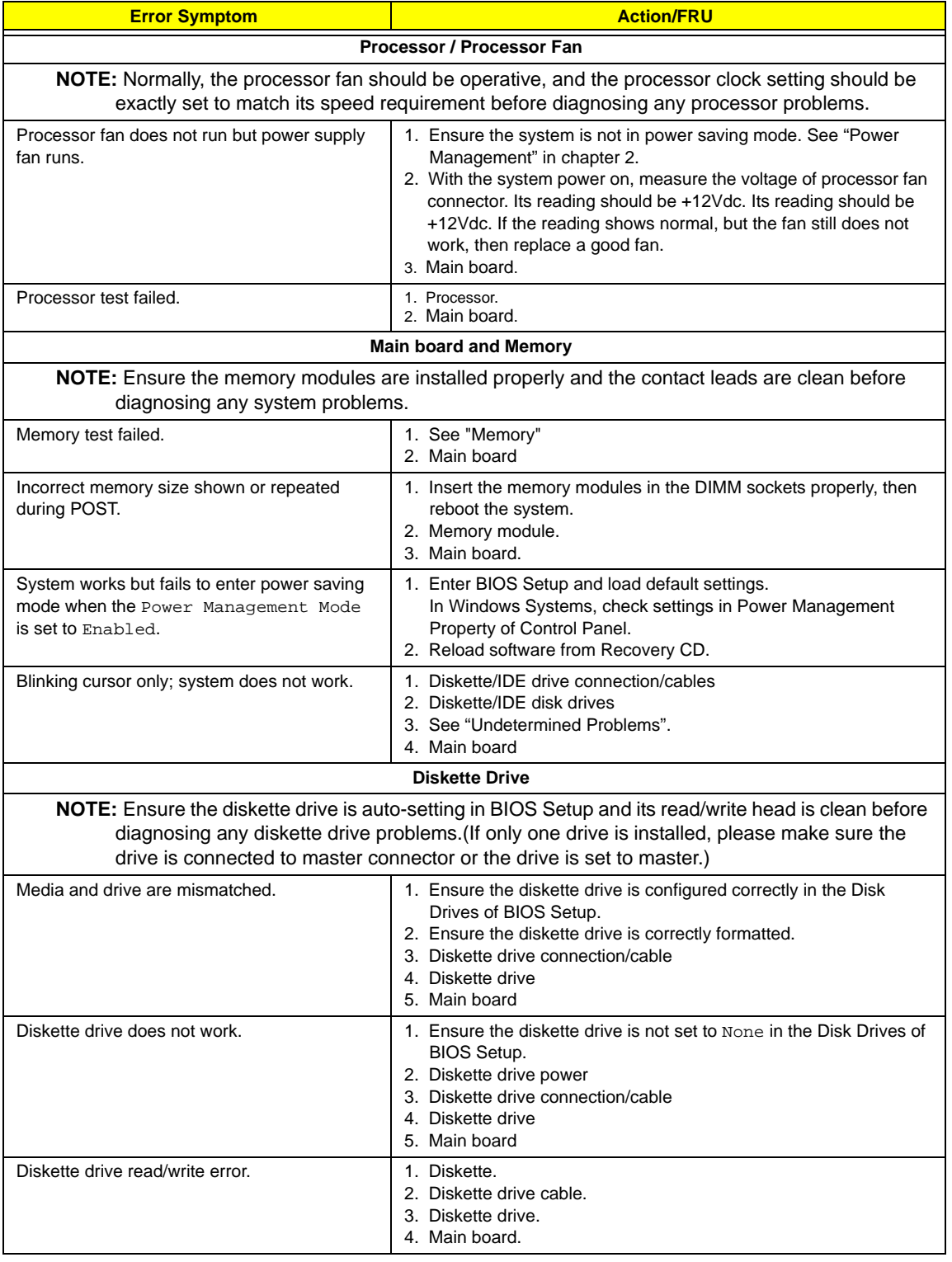
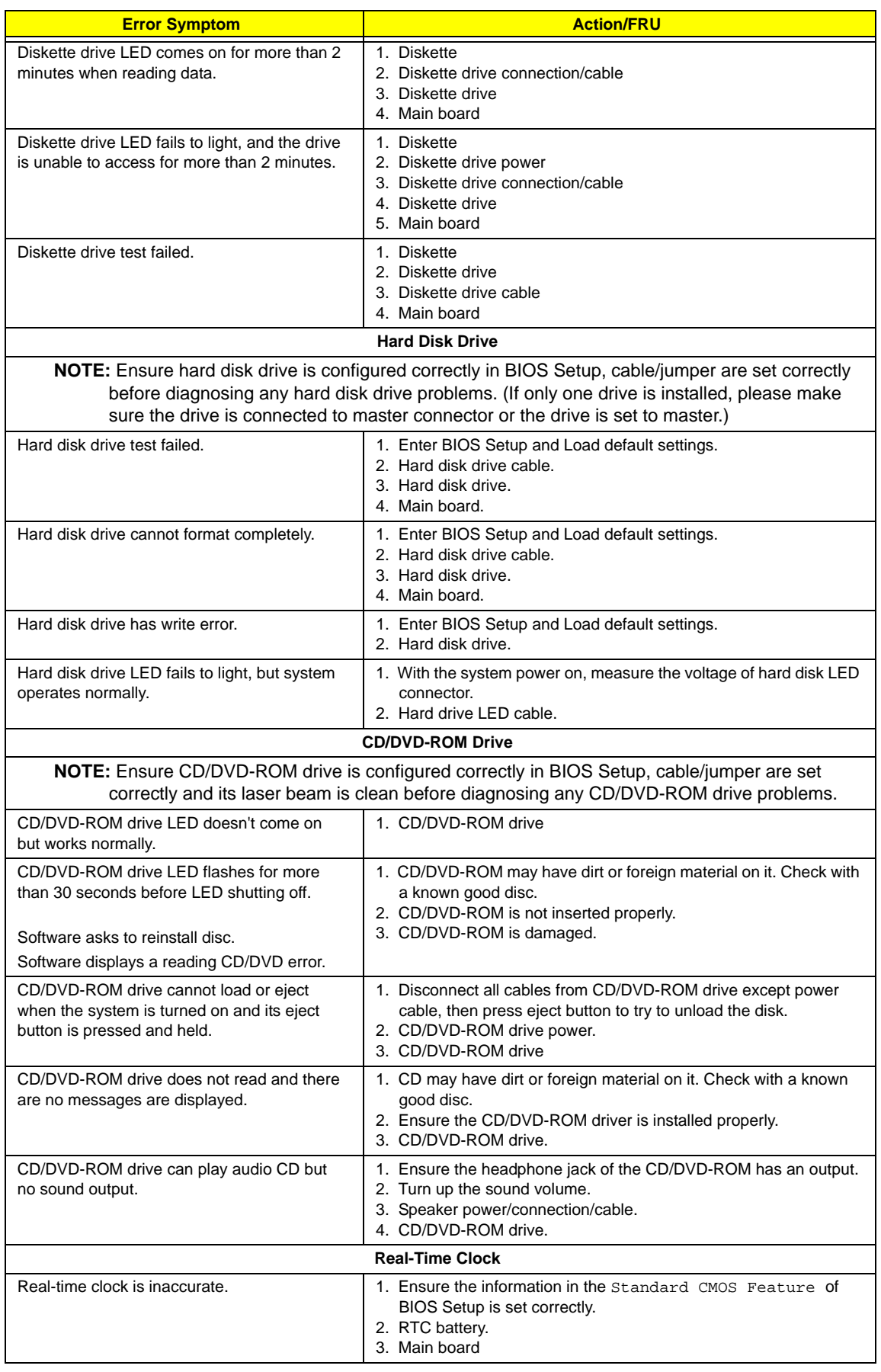

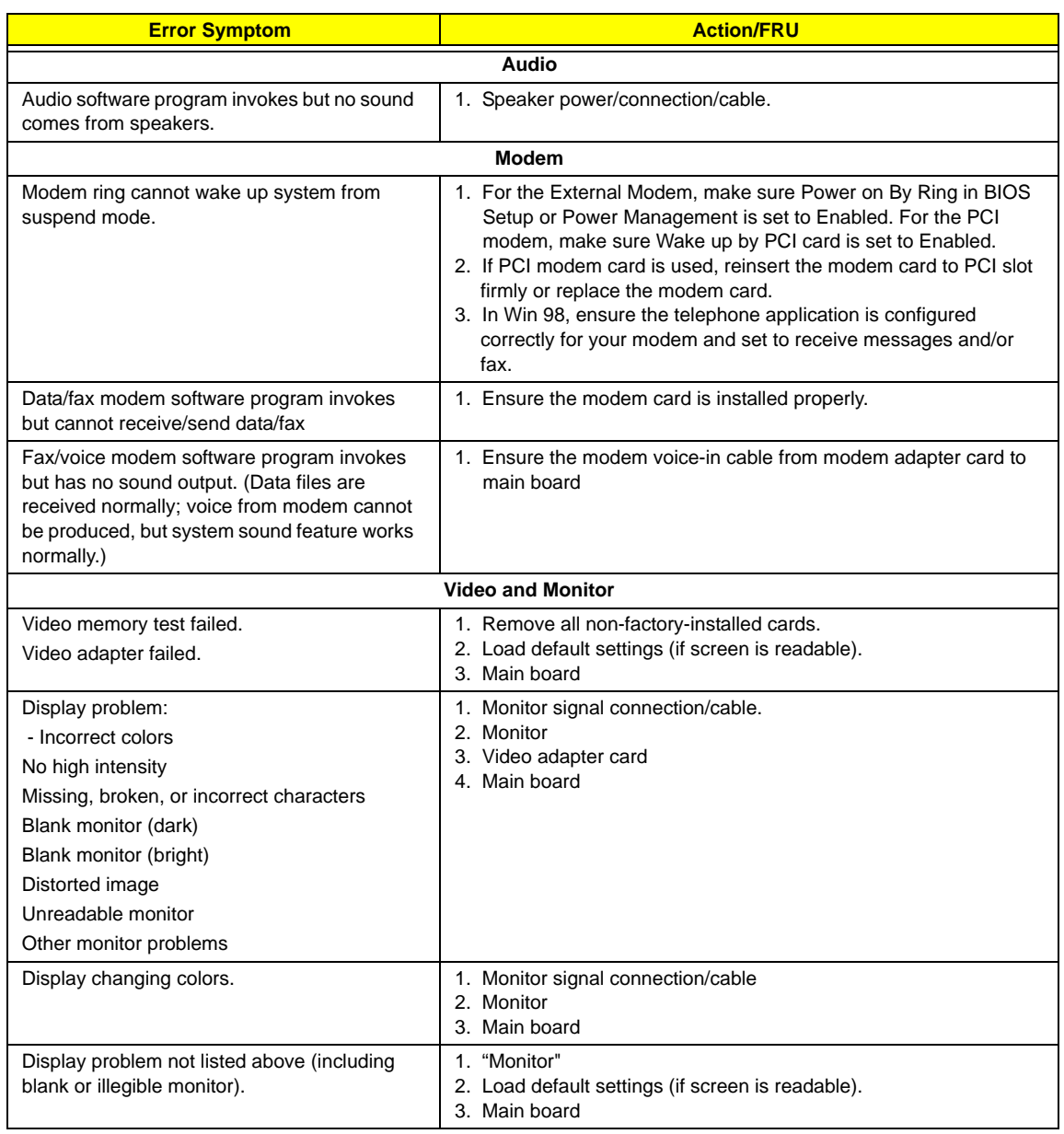

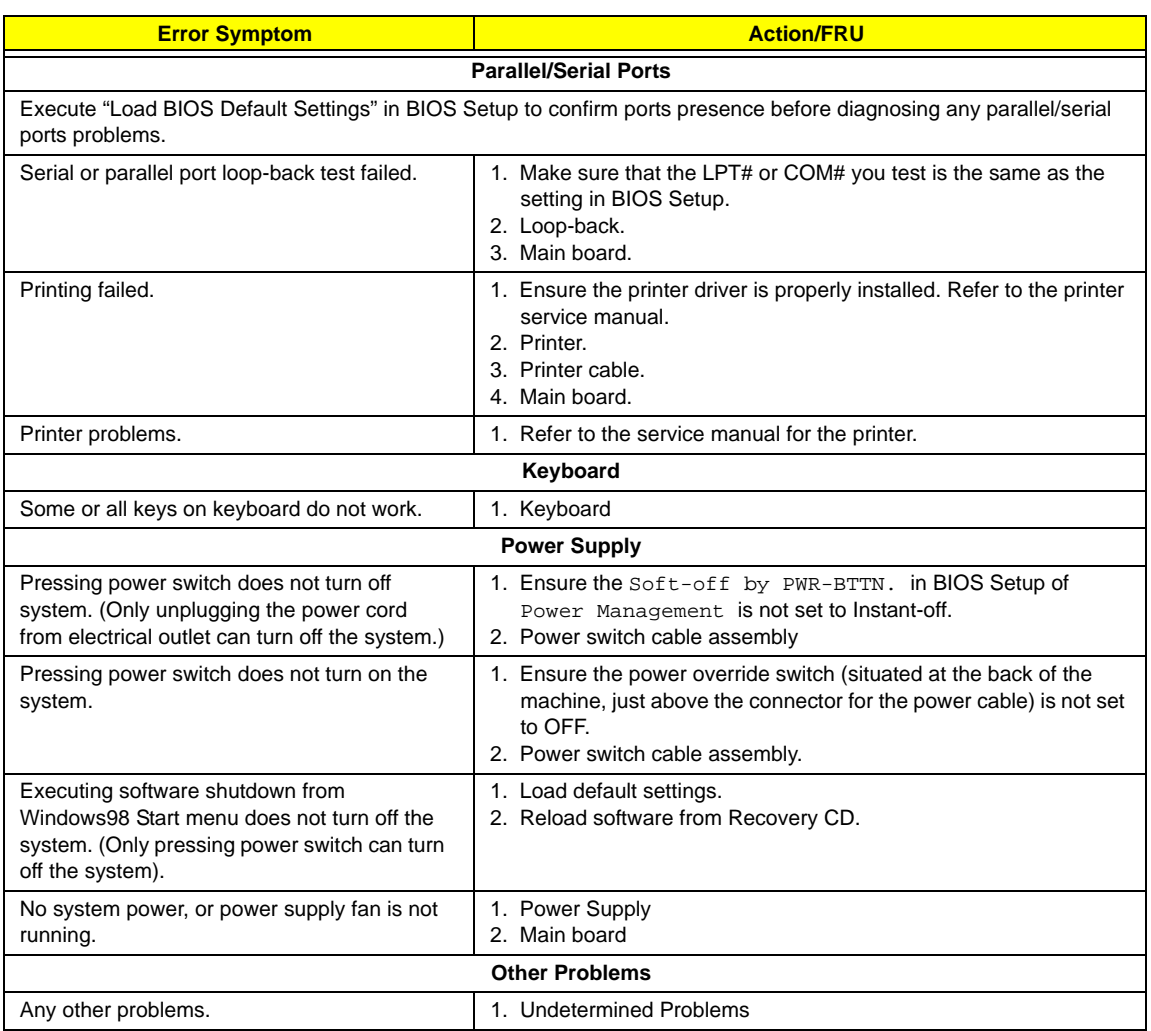

#### **Undetermined Problems**

If an error message is present, go to "POST Error Messages List" on page 118. If you did not receive any messages, if the symptom is listed in "or "Error Symptoms List" on page 120. If you still cannot solve the problem, continue with this check:

- **1.** Check the power supply voltages. If the voltages are correct continue with the following steps:
- **2.** Power off the system unit.
- **3.** Perform the following checks, one by one, until you have isolated the problem FRU.
- **4.** Load default settings in setup.
- **5.** Check all main board jumper positions and switch settings.
- **6.** Check all adapter card jumper positions.
- **7.** Check all device jumper positions.
- **8.** Check all cables and connectors for proper installation.
- **9.** If the jumpers, switches and voltage settings are correct, remove or disconnect the following, one at a time:
- **10.** Non-Acer devices
	- **External devices**
	- Any adapter card (modem card, LAN card or video card, if installed)
	- **D** CD/DVD-ROM drive
	- Diskette drive
	- $\Box$  Hard disk drive
	- $\square$  DIMM
	- **D** Processor
	- **I** Main board
- **11.** Power on the system unit.
- **12.** Repeat steps 2 through 5 until you find the failing device or adapter.

## **Jumper and Connector Information**

#### **Jumpers and Connectors**

Refer to the following figure for the location of the jumpers and connectors on the main board:

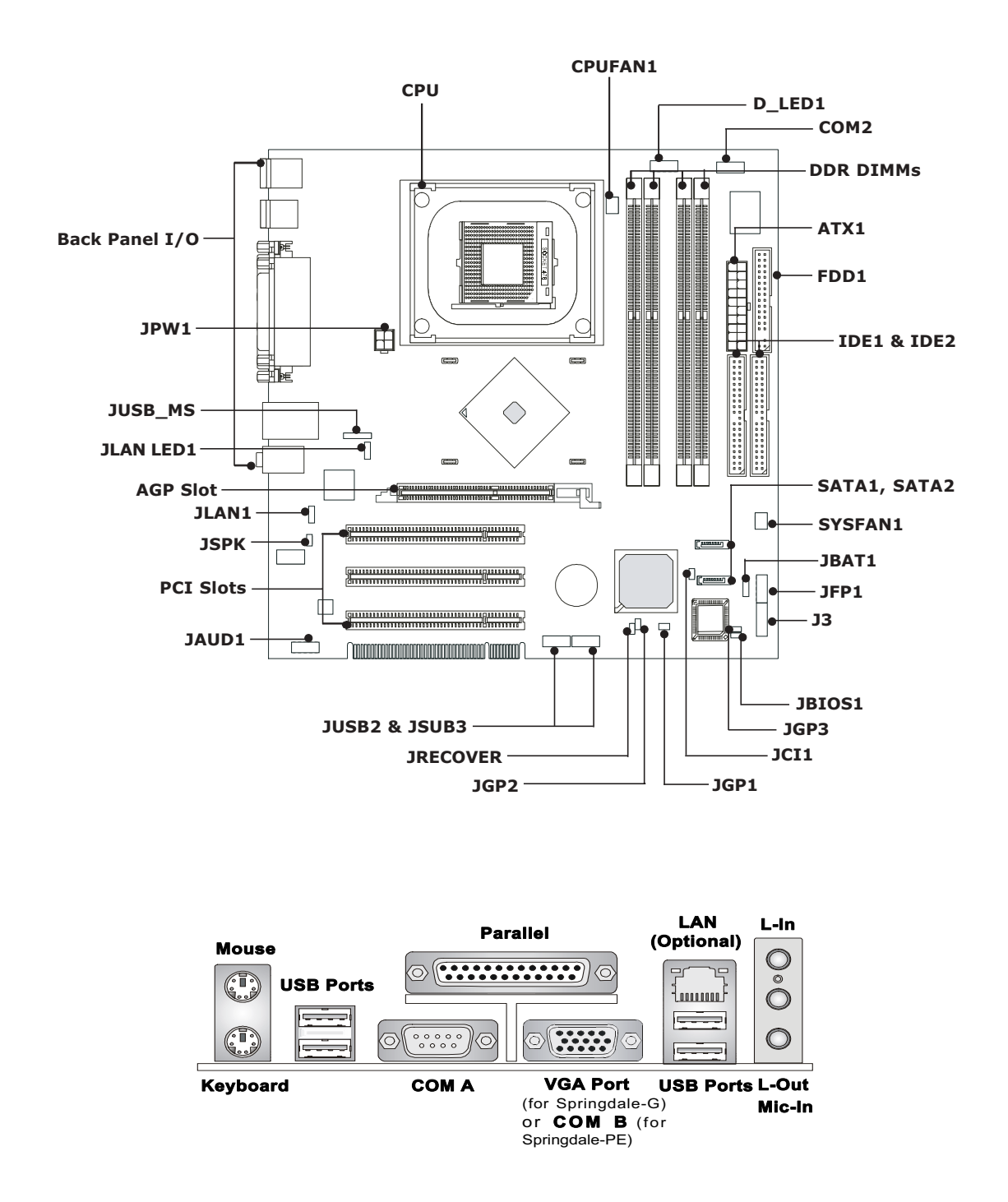

#### **Jumper and Connector Description**

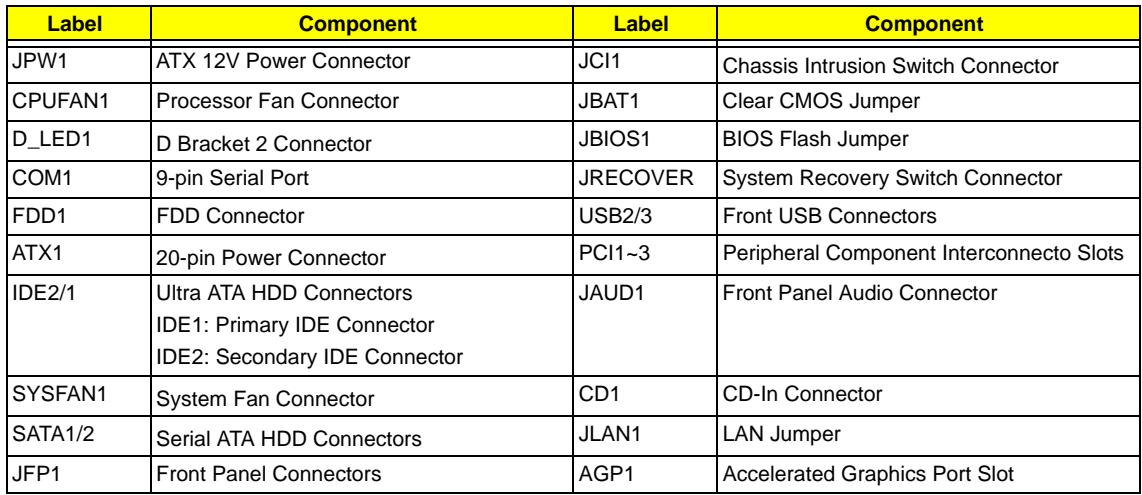

#### **Jumper Setting**

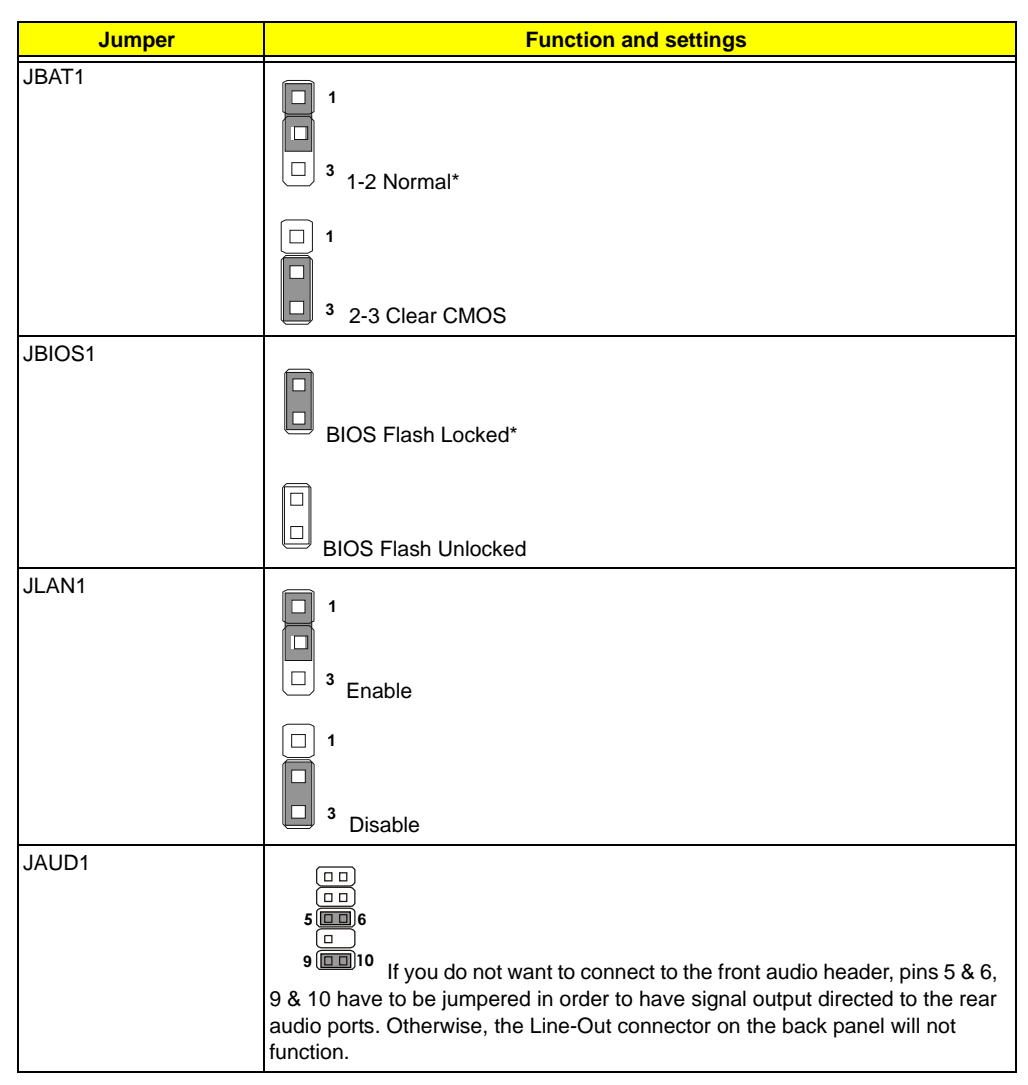

**NOTE:** \*: Default Settings.

#### **Main Board Layout**

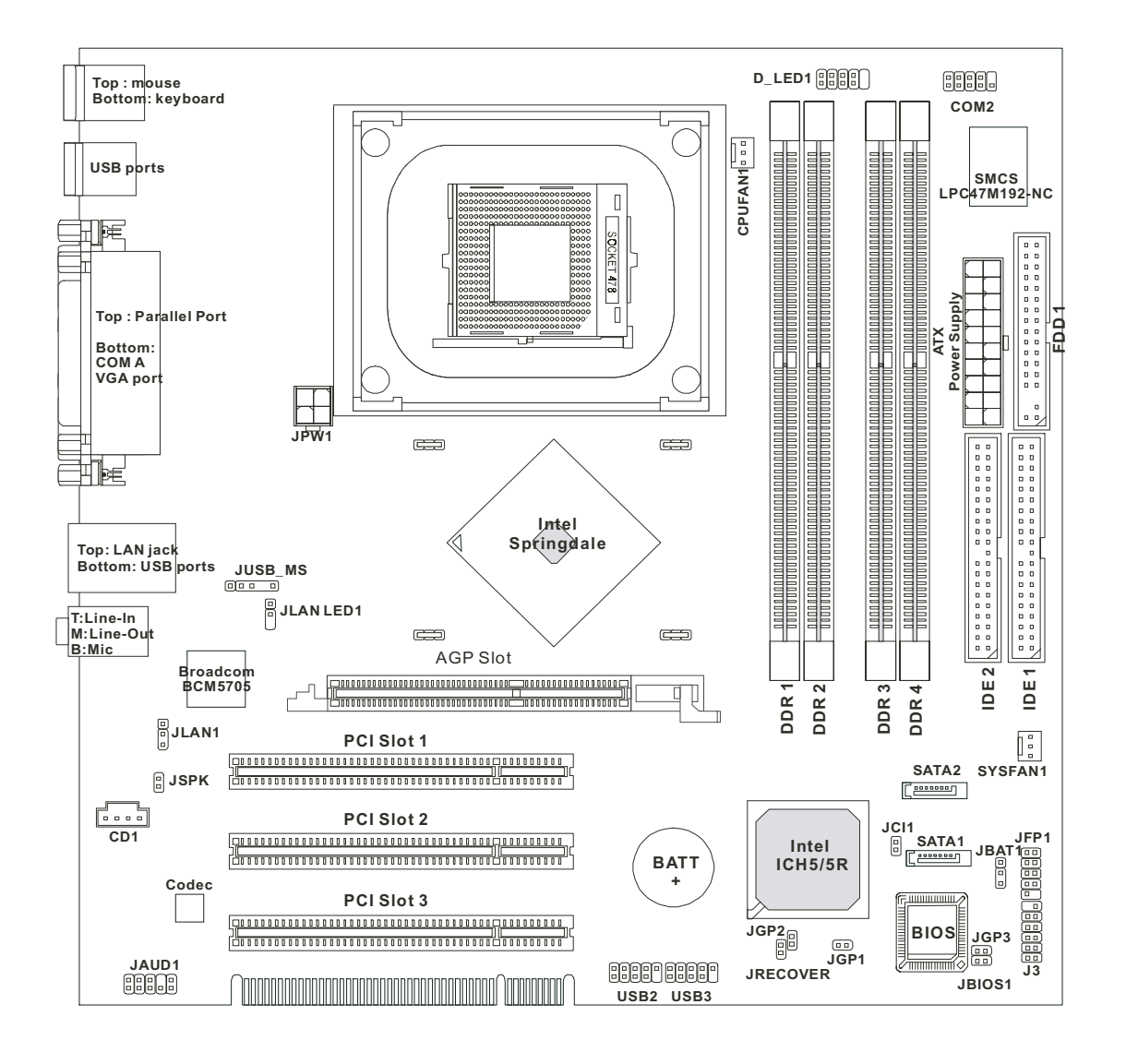

## **FRU (Field Replaceable Unit) List**

This chapter gives you the FRU (Field Replaceable Unit) listing in global configurations of Veriton 7600GTR/ GT/V, 5600GT/V and 3600GT/V. Refer to this chapter whenever ordering for parts to repair or for RMA (Return Merchandise Authorization).

- **IMPORTANT:** Please note WHEN ORDERING FRU PARTS, that you should check the most up-to-date information available on your regional web or channel. For whatever reasons a part number change is made, it will not be noted in the printed Service Guide. For ACER-AUTHORIZED SERVICE PROVIDERS, your Acer office may have a DIFFERENT part number code to those given in the FRU list of this printed Service Guide. You MUST use the local FRU list provided by your regional Acer office to order FRU parts for repair and service of customer machines.
- **IMPORTANT: Please note that Acer Corporation sells only the parts listed in the following table. Please be reminded that though some parts are disassembled in Chapter 3 for demonstration purpose, Acer Corporation does not provide these parts.**
- **NOTE:** To scrap or to return the defective parts, you should follow the local government ordinance or regulations on how best to dispose it, or follow the rules set by your regional Acer office on how to return it.
- **NOTE:** The number indicates the location shown on exploded diagram or "NS" indicates "Not shown" on it.

# **Veriton 7600GTR/7600GT/7600V Exploded Diagram**

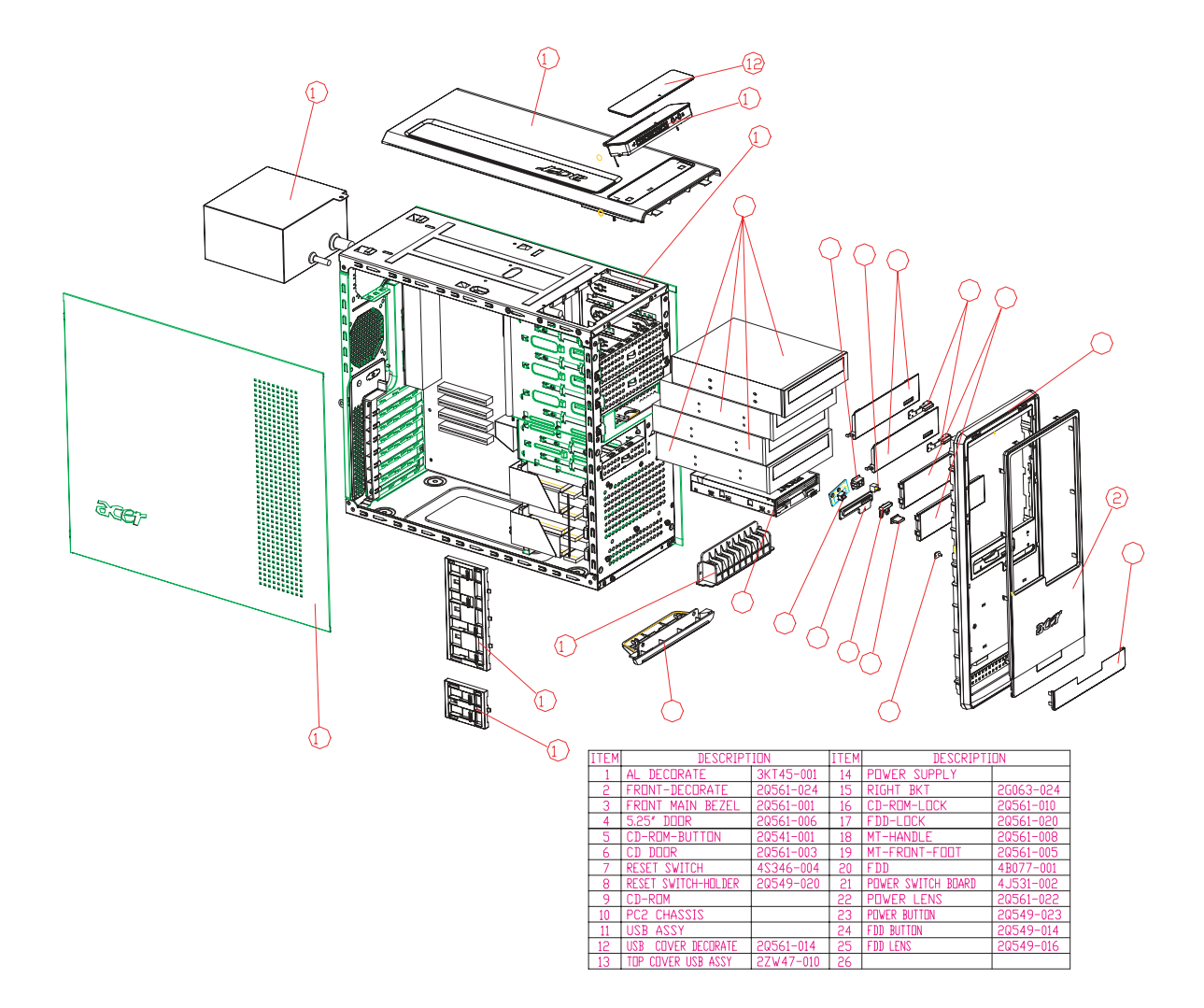

# **Veriton 5600GT/5600V Exploded Diagram**

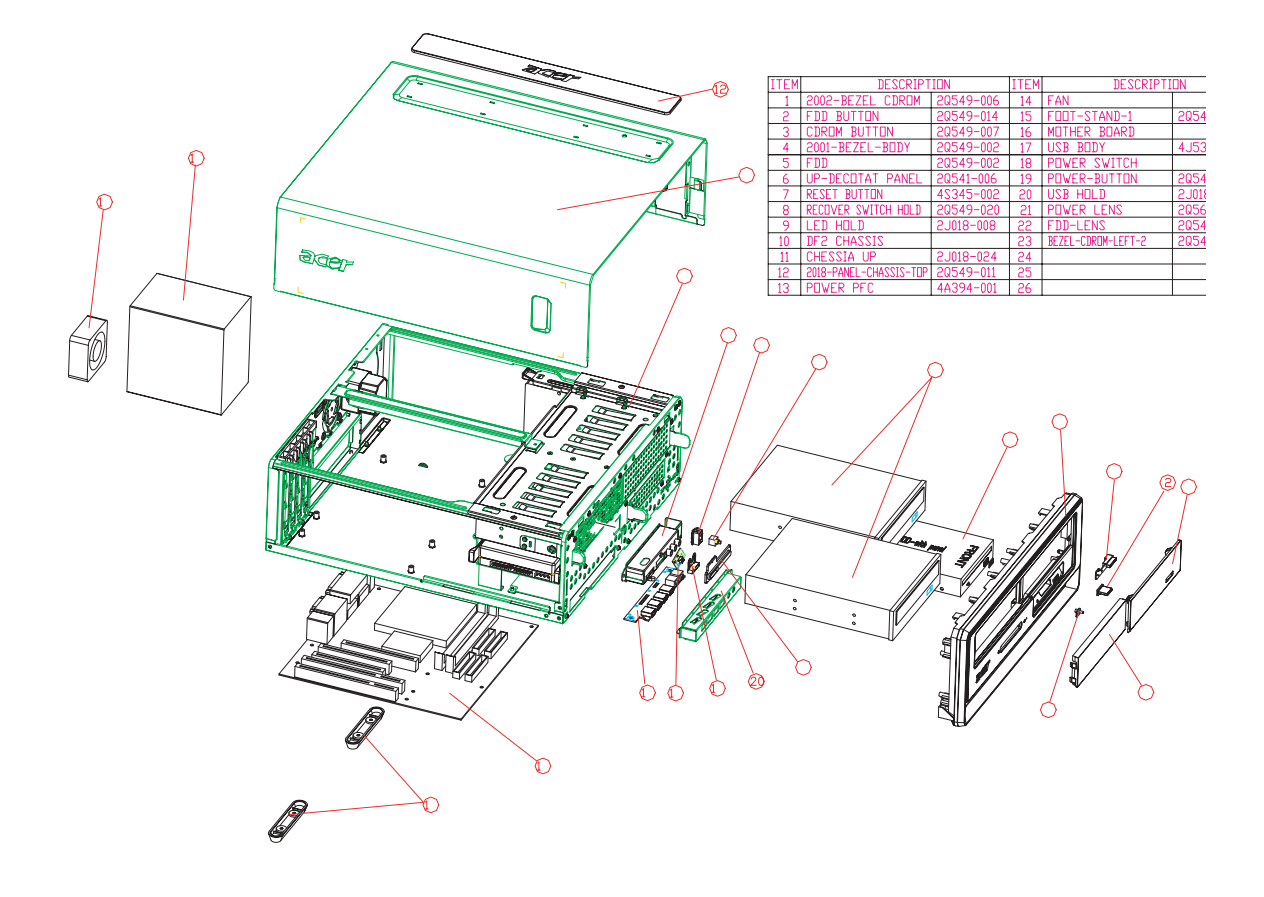

# **Veriton 3600GT/3600V Exploded Diagram**

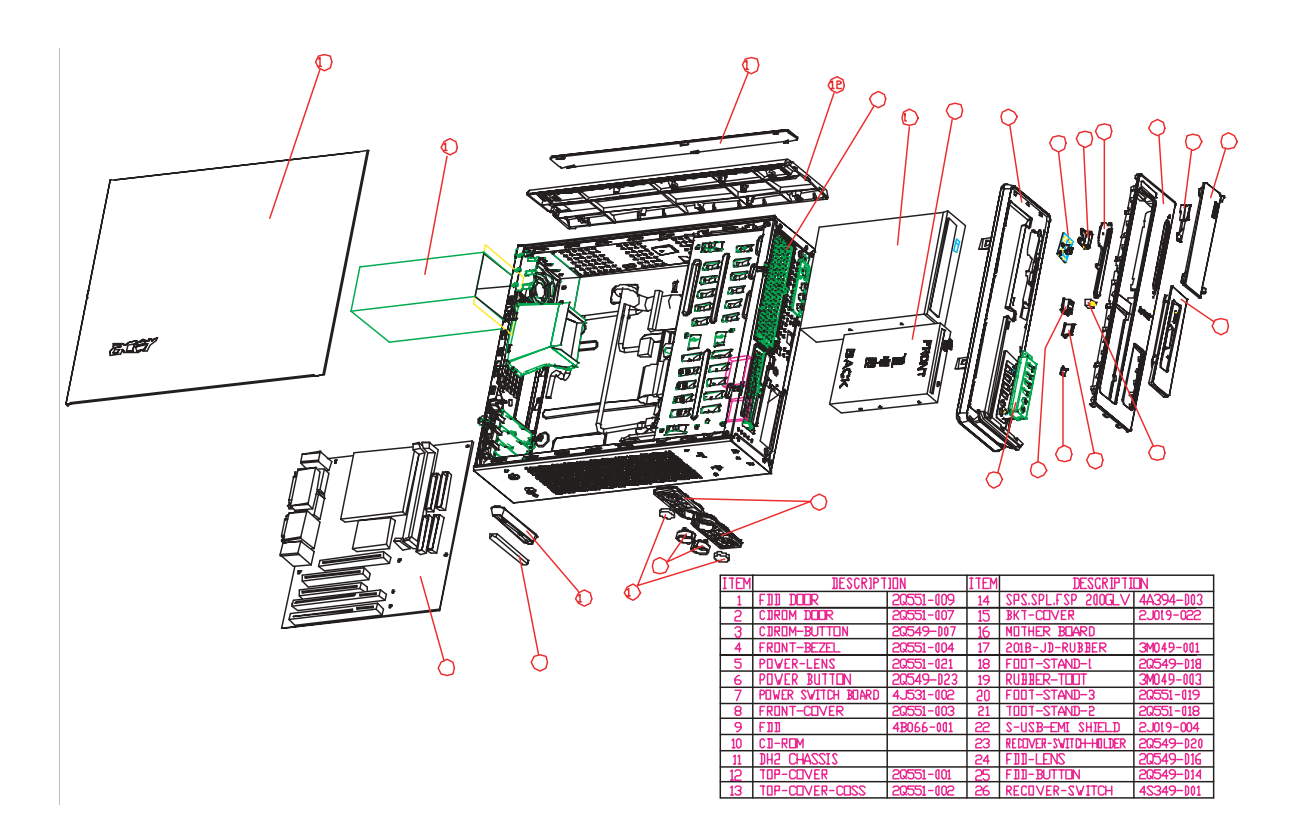

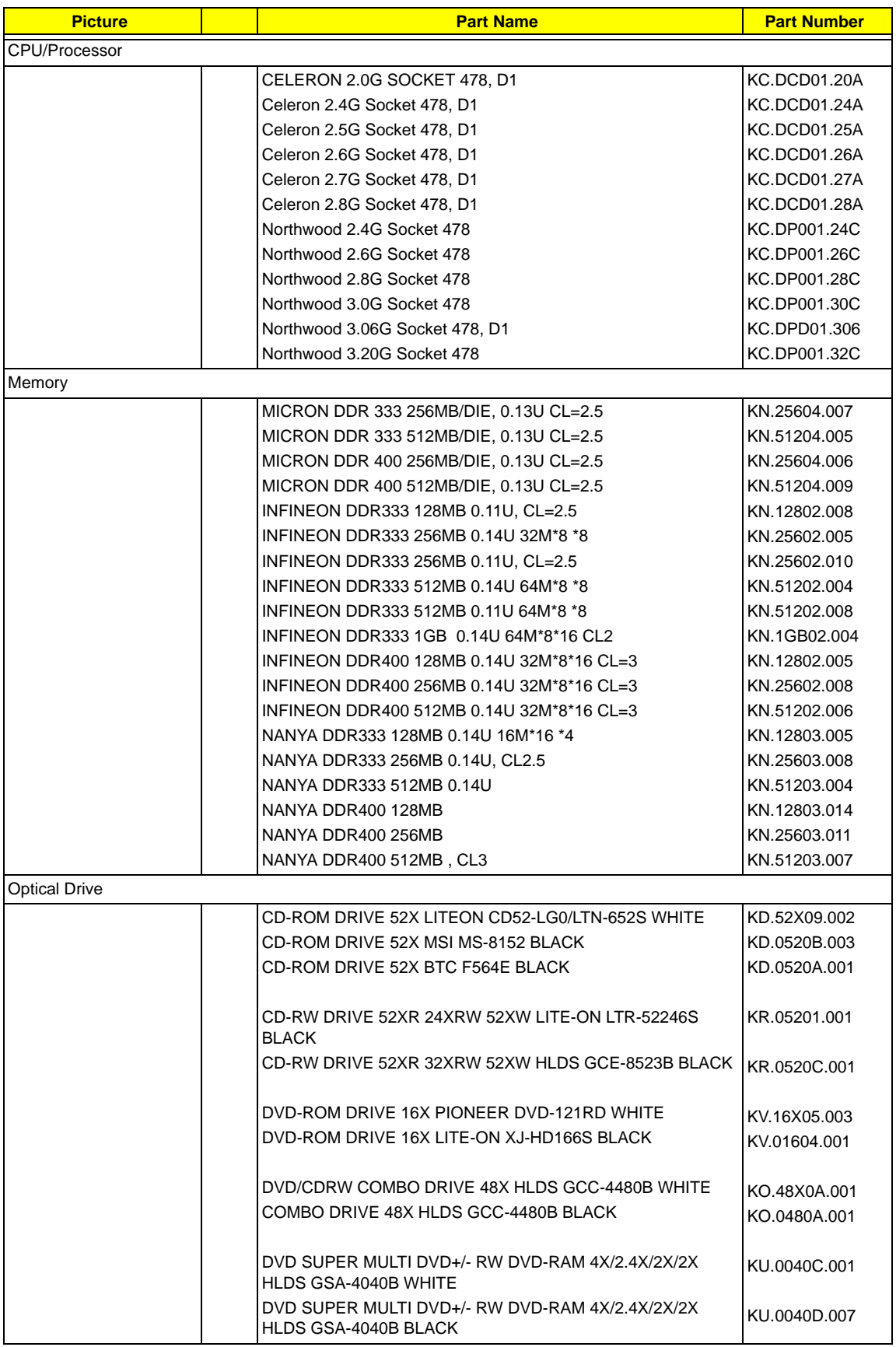

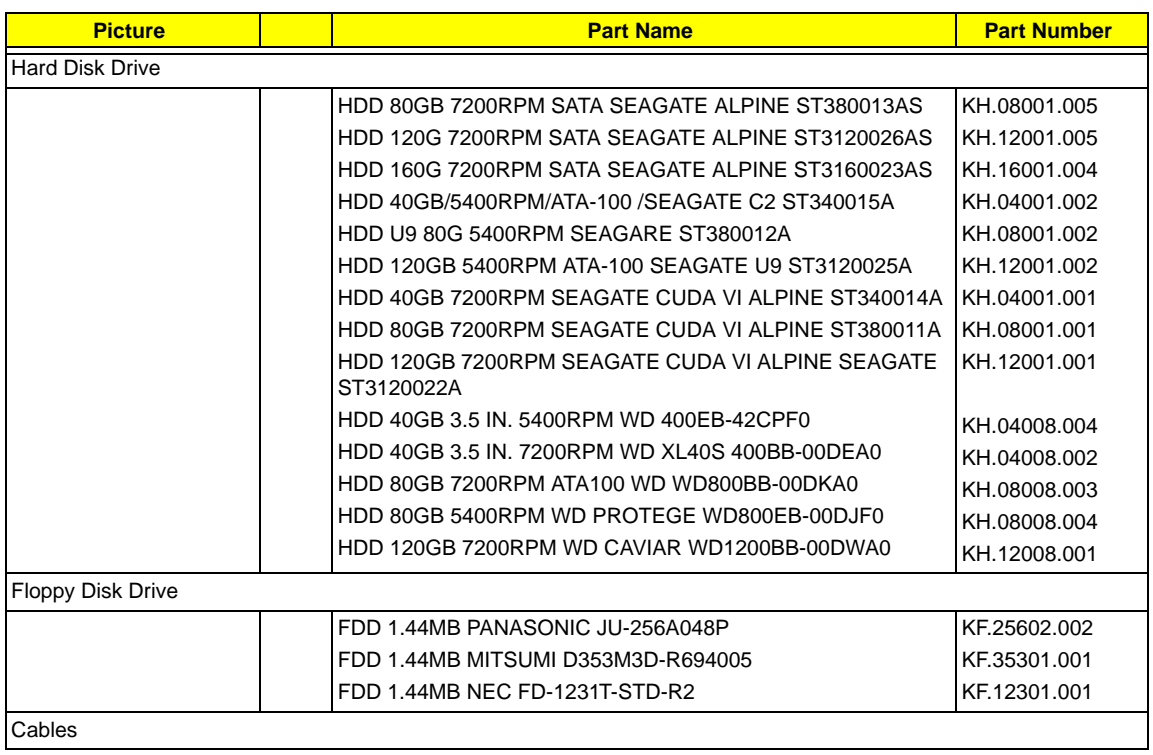

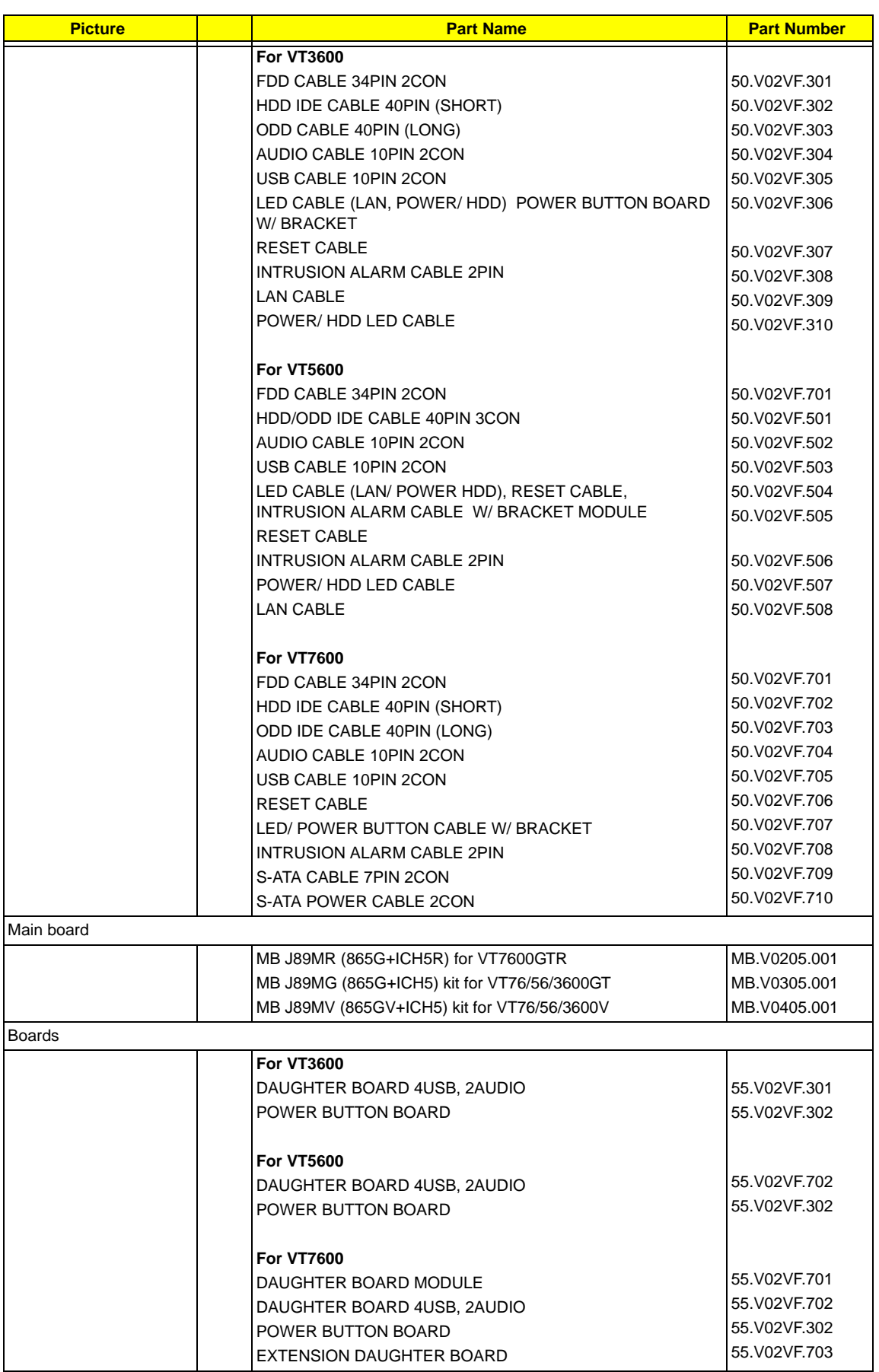

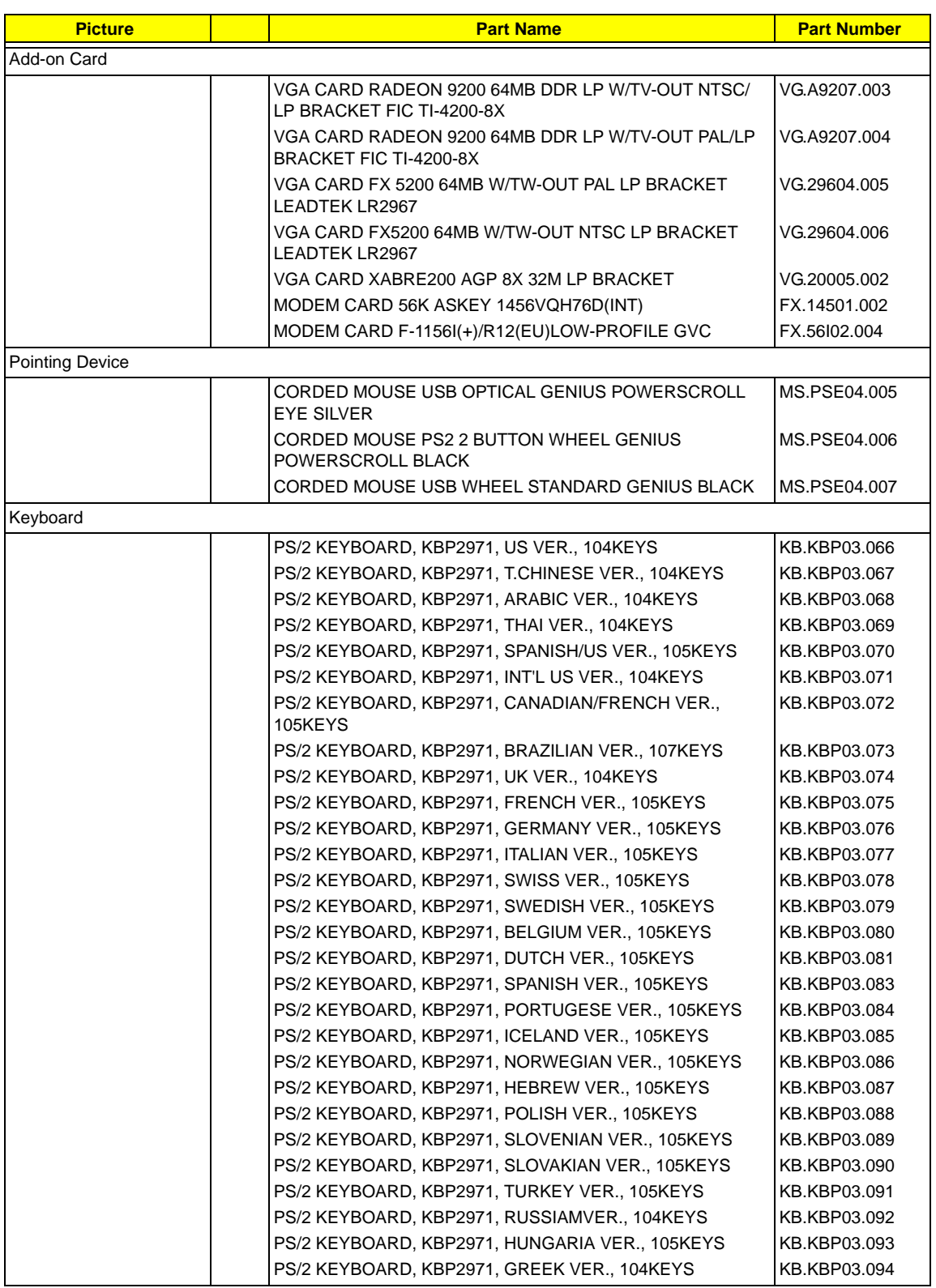

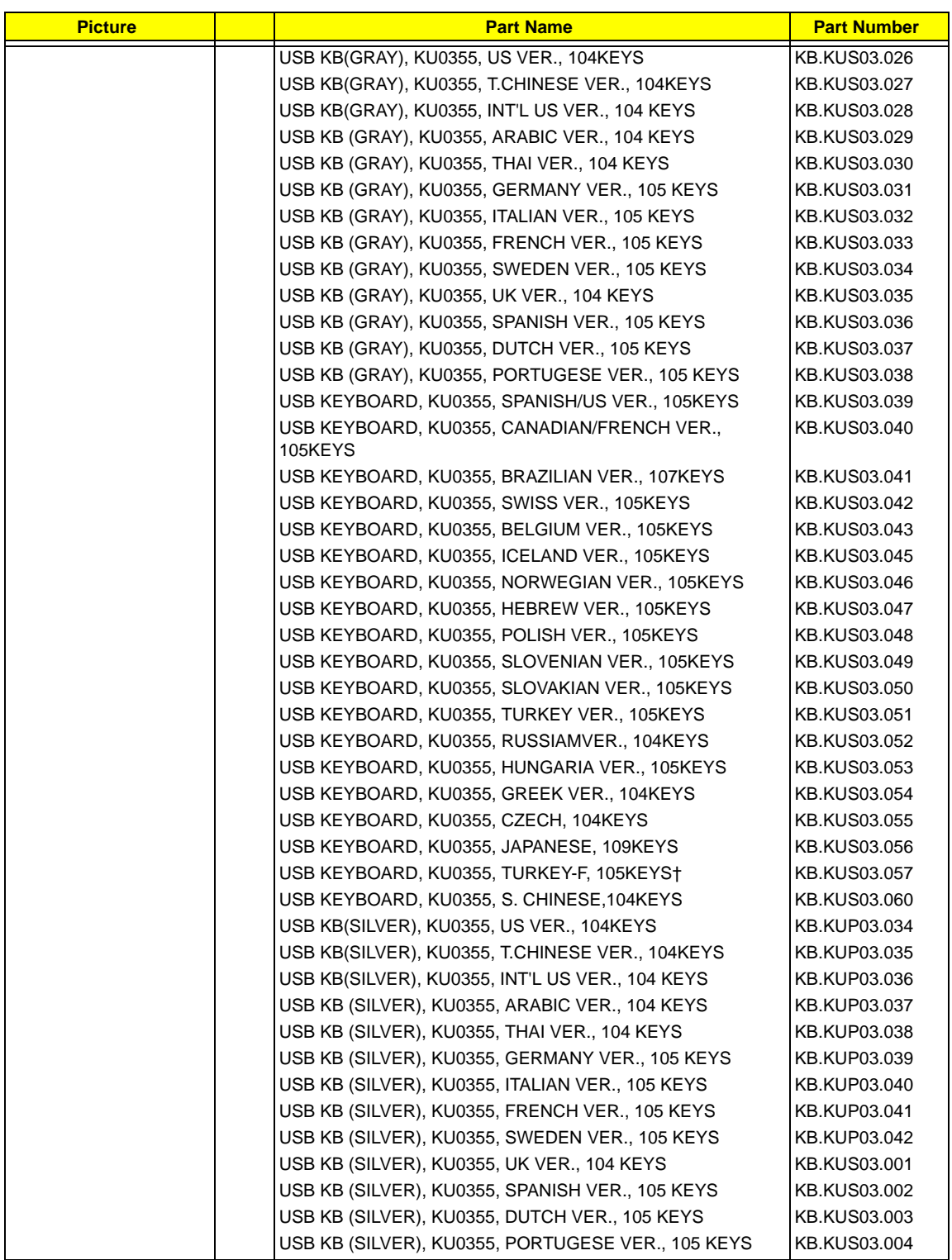

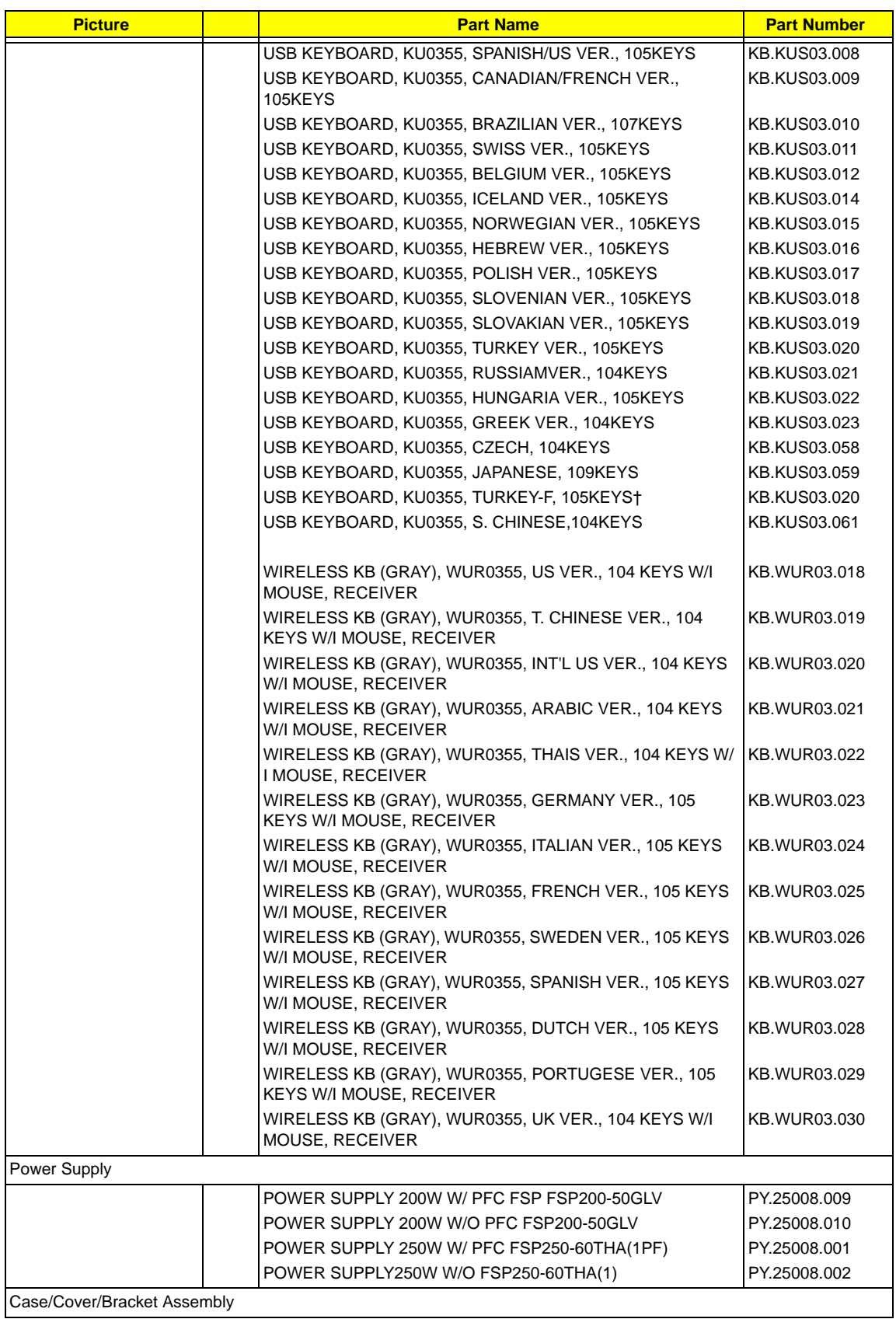

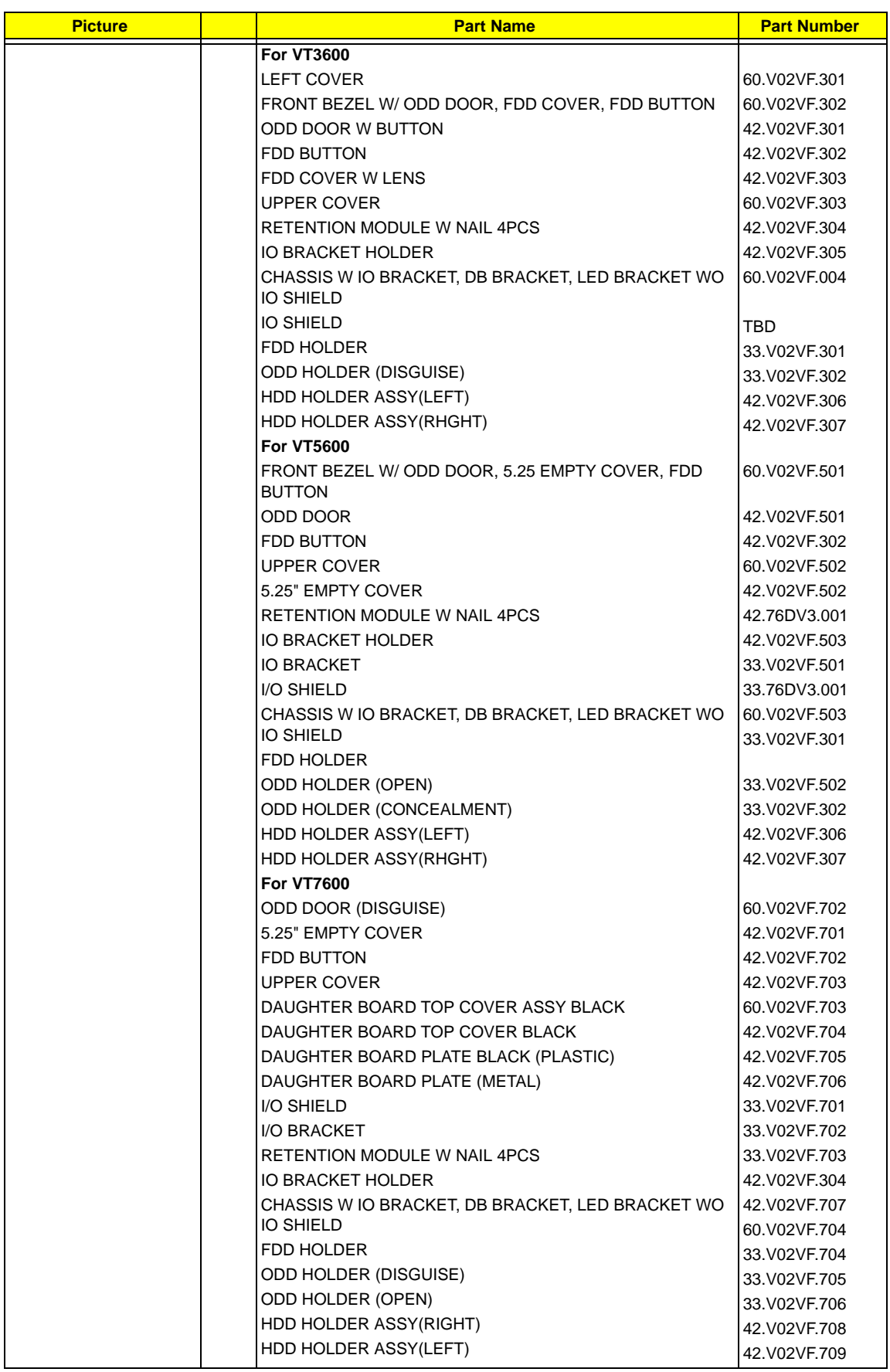

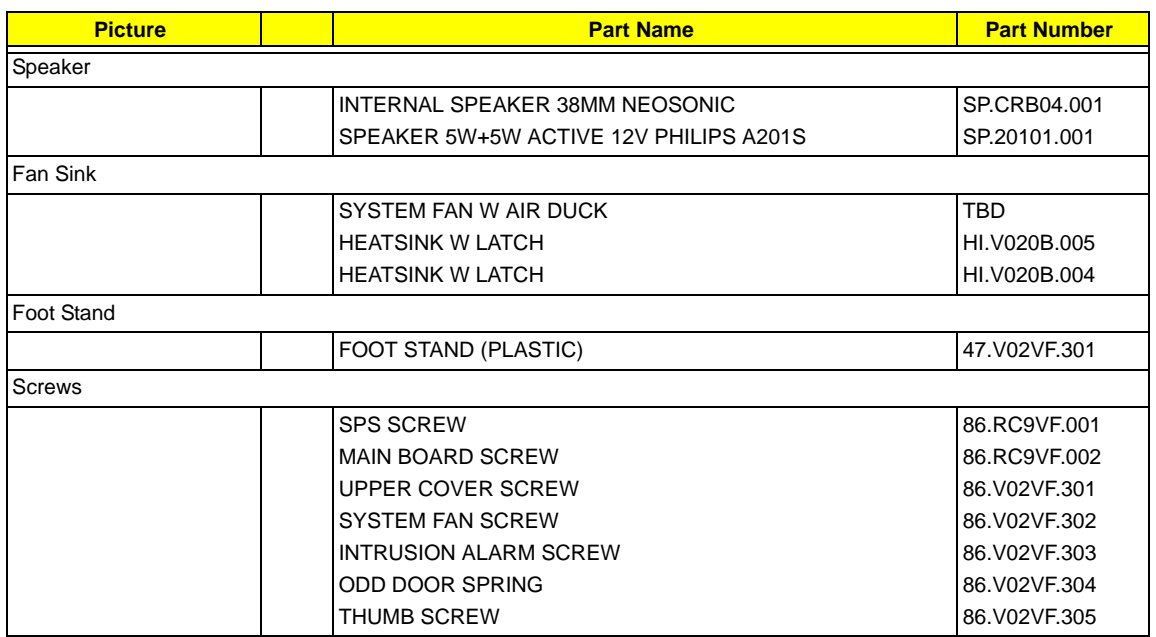

## **Model Definition and Configuration**

#### **Veriton 7600GTR/7600GT/7600V, 5600GT/5600V, 3600GT/3600V**

#### **1. Project Name: Trumpet**

#### **2. Description**

Trumpet series is positioned to be the first Main Board product that supports the latest Intel® Chipset Springdale-G/GV technology with DDR DIMM module and Hyper-Threading Techology. As a technology leader in the PC market, Bassoon stands for not only the image of the best performance product for Intel's next generation mainstream platform but also a real time to market product for all customers' demand to win the market entrance advantage.

Micro ATX Main board, using Intel<sup>®</sup> Pentium 4 Processor in the 478 Pin package, delivers a mainstream desktop platform solution.

With Intel<sup>®</sup> chipsets Springdale-G/GV and ICH5/5R, VT7600GR series provides the processor interface, DDR (Double Data rate) interface, and HUB interface. The CPU interface supports the Intel® Pentium 4 processor subset of the Extended Mode of Scalable Bus Protocol. Intel<sup>®</sup> Springdale-G/GV is optimized for theIntel<sup>®</sup> Pentium 4 processor and Intel® Northwood processor. It supports double data rate DRAM at 400MHz/ 333MHz/ 266MHz.

# **Test Compatible Components**

This computer's compatibility is a test plan released by Acer Internal Testing Department. Once the final report is available, this chapter will be revised accordingly.

### **Microsoft Windows XP Environment Test**

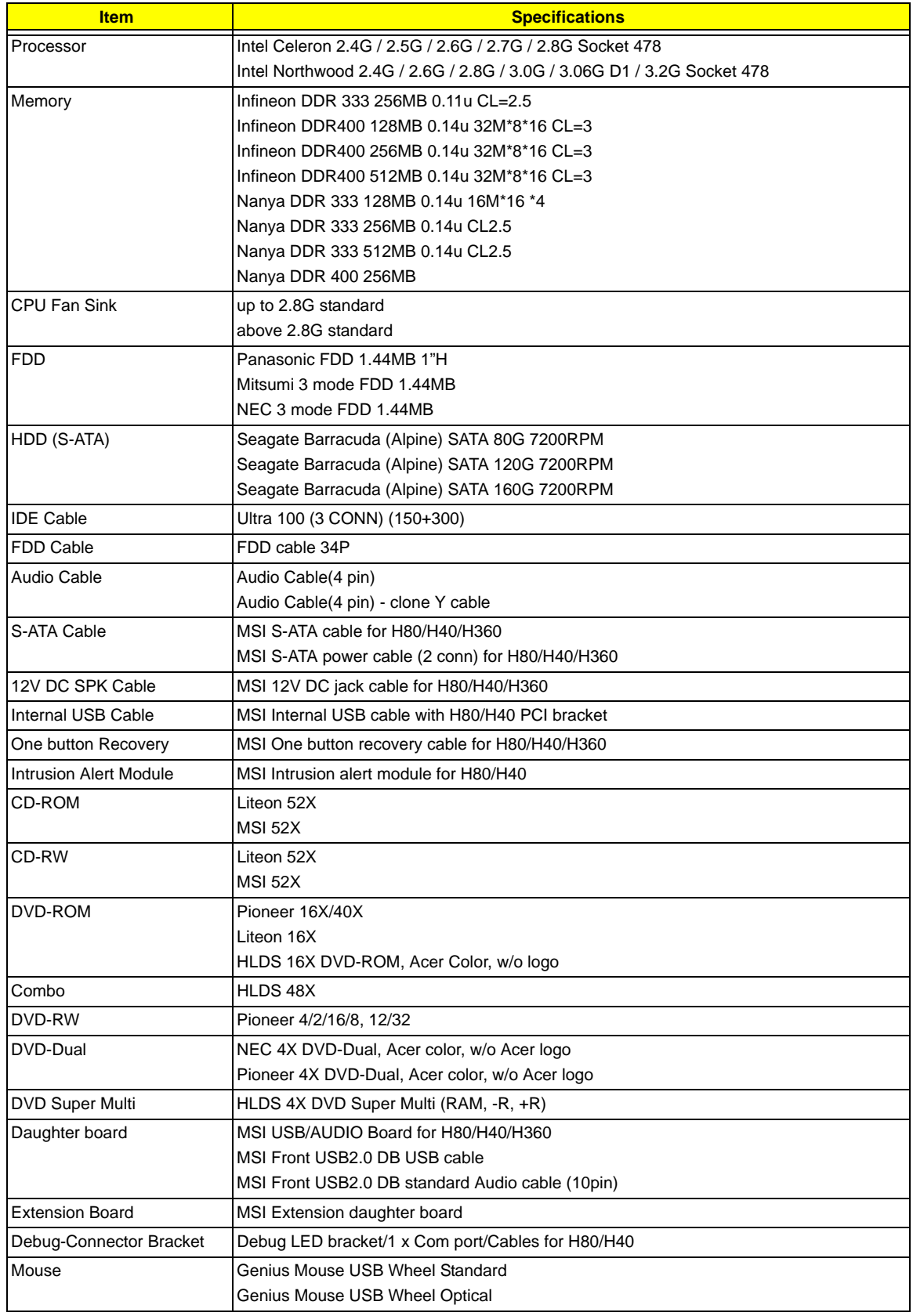

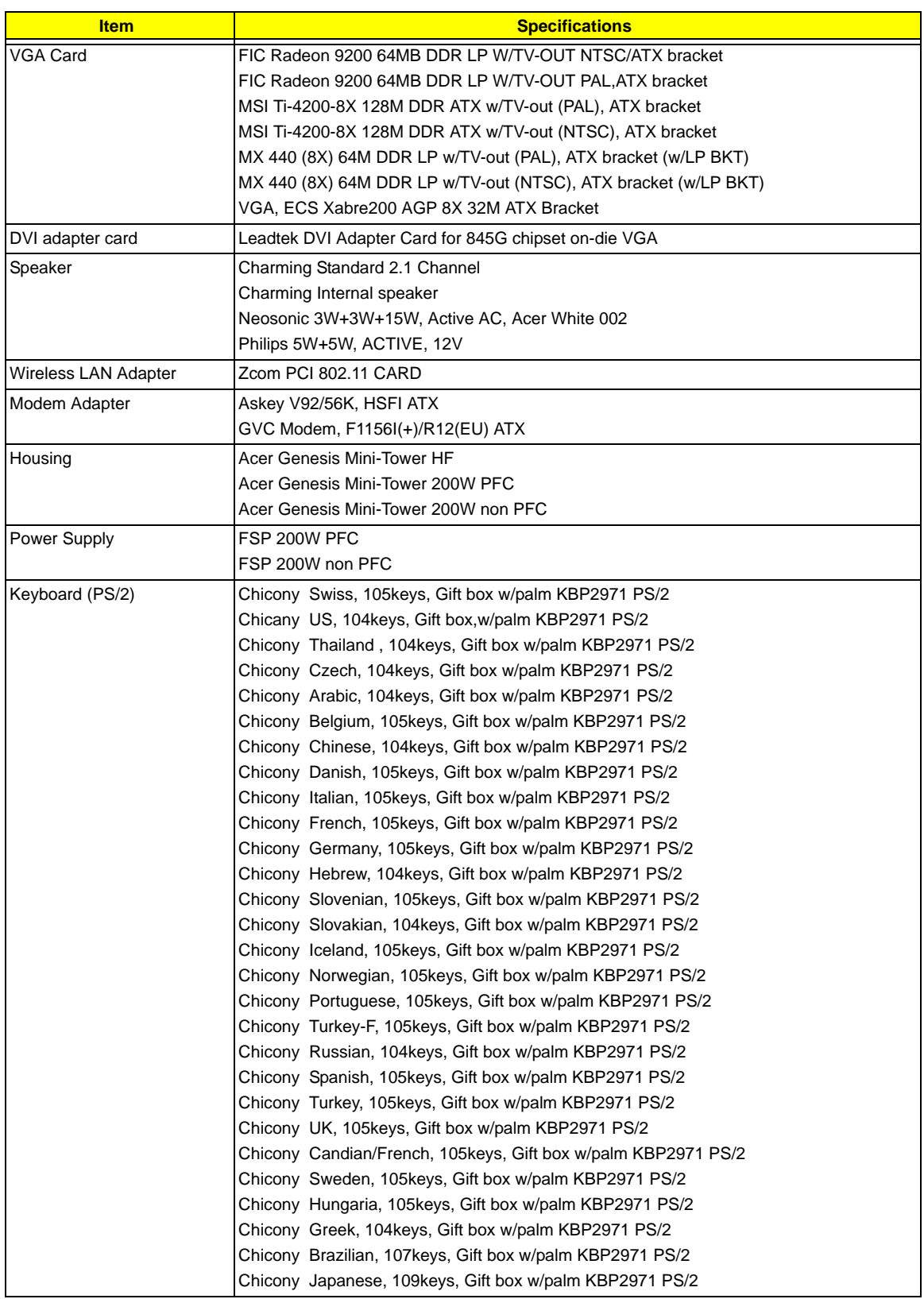

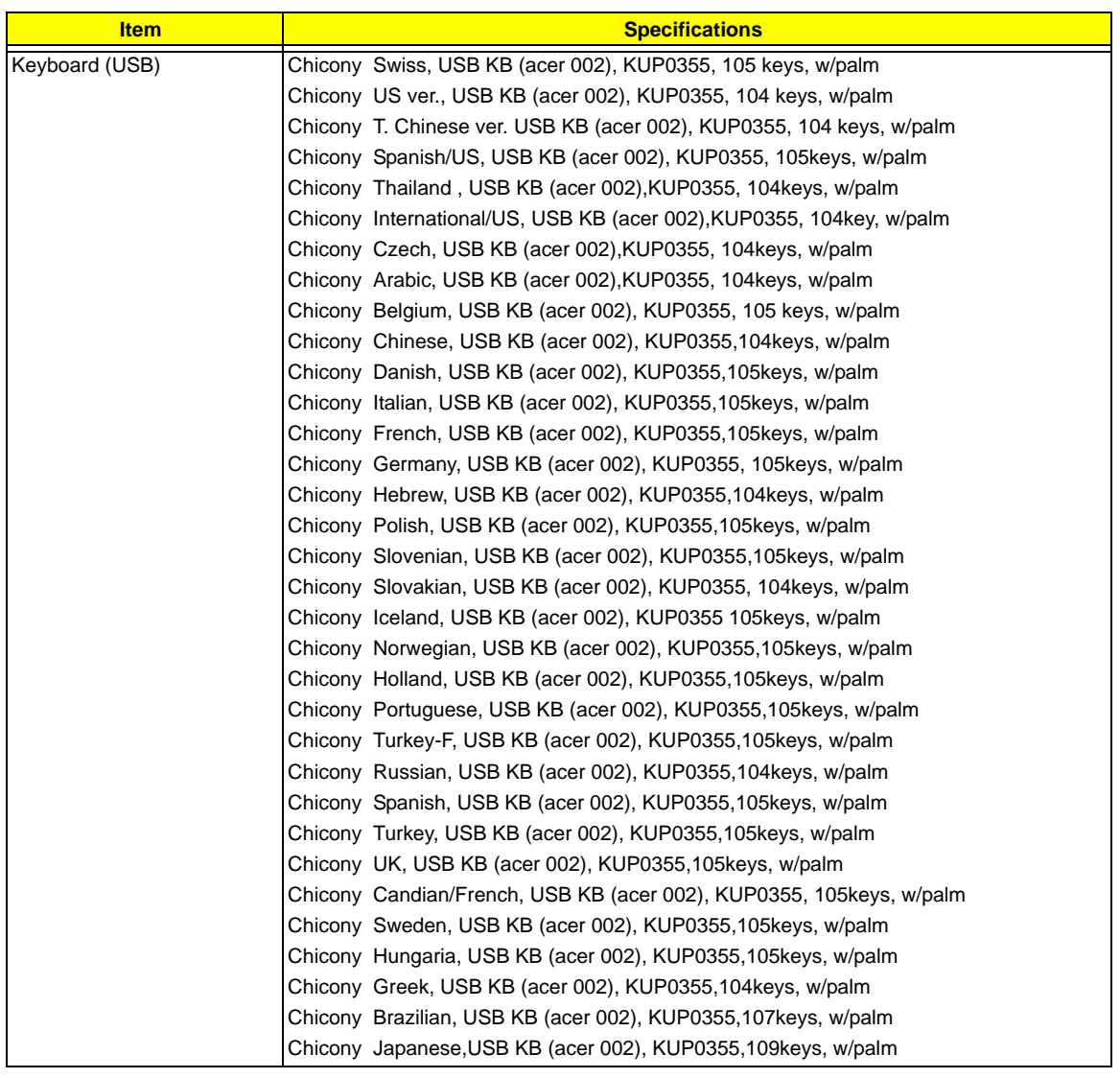

## **Online Support Information**

This section describes online technical support services available to help you repair your Acer Systems.

If you are a distributor, dealer, ASP or TPM, please refer your technical queries to your local Acer branch office. Acer Branch Offices and Regional Business Units may access our website. However some information sources will require a user i.d. and password. These can be obtained directly from Acer CSD Taiwan.

Acer's Website offers you convenient and valuable support resources whenever you need them.

In the Technical Information section you can download information on all of Acer's Notebook, Desktop and Server models including:

- $\Box$  Service quides
- $\Box$  User's manuals
- $\Box$  Training materials
- $\Box$  Bios updates
- $\Box$  Software utilities
- $\Box$  Spare parts lists
- **TABs (Technical Announcement Bulletin)**

For these purposes, we have included an Acrobat File to facilitate the problem-free downloading of our technical material.

Also contained on this website are:

- □ Detailed information on Acer's International Traveller's Warranty (ITW)
- □ Returned material authorization procedures
- $\Box$  An overview of all the support services we offer, accompanied by a list of telephone, fax and email contacts for all your technical queries.

We are always looking for ways to optimize and improve our services, so if you have any suggestions or comments, please do not hesitate to communicate these to us.